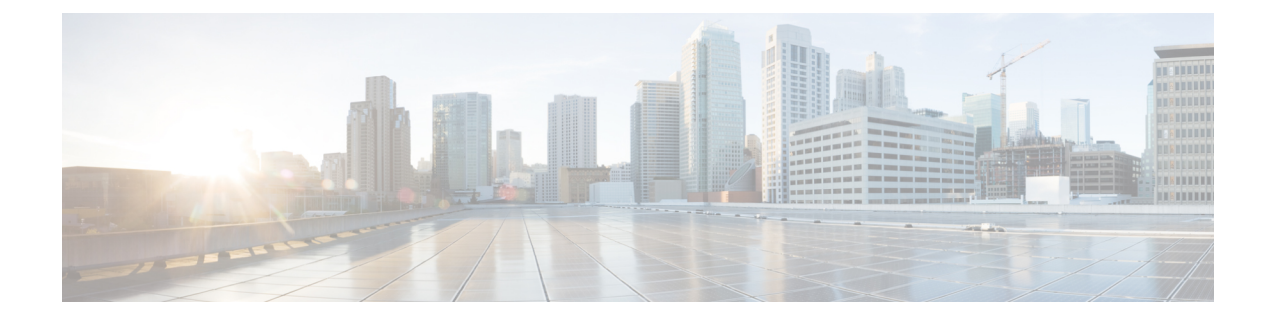

# **Configure Voice and Video Communication**

- Configure Voice and Video [Communication](#page-0-0) for Cloud-Based Deployments, on page 1
- Configure Voice and Video [Communication](#page-1-0) for On-Premises Deployments, on page 2

# <span id="page-0-0"></span>**Configure Voice and Video Communication for Cloud-Based Deployments**

#### **Procedure**

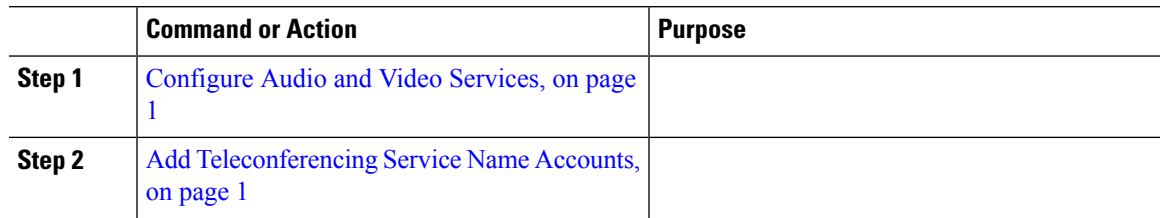

# <span id="page-0-1"></span>**Configure Audio and Video Services**

Integrate your on-premises Unified Communications environment with the Cisco WebEx Administration Tool. See the following topics for more information:

- *Getting started with Cisco Unified Communications Manager for Click to Call*
- *Creating Unified Communications Clusters*

#### **What to do next**

Add [Teleconferencing](#page-0-2) Service Name Accounts, on page 1

# <span id="page-0-2"></span>**Add Teleconferencing Service Name Accounts**

Users can make teleconference calls with either the default Cisco WebEx audio service or a third-party teleconference provider.

To integrate the third-party teleconference provider audio services with Cisco WebEx, you must add teleconferencing service name accounts. After you add those accounts, users can make teleconference calls with the third-party provider audio services.

For more information about adding teleconferencing service name accounts, see the *Cisco WebEx Site Administration User's Guide*.

#### **Before you begin**

[Configure](#page-0-1) Audio and Video Services, on page 1

# <span id="page-1-0"></span>**Configure Voice and Video Communication for On-Premises Deployments**

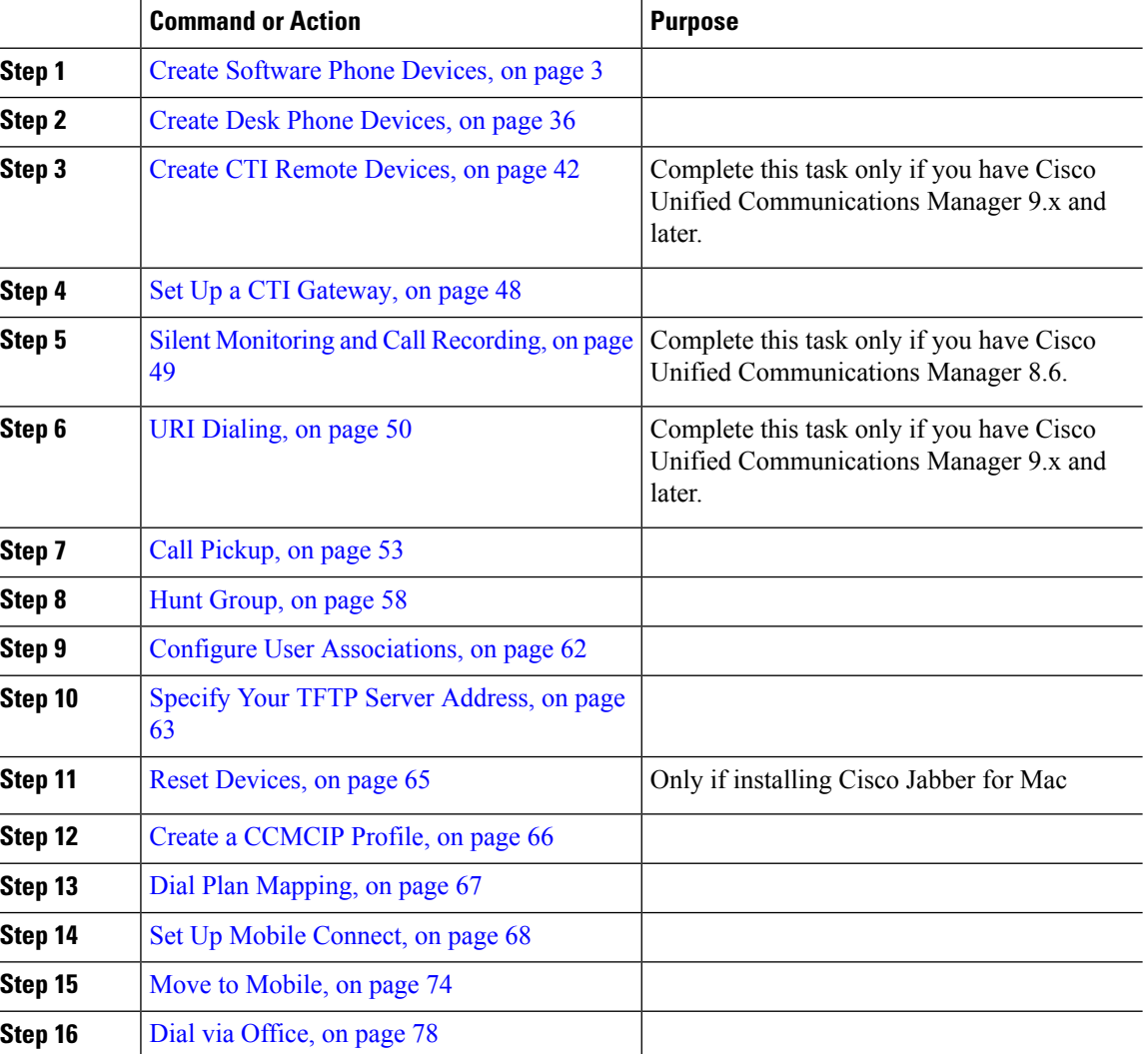

#### **Procedure**

 $\overline{a}$ 

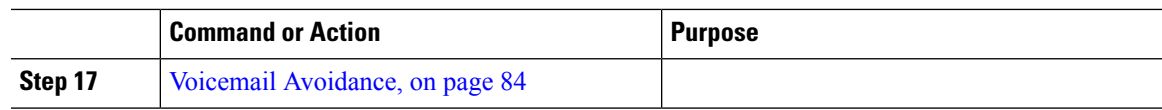

# <span id="page-2-0"></span>**Create Software Phone Devices**

#### **Procedure**

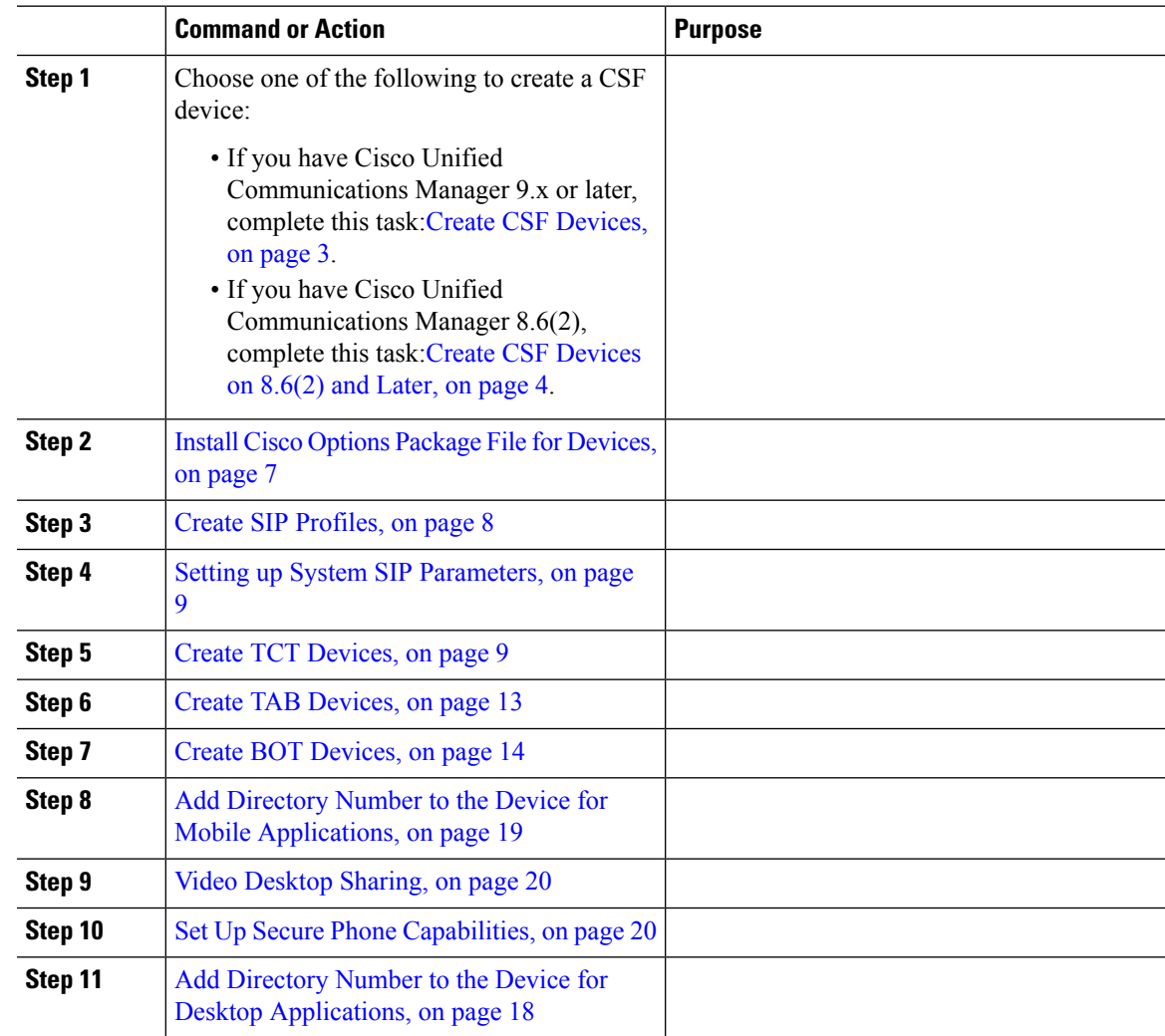

# <span id="page-2-1"></span>**Create CSF Devices**

Complete the steps in this task to create CSF devices.

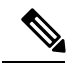

A CSF should not be associated to multiple users if you intend to use different service profiles for those users. Multiple lines are not supported on CSF devices. **Note**

#### **Procedure**

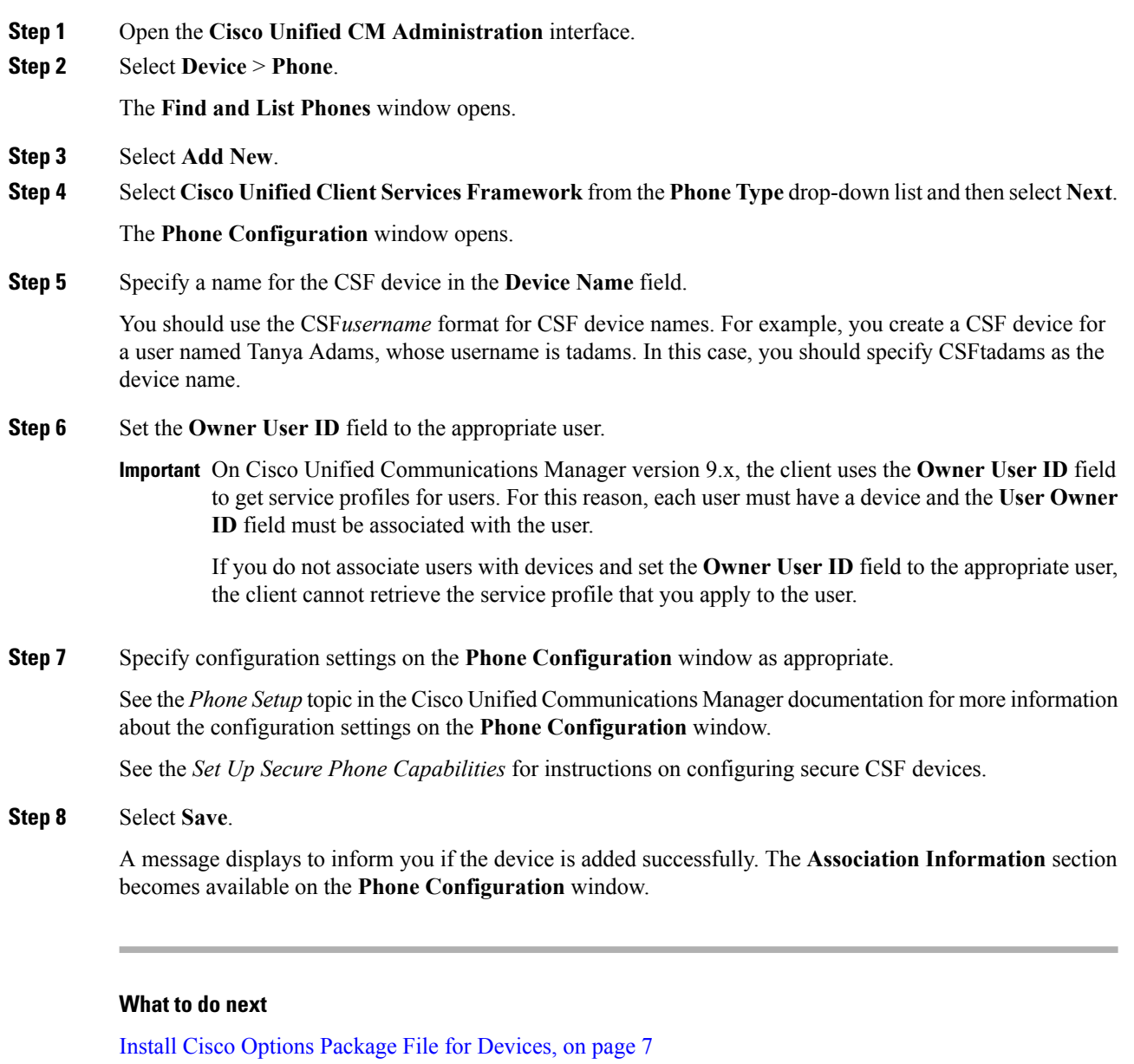

# <span id="page-3-0"></span>**Create CSF Devices on 8.6(2) and Later**

The steps in this section describe how to create CSF devices on Cisco Unified Communications Manager version 8.6(2) and later. CSF devices provide users with software phone capabilities.

As part of the task of creating CSF devices, you can enable video desktop sharing using Binary Floor Control Protocol (BFCP). Cisco Unified Communications Manager handles the BFCP packets that users transmit when using video desktop sharing capabilities. For this reason, you configure Cisco Unified Communications Manager to allow BFCP presentation sharing. On Cisco Unified Communications Manager version 8.6(2)

and later, you must apply a COP file to add an option to allow BFCP presentation sharing on CSF devices. You must then enable BFCP presentation sharing on the CSF devices.

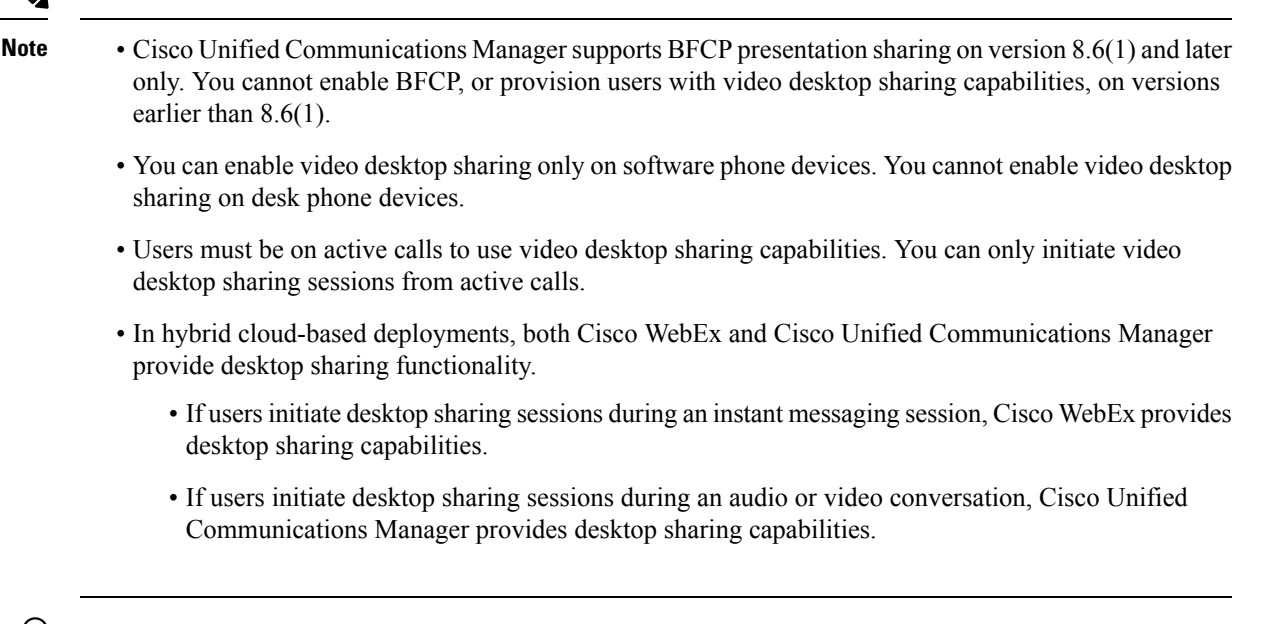

 $\boldsymbol{\varOmega}$ 

As of Cisco Unified Communications Manager version 8.6(2), you must enable BFCP on the SIP trunk to allow video desktop sharing capabilities between nodes in a Cisco Unified Communications Manager cluster. To enable BFCP on the SIP trunk, do the following: **Tip**

- **1.** Select **Allow Presentation Sharing using BFCP** in the **Trunk Specific Configuration** section of the SIP profile.
- **2.** Select the SIP profile from the **SIP Profile** drop-down list on the CSF device configuration.

#### **What to do next**

Install Cisco Options Package File for [Devices,](#page-6-0) on page 7

#### **Apply COP File for BFCP Capabilities**

You must apply  $\text{cmterm-bfcp-e. } 8-6-2$ .cop.sgn to configure video desktop sharing on Cisco Unified Communication Manager release 8.6.2 and later. This COP file adds an option to enable BFCP on the CSF device.

• You must install the COP file each time you upgrade. For example, if you configure video desktop sharing on Cisco Unified Communication Manager Release 8.6.2 .20000-1 and then upgrade to Cisco Unified Communication Manager Release 8.6.2 .20000-2, you must apply the COP file on Cisco Unified Communication Manager Release 8.6.2 .20000-2. • If you configure video desktop sharing on Cisco Unified Communication Manager Release 8.6.1 and then upgrade to Cisco Unified Communication Manager release 8.6.2, you must apply the COP file on Cisco Unified Communication Manager release 8.6.2 before you can configure video desktop sharing. **Note Procedure Step 1** Download the Cisco Jabber administration package from Cisco.com. **Step 2** Copy cmterm-bfcp-e.8-6-2.cop.sgn from the Cisco Jabber administration package to your file system. **Step 3** Open the **Cisco Unified Communications Manager Administration** interface. **Step 4** Upload and apply cmterm-bfcp-e.8-6-2.cop.sgn. **Step 5** Restart the server as follows: a) Open the **Cisco Unified OS Administration** interface. b) Select **Settings** > **Version**. c) Select **Restart**. d) Repeat the preceding steps for each node in the cluster, starting with your presentation server. The COP add the **Allow Presentation Sharing using BFCP** field to the **Protocol Specific Information** section on the **Phone Configuration** window for CSF devices. **Create CSF Devices** Complete the steps in this task to create CSF devices. **Procedure**

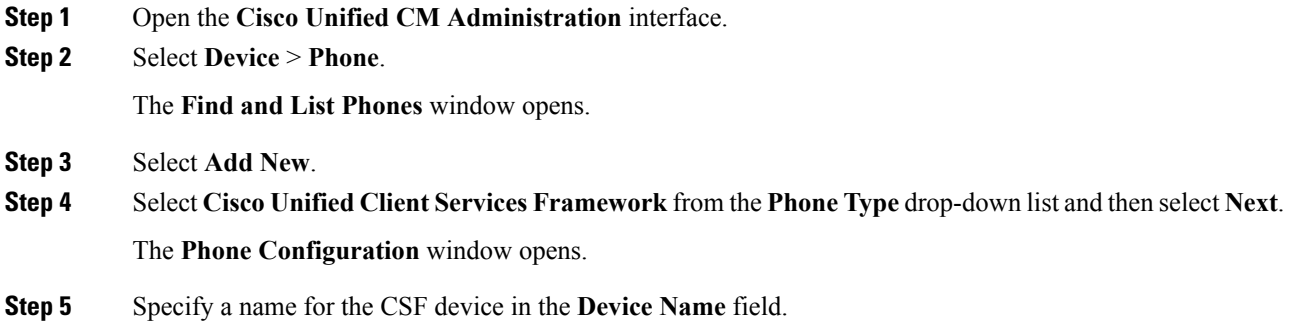

You should use the CSF*username* format for CSF device names. For example, you create a CSF device for a user named Tanya Adams, whose username is tadams. In this case, you should specify CSFtadams as the device name.

#### **Step 6** Specify configuration settings on the **Phone Configuration** window as appropriate.

See the *Phone Configuration Settings* topic in the Cisco Unified Communications Manager documentation for more information about the configuration settings on the **Phone Configuration** window.

See the *Set Up Secure Phone Capabilities* for instructions on configuring secure CSF devices.

**Step 7** Select **Allow Presentation Sharing using BFCP** in the **Protocol Specific Information** section to enable video desktop sharing.

Video desktop sharing using BFCP is not supported if **Trusted Relay Point** or **Media Termination Point** are enabled on the software phone device.

#### **Step 8** Select **Save**.

A message displays to inform you if the device is added successfully. The **Association Information** section becomes available on the **Phone Configuration** window.

#### **What to do next**

Add a directory number to the device and apply the configuration.

### <span id="page-6-0"></span>**Install Cisco Options Package File for Devices**

To make Cisco Jabber available as a device in Cisco Unified Communications Manager, you must install a device-specific Cisco OptionsPackage (COP) file on all your Cisco Unified Communications Manager nodes.

Perform this procedure at a time of low usage; it can interrupt service.

General information about installing COP files is available in the "Software Upgrades" chapter in the *Cisco Unified Communications Operating System Administration Guide* for your release.

#### **Procedure**

- **Step 1** Download the device COP file.
	- a) Locate the device COP file.
		- Go to the software [downloads](https://software.cisco.com/download/navigator.html?mdfid=278875338&flowid=45928) site.
		- Locate the device COP file for your release.
	- b) Click **Download Now**.
	- c) Note the MD5 checksum.

You will need this information later.

- d) Click **Proceed with Download** and follow the instructions.
- **Step 2** Place the COP file on an FTP or SFTP server that is accessible from your Cisco Unified Communications Manager nodes.

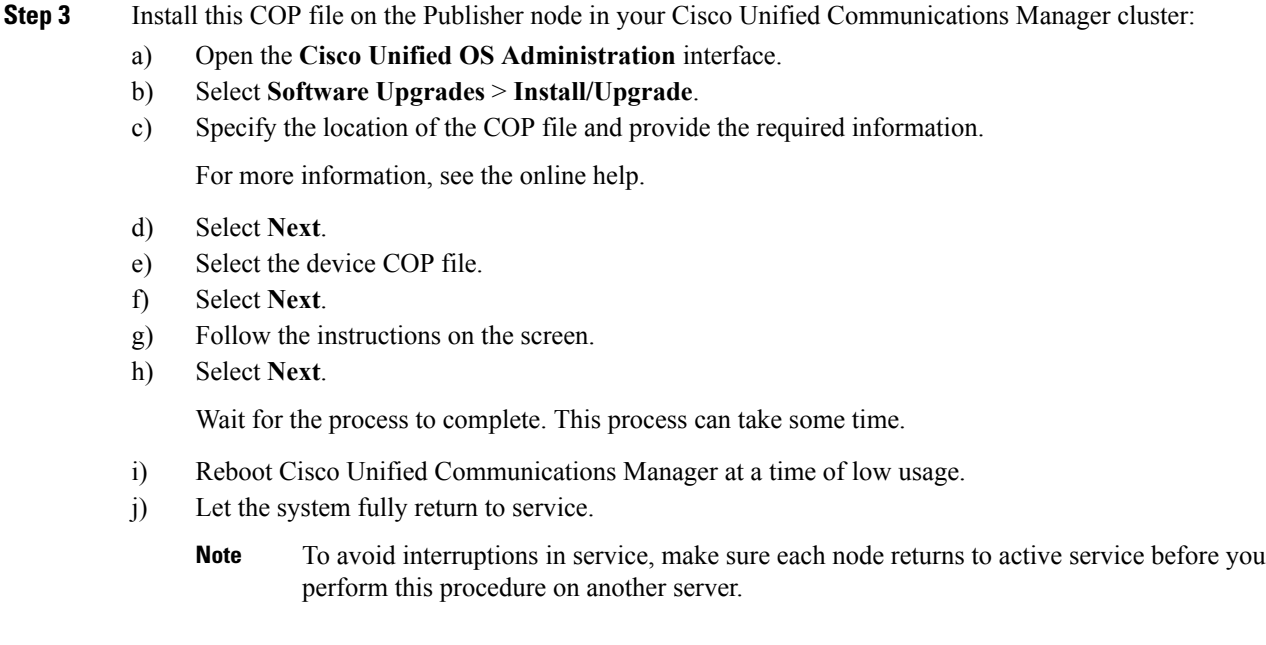

**Step 4** Install the COP file on each Subscriber node in the cluster.

Use the same process you used for the Publisher, including rebooting the node.

# <span id="page-7-0"></span>**Create SIP Profiles**

This procedure is required only when you use Cisco Unified Communication Manager release 9 or earlier and are configuring devices for mobile clients. Use the default SIP profile provided for desktop clients.

If you use Cisco Unified Communication Manager release 9 or earlier, before you create and configure devices for mobile clients, you must create a SIP profile that allows Cisco Jabber to stay connected to Cisco Unified Communication Manager while Cisco Jabber runs in the background.

If you use Cisco Unified Communication Manager Release 10, choose the **Standard SIP Profile for Mobile Device** default profile when you create and configure devices for mobile clients.

#### **Before you begin**

Install Cisco Options Package File for [Devices,](#page-6-0) on page 7

#### **Procedure**

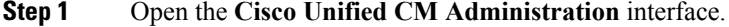

**Step 2** Select **Device** > **Device Settings** > **SIP Profile**.

The **Find and List SIP Profiles** window opens.

#### **Step 3** Do one of the following to create a new SIP profile:

• Find the default SIP profile and create a copy that you can edit.

Ш

- Select **Add New** and create a new SIP profile.
- **Step 4** In the new SIP profile, set the following values:
	- **Timer Register Delta** to 120
	- **Timer Register Expires** to 720
	- **Timer Keep Alive Expires** to 720
	- **Timer Subscribe Expires** to 21600
	- **Timer Subscribe Delta** to 15

**Step 5** Select **Save**.

#### **What to do next**

Setting up System SIP [Parameters,](#page-8-0) on page 9

### <span id="page-8-0"></span>**Setting up System SIP Parameters**

If you are connected to a low-bandwidth network and finding it difficult to take an incoming call on your mobile device, you can set the system SIP parameters to improve the condition. Increase the SIP Dual Mode Alert Timer value to ensure that calls to the Cisco Jabber extension are not prematurely routed to the mobile-network phone number.

#### **Before you begin**

This configuration is only for mobile clients.

Cisco Jabber must be running to receive work calls.

#### **Procedure**

- **Step 1** Open the **Cisco Unified CM Administration** interface.
- **Step 2** Select **System** > **Service Parameters**.
- **Step 3** Select the node.
- **Step 4** Select the **Cisco CallManager (Active)** service.
- **Step 5** Scroll to the **Clusterwide Parameters (System - Mobility)** section.
- **Step 6** Increase the **SIP Dual Mode Alert Timer** value to 10000 milliseconds.
- <span id="page-8-1"></span>**Step 7** Select **Save**.
	- If, after you increase the SIP Dual Mode Alert Timer value, incoming calls that arrive in Cisco Jabber are still terminated and diverted using Mobile Connect, you can increase the SIP Dual Mode Alert Timer value again in increments of 500 milliseconds. **Note**

# **Create TCT Devices**

Complete the steps in this task to create TCT devices for Cisco Jabber for iPhone users.

#### Ú

**Restriction**

The maximum number of participants for ad-hoc conferences is limited to six, which is the maximum number of calls for TCT devices.

#### **Before you begin**

Specify the organization top domain name to support registration between Cisco Jabber and the Cisco Unified Communications Manager. In **Unified CM Administration**interface,select**System** > **Enterprise Parameters**. Under the **Clusterwide Domain Configuration**section, enter the organization top domain name.For example, cisco.com.

Setting up System SIP [Parameters,](#page-8-0) on page 9

#### **Procedure**

- **Step 1** Open the **Cisco Unified CM Administration** interface.
- **Step 2** Select **Device** > **Phone**.

The **Find and List Phones** window opens.

- **Step 3** Select **Add New**.
- **Step 4** Select **Cisco Dual Mode for iPhone** from the **Phone Type** drop-down list and then select **Next**.
- **Step 5** Specify configuration settings on the **Phone Configuration** window as appropriate. See the *TCT Device Configuration Settings* topic below for information about the specific settings that are required for TCT devices.

**Restriction**Multiple lines are not supported on TCT devices.

**Step 6** Select **Save**.

A message displays to inform you if the device is added successfully. The **Association Information** section becomes available on the **Phone Configuration** window.

**Step 7** Select **Apply Config**.

#### **What to do next**

Create TAB [Devices,](#page-12-0) on page 13

#### **TCT Device Configuration Settings**

Use the following tables to set up TCT devices on the **Phone Configuration** window.

Restrictions and requirements that are not specific to Cisco Jabber may apply to these values. If you require additional information about any option on the **Phone Configuration** window, see the online help in the **Cisco Unified CM Administration** interface.

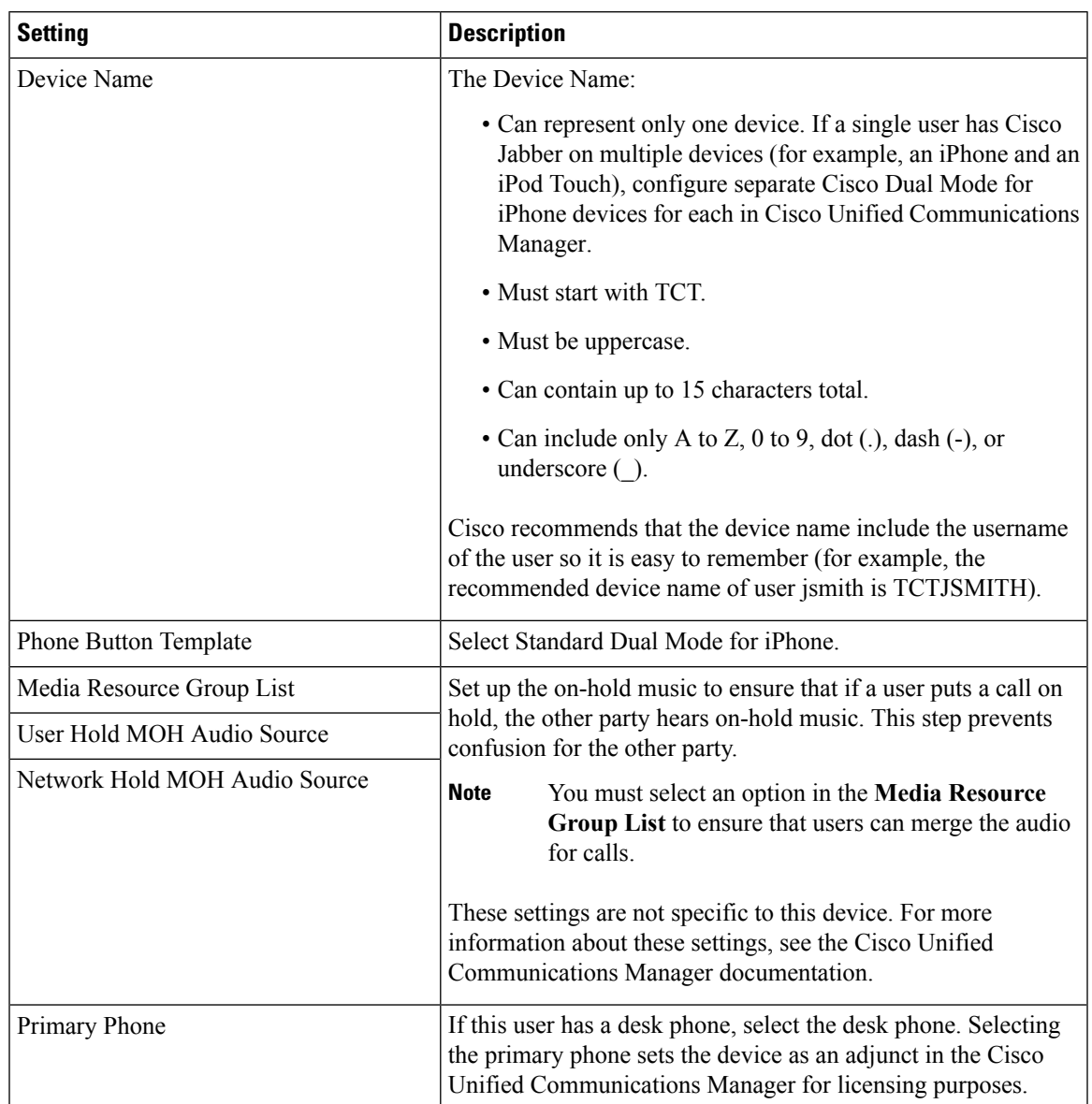

#### **Table 1: Device Information Settings**

#### **Table 2: Protocol-Specific Information Settings**

 $\overline{\phantom{a}}$ 

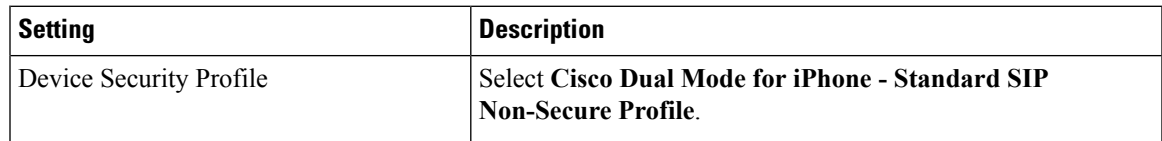

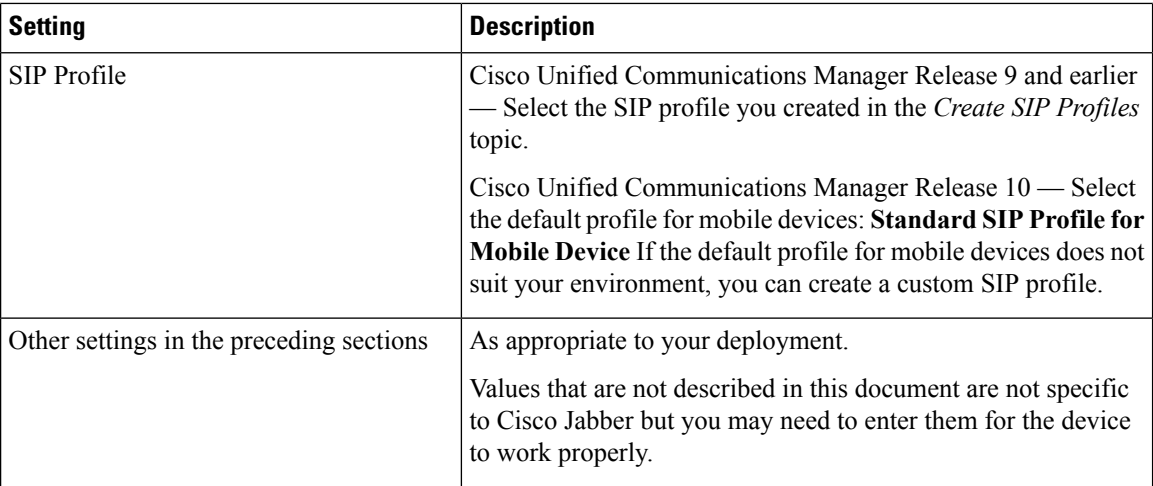

Information in this section is downloaded to the iOS device during initial setup, to automatically set up the client.

| <b>Setting</b>           | <b>Description</b>                                                                                                    |
|--------------------------|----------------------------------------------------------------------------------------------------|
| <b>Emergency Numbers</b> | Numbers that, when dialed on an iPhone, connect using the native<br>phone application and the mobile network of the device. If dialed<br>on an iPod, these numbers connect using VoIP calling. For<br>example, 911, 999, 112. These numbers are prepopulated. Update<br>if necessary. |
| Preset Wi-Fi Networks    | The SSIDs for Wi-Fi networks.                                                                                                    |
|                          | Cisco Jabber triggers Connect on Demand to Cisco AnyConnect<br>Secure Mobility Client if users are not on a Wi-Fi network listed<br>in this field, or if they are on a mobile data network.                                                                                           |
|                          | Separate multiple SSIDs with forward slash $($ ).                                                                                                    |
|                          | Example: SalesOffice1/CorporateWiFi                                                                                                    |
| On-Demand VPN URL        | Enter the URL that you want to use to initiate on-demand VPN.                                                                                                    |
| Default Ringtone         | Select Loud or Normal.                                                                                                    |
| Video Capabilities       | Default is set to <b>Enabled</b> , which allows users to make and receive<br>video calls.                                                                                                    |

**Table 3: Product Specific Configuration Layout Settings**

The following Product Specific Configuration Layout settings are not supported in this release. Leave these settings blank:

- Allow End User Configuration Editing
- iPhone Country Code
- Cisco Usage and Error Tracking
- SIP Digest settings:
	- Enable SIP Digest Authentication
- SIP Digest Username
- Sign In Feature
- Voicemail settings:
	- Voicemail Username
	- Voicemail Server
	- Voicemail Message Store Username
	- Voicemail Message Store
- Directory settings:
	- Directory Lookup Rules URL
	- Application Dial Rules URL
	- Enable LDAP User Authentication
	- LDAP Username
	- LDAP Password
	- LDAP Server
	- Enable LDAP SSL
	- LDAP Search Base
	- LDAP Field Mappings
	- LDAP Photo Location

## <span id="page-12-0"></span>**Create TAB Devices**

Use this procedure to create a softphone device for use with a tablet.

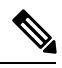

**Note** Multiple lines are not supported on TAB devices.

#### **Before you begin**

Create TCT [Devices,](#page-8-1) on page 9

#### **Procedure**

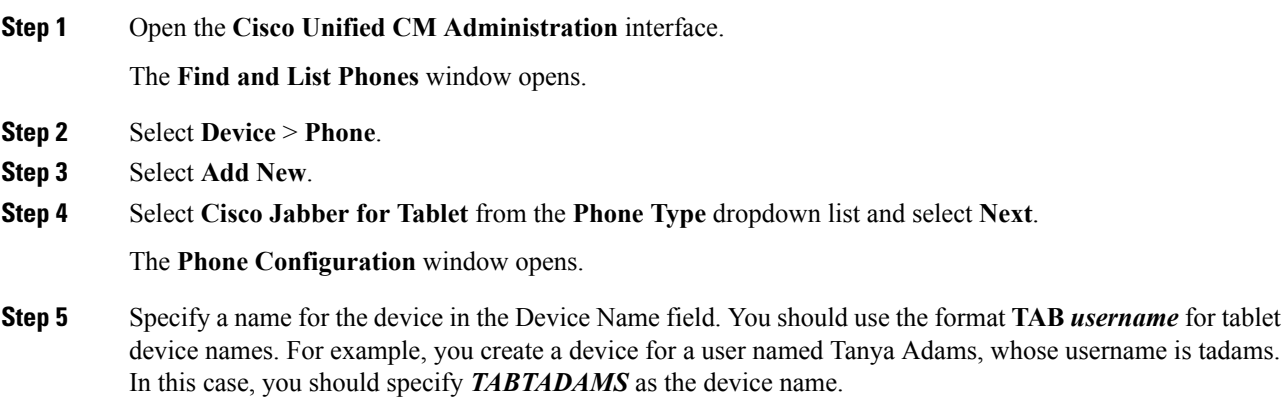

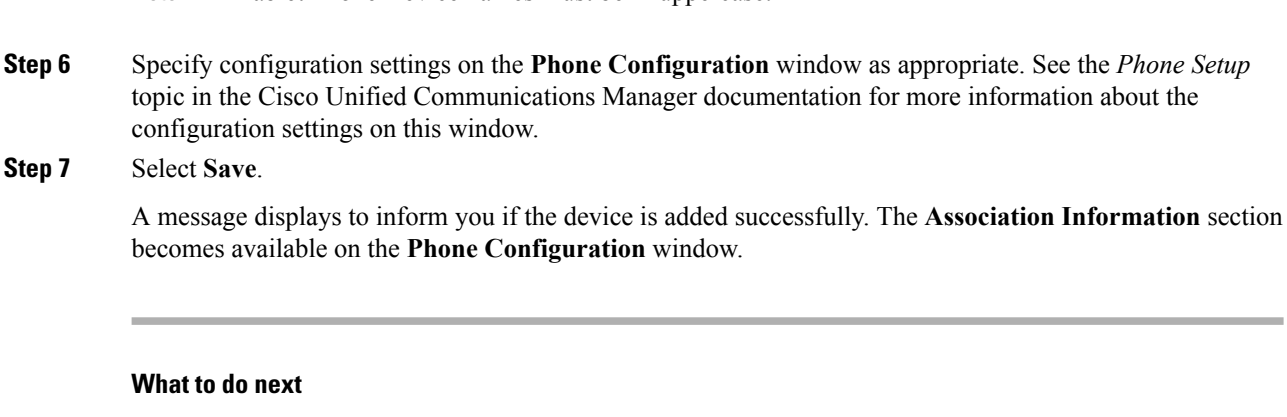

Create BOT [Devices,](#page-13-0) on page 14

**Note** Tablet Phone Device names must be in uppercase.

# <span id="page-13-0"></span>**Create BOT Devices**

Complete the steps in this task to create BOT devices for Cisco Jabber for Android users.

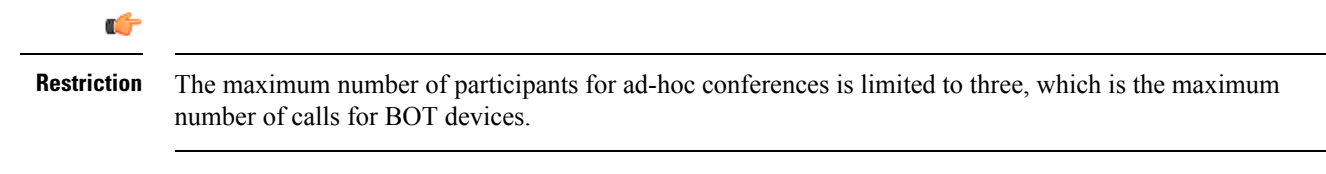

#### **Before you begin**

- Verify that the Device Pool that you plan to assign to the Cisco Jabber for Android device is associated with a region that includes support for one of the following codecs: G.711 mu-law, G.711 a-law, G.722.1, or G.729a.
- Specify the organization top domain name to support registration between Cisco Jabber and the Cisco Unified Communications Manager. In **Cisco Unified CM Administration** interface, select **System** > **Enterprise Parameters**. Under the Clusterwide Domain Configuration section, enter the organization top domain name. For example, cisco.com.
- Create TAB [Devices,](#page-12-0) on page 13

#### **Procedure**

- **Step 1** Open the **Cisco Unified CM Administration** interface.
- **Step 2** Select **Device** > **Phone**.

The **Find and List Phones** window opens.

- **Step 3** Select **Add New**.
- **Step 4** Select Cisco Dual Mode for Android from the **Phone Type** drop-down list and then select **Next**.
- **Step 5** Specify configuration settings on the **Phone Configuration** window as appropriate. See the *BOT Device Configuration Settings* topic below for information about the specific settings that are required for BOT devices.

**Restriction**Multiple lines are not supported on BOT devices.

**Step 6** Select **Save**.

A message displays to inform you if the device is added successfully. The **Association Information** section becomes available on the **Phone Configuration** window.

**Step 7** Select **Apply Config**.

#### **What to do next**

Add Directory Number to the Device for Mobile [Applications,](#page-18-0) on page 19

#### **BOT Device Configuration Settings**

Use the following tables to set up BOT devices on the **Phone Configuration** window.

Restrictions and requirements that are not specific to Cisco Jabber for Android may apply to these values. If you require additional information about any option on the **Phone Configuration** window, see the online help in the **Cisco Unified CM Administration** interface.

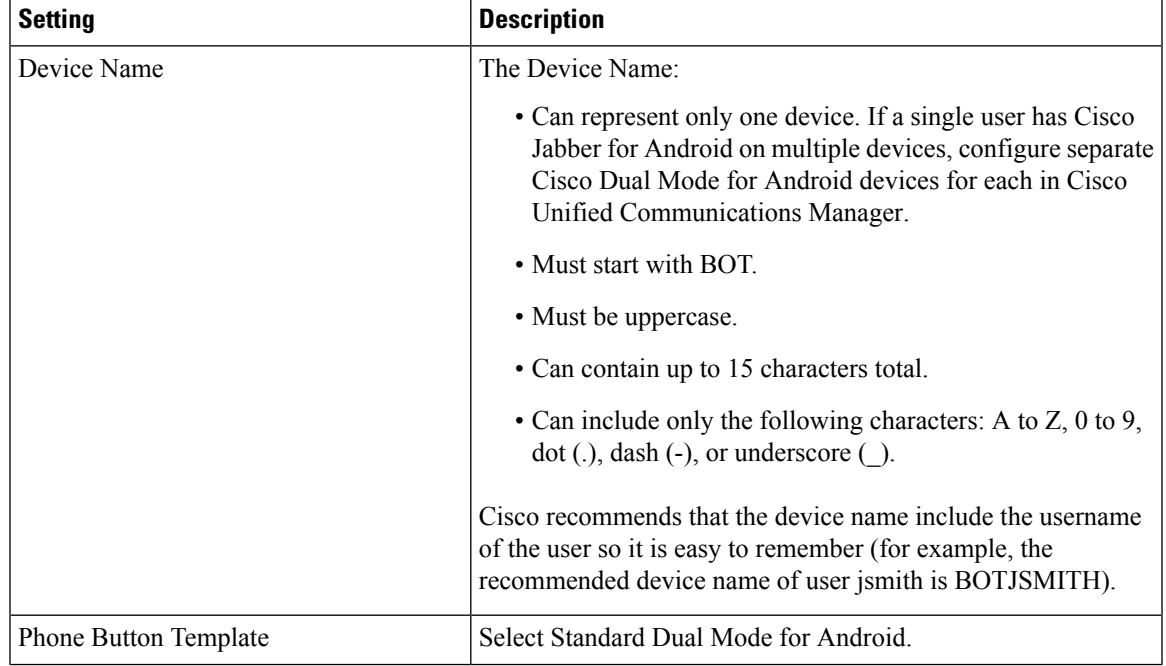

#### **Table 4: Device Information Settings**

I

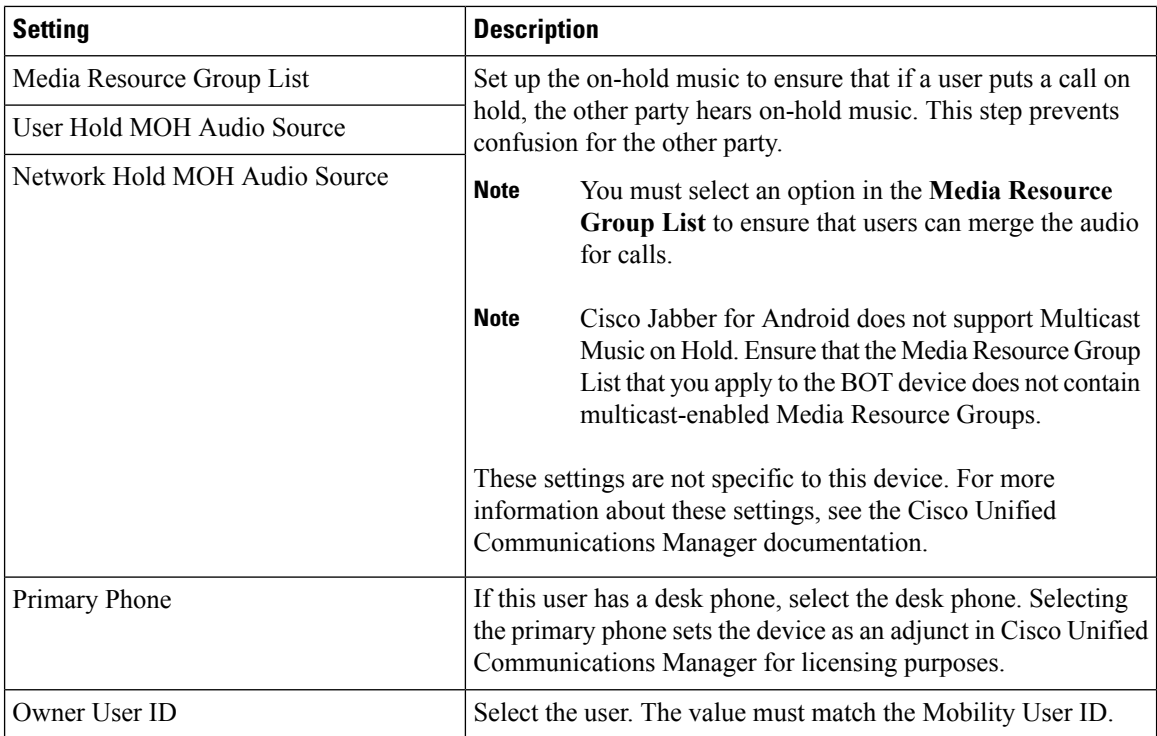

### **Table 5: Protocol-Specific Information Settings**

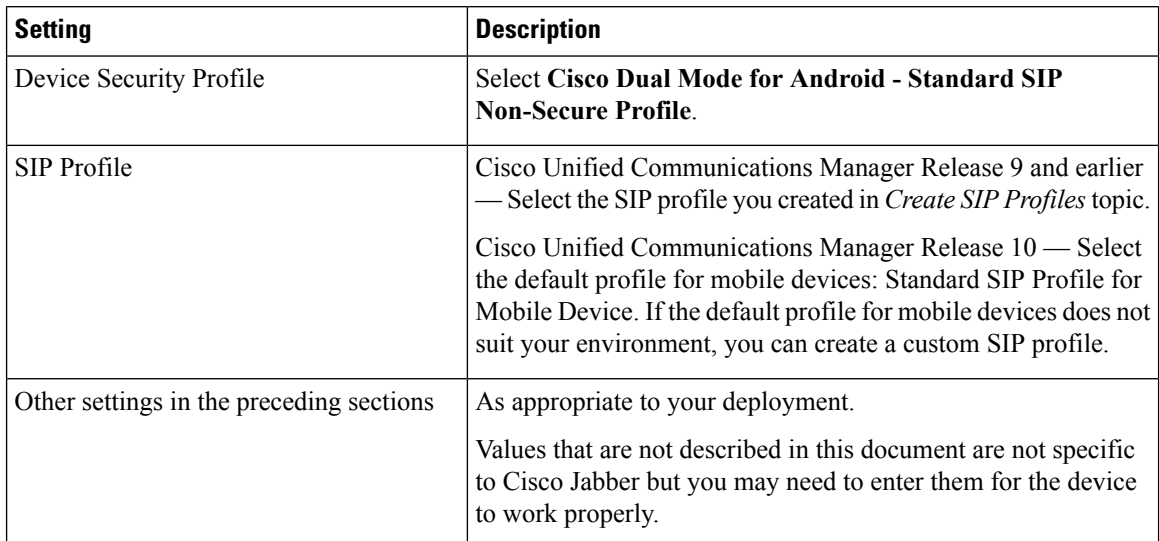

Information in this section is downloaded to the Android device during initial setup, to automatically set up the client.

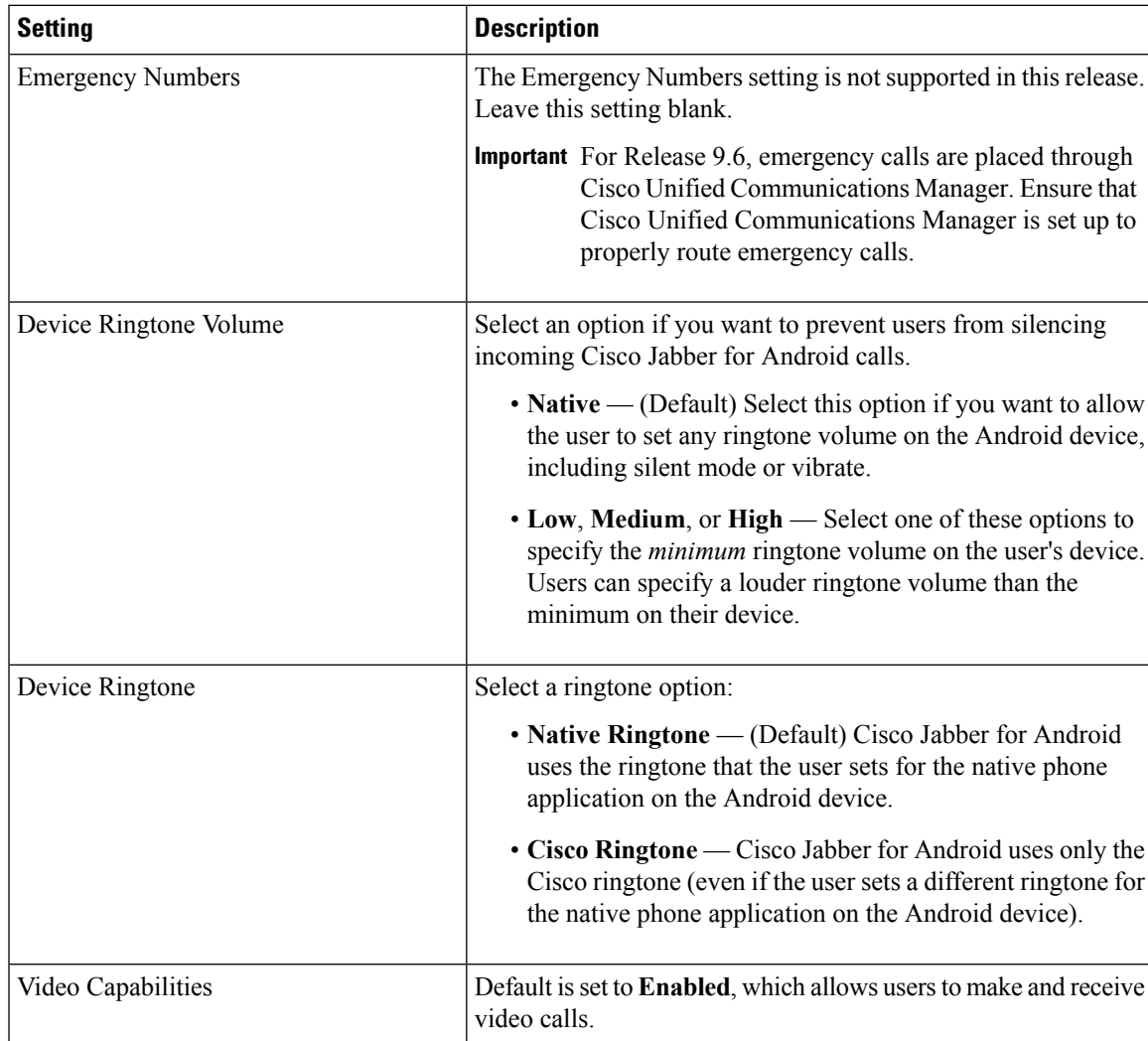

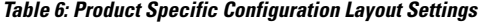

The following Product Specific Configuration Layout settings are not supported in this release. Leave these settings blank:

- SIP Digest settings:
	- Enable SIP Digest Authentication
	- SIP Digest Username
- Voicemail settings:
	- Voicemail Username
	- Voicemail Server
	- Voicemail Message Store Username
- Voicemail Message Store
- Directory settings:
	- Directory Lookup Rules URL
	- Application Dial Rules URL
	- Enable LDAP User Authentication
	- LDAP Username
	- LDAP Password
	- LDAP Server
	- Enable LDAP SSL
	- LDAP Search Base
	- LDAP Field Mappings
	- LDAP Photo Location
	- Domain Name
	- Preset Wi-Fi Networks

### <span id="page-17-0"></span>**Add Directory Number to the Device for Desktop Applications**

You must add directory numbers to devices in Cisco Unified Communications Manager. This topic provides instructions on adding directory numbers using the **Device** > **Phone** menu option after you create your device. Under this menu option, only the configuration settings that apply to the phone model or CTI route point display.See the Cisco Unified Communications Manager documentation for more information about different options to configure directory numbers.

#### **Procedure**

- **Step 1** Locate the Association Information section on the **Phone Configuration** window.
- **Step 2** Select **Add a new DN**.
- **Step 3** Specify a directory number in the **Directory Number** field.
- **Step 4** Specify all other required configuration settings as appropriate.
- **Step 5** Associate end users with the directory number as follows:
	- a) Locate the **Users Associated with Line** section.
	- b) Select **Associate End Users**.
	- c) Specify the appropriate filters in the **Find User where** field and then select **Find** to retrieve a list of users.
	- d) Select the appropriate users from the list.
	- e) Select **Add Selected**.

The selected users are added to the voicemail profile.

**Step 6** Select **Save**.

- **Step 7** Select **Apply Config**.
- **Step 8** Follow the prompts on the **Apply Configuration** window to apply the configuration.

# <span id="page-18-0"></span>**Add Directory Number to the Device for Mobile Applications**

#### **Before you begin**

Create BOT [Devices,](#page-13-0) on page 14

#### **Procedure**

- **Step 1** Locate the Association Information section on the **Phone Configuration** window.
- **Step 2** Select **Add a new DN**.
- **Step 3** Specify a directory number in the Directory Number field.

This can be a new DN. A desk phone with the same DN is not required.

**Step 4** Select one of the following options to set the No Answer Ring Duration (seconds) setting.

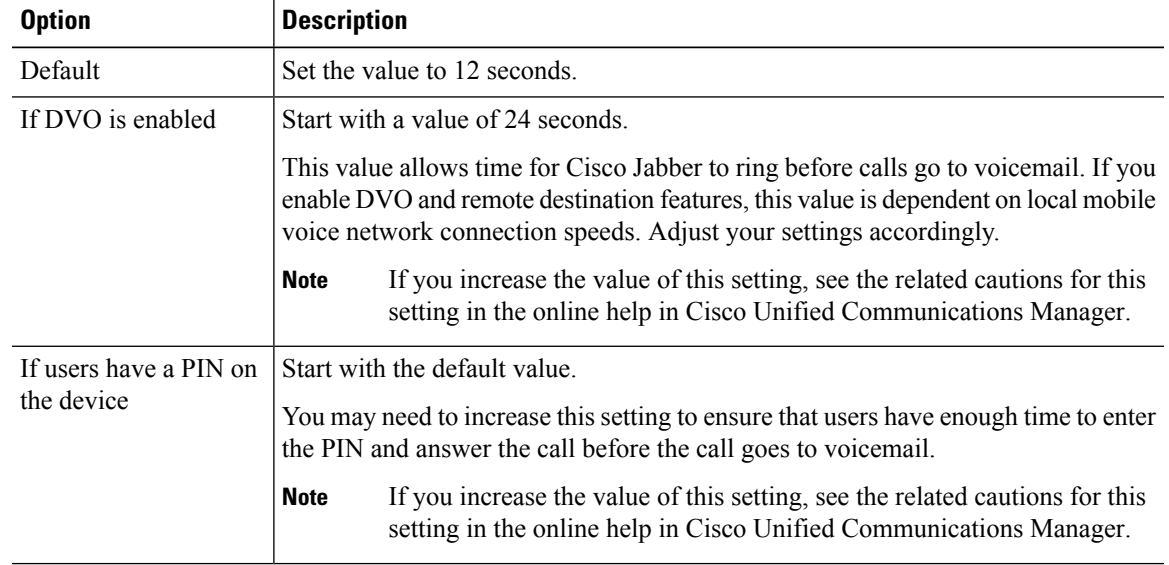

- **Step 5** In the Multiple Call/Call Waiting Settings on Device section, in the **Busy Trigger** field, ensure that the value is set to 3.
- **Step 6** Specify all other required configuration settings as appropriate.
- **Step 7** Select **Save**.

#### **What to do next**

Video Desktop [Sharing,](#page-19-0) on page 20

### <span id="page-19-0"></span>**Video Desktop Sharing**

Binary Floor Control Protocol (BFCP) provides video desktop sharing capabilities for software phone devices, also known as CSF devices. Cisco Unified Communications Manager handles the BFCP packets that users transmit when using video desktop sharing capabilities. On Cisco Unified Communications Manager version 9.0(1) and later, BFCP presentation sharing is automatically enabled. For this reason, you do not need to perform any steps to enable video desktop sharing on CSF devices.

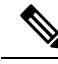

**Note** Cisco Jabber for mobile clients can only receive BFCP.

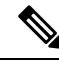

**Note**

- You can enable video desktop sharing only on software phone devices. You cannot enable video desktop sharing on desk phone devices.
- Users must be on active calls to use video desktop sharing capabilities. You can only initiate video desktop sharing sessions from active calls.
- In hybrid cloud-based deployments, both Cisco WebEx and Cisco Unified Communications Manager provide desktop sharing functionality.
	- If usersinitiate desktop sharing sessions during an instant messaging session, Cisco WebEx provides desktop sharing capabilities.
	- If users initiate desktop sharing sessions during an audio or video conversation, Cisco Unified Communications Manager provides desktop sharing capabilities.
- Video desktop sharing using BFCP is not supported if **Trusted Relay Point** or **Media Termination Point** are enabled on the software phone device.
- Video desktop sharing using BFCP is not supported during Cisco Jabber multi-party conference calls unless Cisco TelePresence MCU is deployed.

- You must enable BFCP on the SIP trunk to allow video desktop sharing capabilities outside of a Cisco Unified Communications Manager cluster. To enable BFCP on the SIP trunk, do the following: **Tip**
	- **1.** Select **Allow Presentation Sharing using BFCP** in the Trunk Specific Configuration section of the SIP profile.
	- **2.** Select the SIP profile from the SIP Profile drop-down list on the CSF device configuration.

### <span id="page-19-1"></span>**Set Up Secure Phone Capabilities**

You can optionally set up secure phone capabilities for CSF devices. Secure phone capabilities provide secure SIP signaling, secure media streams, and encrypted device configuration files.

You can optionally set up secure phone capabilities for TCT and TAB devices. Secure phone capabilities provide secure SIP signaling, secure media streams, and encrypted device configuration files.

You can optionally set up secure phone capabilities for BOT devices. Secure phone capabilities provide secure SIP signaling, secure media streams, and encrypted device configuration files.

#### **Before you begin**

Video Desktop [Sharing,](#page-19-0) on page 20

#### **What to do next**

Add Directory Number to the Device for Desktop [Applications,](#page-17-0) on page 18

#### **Configure the Security Mode**

To use secure phone capabilities, configure the Cisco Unified Communications Manager security mode using the Cisco CTL Client. You cannot use secure phone capabilities with the non secure security mode. At a minimum, you must use mixed mode security.

Mixed mode security:

- Allows authenticated, encrypted, and non secure phones to register with Cisco Unified Communications Manager.
- Cisco Unified Communications Manager supports both RTP and SRTP media.
- Authenticated and encrypted devices use secure port 5061 to connect to Cisco Unified Communications Manager.

See the *Cisco Unified Communications Manager Security Guide* for instructions on configuring mixed mode with the Cisco CTL Client.

#### **Create a Phone Security Profile**

The first step to setting up secure phone capabilities is to create a phone security profile that you can apply to the device.

#### **Before you begin**

Configure the Cisco Unified Communications Manager security to use mixed mode.

#### **Procedure**

- **Step 1** Select **System** > **Security** > **Phone Security Profile**.
- **Step 2** Select **Add New**.
- **Step 3** Select the appropriate phone security profile from the Phone Security Profile type drop-down list and select **Next**.

The **Phone Security Profile Configuration** window opens.

#### **Configure the Phone Security Profile**

After you add a phone security profile, you must configure it to suit your requirements.

#### **Procedure**

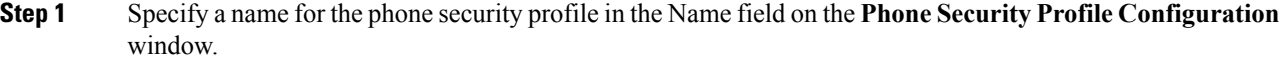

Restriction You must use fully qualified domain name (FQDN) format for the security profile name if users connect remotely to the corporate network through Expressway for Mobile and Remote Access.

- **Step 2** Specify values for the phone security profile as follows:
	- Device Security Mode Select one of the following:
		- Authenticated
		- Encrypted
	- Transport Type Leave the default value of **TLS**.
	- TFTP Encrypted Config Select this checkbox to encrypt the CSF device configuration file that resides on the TFTP server.
	- Authentication Mode Select By Authentication String.
	- Key Size (Bits) Select the appropriate key size for the certificate.
	- Key size refers to the bit length of the public and private keys that the client generates during the CAPF enrollment process. **Note**

The client has been tested using authentication strings with 1024 bit length keys. The client requires more time to generate 2048 bit length keys than 1024 bit length keys. As a result, if you select 2048, you should expect it to take longer to complete the CAPF enrollment process.

Cisco Jabber for Mac has been tested using authentication strings with 1024 bit length keys. The client requires more time to generate 2048 bit length keys than 1024 bit length keys. As a result, if you select 2048, you should expect it to take longer to complete the CAPF enrollment process.

Cisco Jabber for iPgone and iPad has been tested using authentication strings with 1024 bit length keys. The client requires more time to generate 2048 bit length keysthan 1024 bit length keys. As a result, if you select 2048, you should expect it to take longer to complete the CAPF enrollment process.

The client has been tested using authentication strings with 1024 bit length keys. The client requires more time to generate 2048 bit length keys than 1024 bit length keys. As a result, if you select 2048, you should expect it to take longer to complete the CAPF enrollment process.

• SIP Phone Port — Leave the default value. The client always uses port 5061 to connect to Cisco Unified Communications Manager when you apply a secure phone profile. The port that you specify in this field only takes effect if you select **Non Secure** as the value for Device Security Mode.

#### **Step 3** Select **Save**.

#### **Configure CSF Devices**

Ш

Add the phone security profile to the devices and complete other configuration tasks for secure phone capabilities.

#### **Procedure**

- **Step 1** Open the CSF device configuration window.
	- a) Select **Device** > **Phone**.

The **Find and List Phones** window opens.

- b) Specify the appropriate filters in the **Find Phone where** field and then select **Find** to retrieve a list of devices.
- c) Select the CSF device from the list.

The **Phone Configuration** window opens.

**Step 2** Select **Allow Control of Device from CTI** in the Device Information section.

- **Step 3** Select **Save**.
- **Step 4** Locate the Protocol Specific Information section.
- **Step 5** Select the phone security profile from the Device Security Profile drop-down list.
- **Step 6** Select **Save**.

At this point in the secure phone set up, existing users can no longer use their CSF devices. You must complete the secure phone set up for users to be able to access their CSF devices.

#### **What to do next**

Specify the certificate settings and generate the authentication string for users.

#### **Configure TCT and TAB Devices**

Add the phone security profile to the devices and complete other configuration tasks for secure phone capabilities.

#### **Procedure**

**Step 1** Open the TCT or TAB device configuration window.

a) Select **Device** > **Phone**.

The **Find and List Phones** window opens.

- b) Specify the appropriate filters in the **Find Phone where** field and then select **Find** to retrieve a list of devices.
- c) Select the TCT or TAB device from the list. The **Phone Configuration** window opens.
- **Step 2** Select **Allow Control of Device from CTI** in the Device Information section.

**Step 3** Select **Save**.

- **Step 4** Locate the Protocol Specific Information section.
- **Step 5** Select the phone security profile from the Device Security Profile drop-down list.

**Step 6** Select **Save**.

At this point in the secure phone set up, existing users can no longer use their TCT or TAB devices. You must complete the secure phone set up for users to be able to access their TCT or TAB devices.

#### **What to do next**

Specify the certificate settings and generate the authentication string for users.

#### **Configure BOT Devices**

Add the phone security profile to the devices and complete other configuration tasks for secure phone capabilities.

#### **Procedure**

- **Step 1** Open the BOT device configuration window.
	- a) Select **Device** > **Phone**.

The **Find and List Phones** window opens.

- b) Specify the appropriate filters in the **Find Phone where** field and then select **Find** to retrieve a list of devices.
- c) Select the BOT device from the list. The **Phone Configuration** window opens.
- **Step 2** Locate the Protocol Specific Information section.
- **Step 3** Select the phone security profile from the Device Security Profile drop-down list.
- **Step 4** Select **Save**.

At this point in the secure phone set up, existing users can no longer use their BOT devices. You must complete the secure phone set up for users to be able to access their BOT devices.

#### **What to do next**

Specify the certificate settings and generate the authentication string for users.

#### **Specify Certificate Settings**

Specify certificate settings in the CSF device configuration and generate the authentication strings that you provide to users.

Specify certificate settings in the TCT and TAB device configuration and generate the authentication strings that you provide to users.

Specify certificate settings in the BOT device configuration and generate the authentication strings that you provide to users.

#### **Procedure**

**Step 1** Locate the Certification Authority Proxy Function (CAPF) Information section on the **Phone Configuration** window.

**Step 2** Specify values as follows:

- Certificate Operation Select **Install/Upgrade**.
- Authentication Mode Select **By Authentication String**.
- Key Size (Bits) Select the same key size that you set in the phone security profile.
- Operation Completes By Specify an expiration value for the authentication string or leave as default.

#### **Step 3** Select **Save**.

**Step 4** To create the authentication string you can do one of the following:

- Select **Generate String** in the Certification Authority Proxy Function (CAPF) Information section.
- Enter a custom string in the Authentication String field.

#### **What to do next**

Provide users with the authentication string.

#### **Provide Users with Authentication Strings**

Users must specify the authentication string in the client interface to access their devices and securely register with Cisco Unified Communications Manager.

When users enter the authentication string in the client interface, the CAPF enrollment process begins.

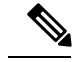

#### **Note**

The time it takes for the enrollment process to complete can vary depending on the user's computer or mobile device and the current load for Cisco Unified Communications Manager. It can take up to one minute for the client to complete the CAPF enrollment process.

The client displays an error if:

• Users enter an incorrect authentication string.

Users can attempt to enter authentication strings again to complete the CAPF enrollment. However, if a user continually enters an incorrect authentication string, the client might reject any string the user enters, even if the string is correct. In this case, you must generate a new authentication string on the user's device and then provide it to the user.

• Users do not enter the authentication string before the expiration time you set in the **Operation Completes By** field.

In this case, you must generate a new authentication string on the user's device. The user must then enter that authentication string before the expiration time.

Ú

When you configure the end users in Cisco Unified Communications Manager, you must add them to the following user groups: **Important**

- **Standard CCM End Users**
- **Standard CTI Enabled**

Users must not belong to the Standard CTI Secure Connection user group.

#### **Secure Phone Details for Cisco Jabber for Windows**

#### **Secure Connections**

If you enable secure phone capabilities, then:

- SIP connections between CSF devices and Cisco Unified Communications Manager are over TLS.
	- If you select Authenticated as the value for the Device Security Mode field on the phone security profile, the SIP connection is over TLS using NULL-SHA encryption.
	- If you select Encrypted as the value for the Device Security Mode field on the phone security profile, the SIP connection is over TLS using AES 128/SHA encryption.
- Mutual TLS ensures that only CSF devices with the correct certificates can register to Cisco Unified Communications Manager. Likewise, CSF devices can register only to Cisco Unified Communications Manager instances that provide the correct certificate.

If you enable secure phone capabilities for users, their CSF device connections to Cisco Unified Communications Manager are secure. If the other end point also has a secure connection to Cisco Unified Communications Manager, then the call can be secure. However, if the other end point does not have a secure connection to Cisco Unified Communications Manager, then the call is not secure.

#### **Encrypted Media**

If you select Encrypted as the value for the Device Security Mode field on the phone security profile, the client uses Secure Realtime Transport Protocol (SRTP) to offer encrypted media streams as follows:

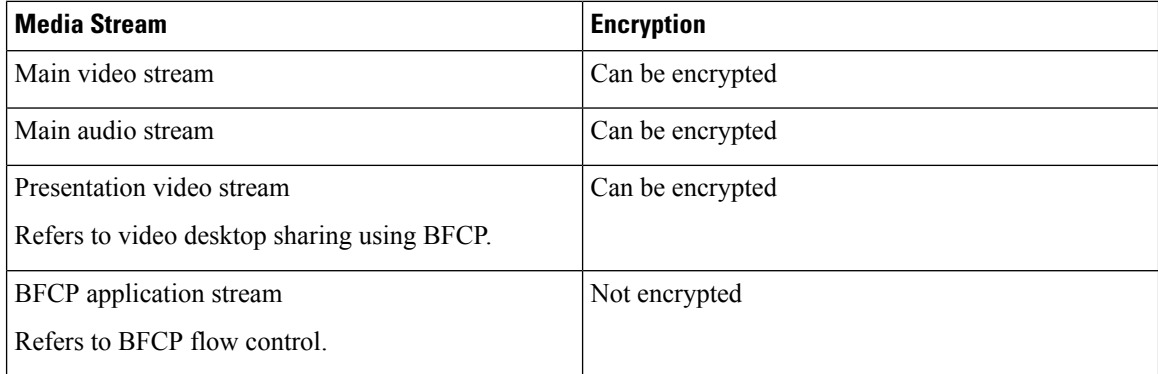

The ability to encrypt media depends on if the other end points also encrypt media, asin the following examples:

- You enable media encryption for user A and user B. In other words, Device Security Mode is set to Encrypted on the phone security profile for the users' CSF devices.
- You do not enable media encryption for user C. In other words, Device Security Mode is set to Authenticated on the phone security profile for the user's CSF device.
- User A calls user B. The client encrypts the main video stream and audio stream.
- User A calls user C. The client does not encrypt the main video stream and audio stream.
- User A, user B, and user C start a conference call. The client does not encrypt the main video stream or audio stream for any user.

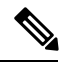

**Note**

The client displays the following lock icon when it can use SRTP for encrypted media streams to other secured clients or conference bridges:

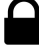

However, not all versions of Cisco Unified Communications Manager provide the ability to display the lock icon. If the version of Cisco Unified Communications Manager you are using does not provide this ability, the client cannot display a lock icon even when it sends encrypted media.

#### **Using Expressway for Mobile and Remote Access**

Users cannot complete the enrollment process or use secure phone capabilities from outside the corporate network. This limitation also includes when users connects through Expressway for Mobile and Remote Access; for example,

- **1.** You configure a user's CSF device for secure phone capabilities.
- **2.** That user connects to the internal corporate network through Expressway for Mobile and Remote Access.
- **3.** The client notifies the user that it cannot use secure phone capabilities instead of prompting the user to enter an authentication string.

When users connect to the internal network through Expressway for Mobile and Remote Access and participate in a call:

- Media is encrypted on the call path between the Cisco Expressway-C and devices that are registered to the Cisco Unified Communications Manager using Expressway for Mobile and Remote Access.
- Media is not encrypted on the call path between the Cisco Expressway-C and devices that are registered locally to Cisco Unified Communications Manager.

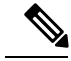

**Note**

If you change the phone security profile while the client is connected through Expressway for Mobile and Remote Access, you must restart the client for that change to take effect.

#### **Stored Files**

The client stores the following files for secure phone capabilities:

- Certificate trust list  $(. \text{tlv})$
- Locally significant certificate (. lsc)
- Private key for the CSF device  $(. \text{key})$

The client downloads and stores certificate trust lists whenever you configure Cisco Unified Communications Manager security as mixed mode. Certificate trust lists enable the client to verify the identity of Cisco Unified Communications Manager nodes.

The client saves the locally significant certificates and private keys after users successfully enter the authentication code and complete the enrollment process. The locally significant certificate and private key enable the client to establish mutual TLS connections with Cisco Unified Communications Manager.

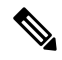

**Note** The client encrypts the private key before saving it to the file system.

```
The client stores these files in the following folder:
%User_Profile%\AppData\Roaming\Cisco\Unified
Communications\Jabber\CSF\Security
```
Because the client stores the files in the user's Roaming folder, users can sign in to any Microsoft Windows account on the Windows domain to register their CSF devices.

#### **Conference Calls**

On conference, or multi-party, calls, the conferencing bridge must support secure phone capabilities. If the conferencing bridge does not support secure phone capabilities, calls to that bridge are not secure. Likewise, all parties must support a common encryption algorithm for the client to encrypt media on conference calls.

CSF device security reverts to the lowest level available on multi-party calls. For example, user A, user B, and user C join a conference call. User A and user B have CSF devices with secure phone capabilities. User C has a CSF device without secure phone capabilities. In this case, the call is not secure for all users.

#### **Sharing Secure CSF Devices between Clients**

Clients that do not support secure phone capabilities cannot register to secure CSF devices.

For example, you set up secure phone capabilities on a CSF device to which both Cisco Jabber for Windows version 9.2 and Cisco Jabber for Windows version 9.1 register. However, Cisco Jabber for Windows version 9.1 does not support secure phone capabilities. In this scenario, you must create two different CSF devices, one secure CSF device for Cisco Jabber for Windows version 9.2 and another CSF device that is not secure for Cisco Jabber for Windows version 9.1.

#### **Multiple Users on a Shared Microsoft Windows Account**

Multiple users can have unique credentials for the client and share the same Windows account. However, the secure CSF devices are restricted to the Windows account that the users share. Users who share the same Windows account cannot make calls with their secure CSF devices from different Windows accounts.

You should ensure that multiple users who share the same Windows account have CSF devices with unique names. Users cannot register their CSF devices if they share the same Windows account and have CSF devices with identical names, but connect to different Cisco Unified Communications Manager clusters.

For example, user A has a CSF device named CSFcompanyname and connects to cluster 1. User B has a CSF device named CSF companyname and connects to cluster 2. In this case, a conflict occurs for both CSF devices. Neither user A or user B can register their CSF devices after both users sign in to the same Windows account.

#### **Multiple Users on a Shared Computer**

The client caches the certificates for each user's secure CSF device in a location that is unique to each Windows user. When a user logs in to their Windows account on the shared computer, that user can access only the secure CSF device that you provision to them. That user cannot access the cached certificates for other Windows users.

#### **Secure Phone Details for Cisco Jabber for Mac**

#### **Secure Connections**

If you enable secure phone capabilities, then:

- SIP connections between CSF devices and Cisco Unified Communications Manager are over TLS.
	- If you select Authenticated as the value for the Device Security Mode field on the phone security profile, the SIP connection is over TLS using NULL-SHA encryption.
	- If you select Encrypted as the value for the Device Security Mode field on the phone security profile, the SIP connection is over TLS using AES 128/SHA encryption.
- Mutual TLS ensures that only CSF devices with the correct certificates can register to Cisco Unified Communications Manager. Likewise, CSF devices can register only to Cisco Unified Communications Manager instances that provide the correct certificate.

If you enable secure phone capabilities for users, their CSF device connections to Cisco Unified Communications Manager are secure. If the other end point also has a secure connection to Cisco Unified Communications Manager, then the call can be secure. However, if the other end point does not have a secure connection to Cisco Unified Communications Manager, then the call is not secure.

#### **Encrypted Media**

If you select Encrypted as the value for the Device Security Mode field on the phone security profile, the client uses Secure Realtime Transport Protocol (SRTP) to offer encrypted media streams as follows:

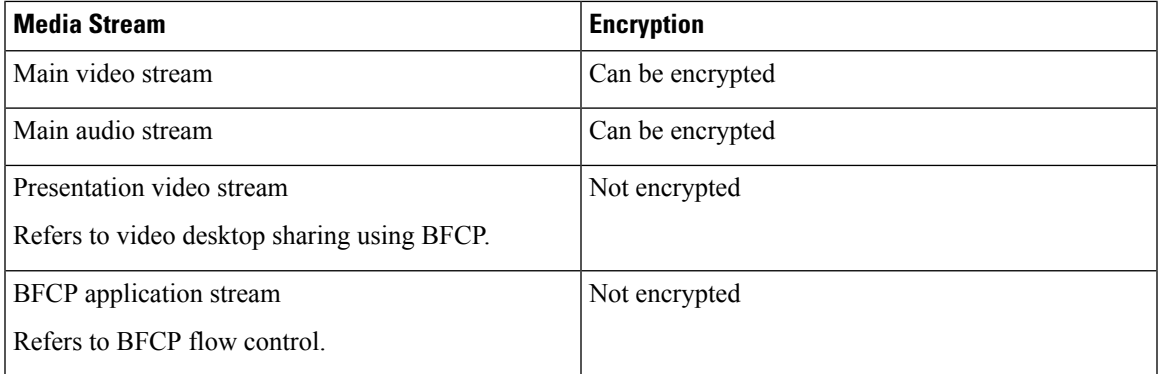

The ability to encrypt media depends on if the other end points also encrypt media, asin the following examples:

- You enable media encryption for user A and user B. In other words, Device Security Mode is set to Encrypted on the phone security profile for the users' CSF devices.
- You do not enable media encryption for user C. In other words, Device Security Mode is set to Authenticated on the phone security profile for the user's CSF device.
- User A calls user B. The client encrypts the main video stream and audio stream.
- User A calls user C. The client does not encrypt the main video stream and audio stream.
- User A, user B, and user C start a conference call. The client does not encrypt the main video stream or audio stream for any user.

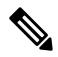

**Note**

The client displays the following lock icon when it can use SRTP for encrypted media streams to other secured clients or conference bridges:

However, not all versions of Cisco Unified Communications Manage provide the ability to display the lock icon. If the version of Cisco Unified Communications Manage you are using does not provide this ability, the client cannot display a lock icon even when it sends encrypted media.

#### **Using Expressway for Mobile and Remote Access**

Users cannot complete the enrollment process or use secure phone capabilities from outside the corporate network. This limitation also includes when users connects through Expressway for Mobile and Remote Access; for example,

- **1.** You configure a user's CSF device for secure phone capabilities.
- **2.** That user connects to the internal corporate network through Expressway for Mobile and Remote Access.
- **3.** The client notifies the user that it cannot use secure phone capabilities instead of prompting the user to enter an authentication string.

When users connect to the internal network through Expressway for Mobile and Remote Access and participate in a call:

- Media is encrypted on the call path between the Cisco Expressway-C and devices that are registered to the Cisco Unified Communications Manage using Expressway for Mobile and Remote Access.
- Media is not encrypted on the call path between the Cisco Expressway-C and devices that are registered locally to Cisco Unified Communications Manage.

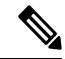

If you change the phone security profile while the client is connected through Expressway for Mobile and Remote Access, you must restart the client for that change to take effect. **Note**

#### **Stored Files**

The client stores the following information for secure phone capabilities:

- Certificate trust list  $(. \text{tlv})$
- Locally significant certificate (. lsc)
- Private key for the CSF device  $(. \text{key})$

The client downloads and stores certificate trust lists whenever you configure Cisco Unified Communications Manager security as mixed mode. Certificate trust lists enable the client to verify the identity of Cisco Unified Communications Manager nodes.

The client saves the locally significant certificates and private keys after users successfully enter the authentication code and complete the enrollment process. The locally significant certificate and private key enable the client to establish mutual TLS connections with Cisco Unified Communications Manager.

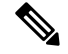

**Note** The client encrypts the private key before saving it to the keychain.

#### **Conference Calls**

On conference, or multi-party, calls, the conferencing bridge must support secure phone capabilities. If the conferencing bridge does not support secure phone capabilities, calls to that bridge are not secure. Likewise, all parties must support a common encryption algorithm for the client to encrypt media on conference calls.

CSF device security reverts to the lowest level available on multi-party calls. For example, user A, user B, and user C join a conference call. User A and user B have CSF devices with secure phone capabilities. User C has a CSF device without secure phone capabilities. In this case, the call is not secure for all users.

#### **Sharing Secure CSF Devices between Clients**

Clients that do not support secure phone capabilities cannot register to secure CSF devices.

"For example, you set up secure phone capabilities on a CSF device. Two versions of Cisco Jabber register the device. However, one version of Cisco Jabber does not support secure phone capabilities. In this scenario, you must create two different CSF devices, one secure CSF device for Cisco Jabber that supports secure phone capabilities and another CSF device that is not secure for the other Cisco Jabber "

#### **Multiple Users on a Shared Mac OS Account**

Multiple users can have unique credentials for the client and share the same Mac account. However, the secure CSF devices are restricted to the Mac account that the users share. Users who share the same Mac account cannot make calls with their secure CSF devices from different Mac accounts.

You should ensure that multiple users who share the same Mac account have CSF devices with unique names. Users cannot register their CSF devices if they share the same Mac account and have CSF devices with identical names, but connect to different Cisco Unified Communications Manager clusters.

For example, user A has a CSF device named CSFcompanyname and connects to cluster 1. User B has a CSF device named CSF companyname and connects to cluster 2. In this case, a conflict occurs for both CSF devices. Neither user A or user B can register their CSF devices after both users sign in to the same Mac account.

#### **Multiple Users on a Shared Computer**

The client caches the certificates for each user's secure CSF device in a location that is unique to each Mac user. When a user logs in to their Mac account on the shared computer, that user can access only the secure CSF device that you provision to them. That user cannot access the cached certificates for other Mac users.

#### **Secure Phone Details for Cisco Jabber for iPhone and iPad**

#### **Secure Connections**

If you enable secure phone capabilities, then:

- SIP connections between TCT or TAB devices and Cisco Unified Communications Manager are over TLS.
	- If you select Authenticated as the value for the Device Security Mode field on the phone security profile, the SIP connection is over TLS using NULL-SHA encryption.
	- If you select Encrypted as the value for the Device Security Mode field on the phone security profile, the SIP connection is over TLS using AES 128 or AES 256 or SHA encryption.
- Mutual TLS ensures that only TCT or TAB devices with the correct certificates can register to Cisco Unified Communications Manager. Likewise, TCT or TAB devices can register only to Cisco Unified Communications Manager instances that provide the correct certificate.

If you enable secure phone capabilities for users, their TCT or TAB device connections to Cisco Unified Communications Manager are secure. If the other end point also has a secure connection to Cisco Unified Communications Manager, then the call can be secure. However, if the other end point does not have a secure connection to Cisco Unified Communications Manager, then the call is not secure.

#### **Encrypted Media**

If you select Encrypted as the value for the Device Security Mode field on the phone security profile, the client uses Secure Realtime Transport Protocol (SRTP) to offer encrypted media streams as follows:

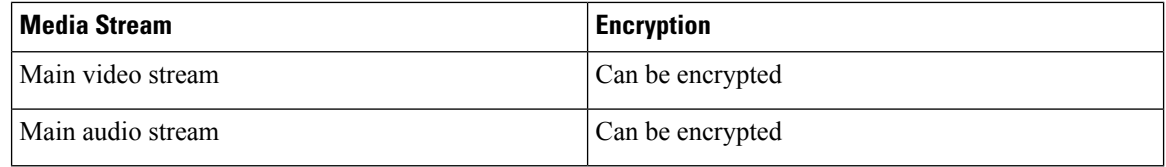

The ability to encrypt media depends on if the other end points also encrypt media, asin the following examples:

- You enable media encryption for user A and user B. In other words, Device Security Mode is set to Encrypted on the phone security profile for the users' TCT or TAB devices.
- You do not enable media encryption for user C. In other words, Device Security Mode is set to Authenticated on the phone security profile for the user's TCT or TAB device.
- User A calls user B. The client encrypts the main video stream and audio stream.
- User A calls user C. The client does not encrypt the main video stream and audio stream.
- User A, user B, and user C start a conference call. The client does not encrypt the main video stream or audio stream for any user.

**Note**

The client displays the following lock icon when it can use SRTP for encrypted media streams to other secured clients or conference bridges:

However, not all versions of Cisco Unified Communications Manager provide the ability to display the lock icon. If the version of Cisco Unified Communications Manager you are using does not provide this ability, the client cannot display a lock icon even when it sends encrypted media.

#### **Using Expressway for Mobile and Remote Access**

Users cannot complete the enrollment process from outside the corporate network.

Secure phone capabilities can be used through Expressway for Mobile and Remote Access by installing the Cisco Expressway-C certificate and configuring the Secure Profile Domain as the Phone Security Profile in Cisco Unified Communications Manager.

When users connect through Expressway for Mobile and Remote Access and participate in a call:

- Media is encrypted on the call path between the Cisco Expressway-C and devices that are registered to the Cisco Unified Communications Manager using Expressway for Mobile and Remote Access.
- Media is not encrypted on the call path between the Cisco Expressway-C and devices that are registered locally to Cisco Unified Communications Manager.

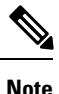

If you change the phone security profile while the client is connected through Expressway for Mobile and Remote Access, you must restart the client for that change to take effect.

#### **Stored Files**

The client stores the following files for secure phone capabilities:

- Certificate trust list  $(. \text{tlv})$
- Locally significant certificate (. lsc)
- Private key for the TCT or TAB device (. key)

The client downloads and stores certificate trust lists whenever you configure Cisco Unified Communications Manager security as mixed mode. Certificate trust lists enable the client to verify the identity of Cisco Unified Communications Manager nodes.

The client saves the locally significant certificates and private keys after users successfully enter the authentication code and complete the enrollment process. The locally significant certificate and private key enable the client to establish mutual TLS connections with Cisco Unified Communications Manager.

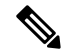

**Note** The client encrypts the private key before saving it to the device trust store.

#### **Conference Calls**

On conference, or multi-party, calls, the conferencing bridge must support secure phone capabilities. If the conferencing bridge does not support secure phone capabilities, calls to that bridge are not secure. Likewise, all parties must support a common encryption algorithm for the client to encrypt media on conference calls.

TCT and TAB device security reverts to the lowest level available on multi-party calls. For example, user A, user B, and user C join a conference call. User A and user B have TCT devices with secure phone capabilities. User C has a TCT device without secure phone capabilities. In this case, the call is not secure for all users.

#### **Secure Phone Details for Cisco Jabber for Android**

#### **Secure Connections**

If you enable secure phone capabilities, then:

- SIP connections between BOT or TAB devices and Cisco Unified Communications Manager are over TLS.
	- If you select Authenticated as the value for the Device Security Mode field on the phone security profile, the SIP connection is over TLS using NULL-SHA encryption.
	- If you select Encrypted as the value for the Device Security Mode field on the phone security profile, the SIP connection is over TLS using AES 128/SHA encryption.
- Mutual TLS ensures that only BOT devices with the correct certificates can register to Cisco Unified Communications Manager. Likewise, BOT devices can register only to Cisco Unified Communications Manager instances that provide the correct certificate.

If you enable secure phone capabilities for users, their BOT device connections to Cisco Unified Communications Manager are secure. If the other end point also has a secure connection to Cisco Unified Communications Manager, then the call can be secure. However, if the other end point does not have a secure connection to Cisco Unified Communications Manager, then the call is not secure.

#### **Encrypted Media**

If you select Encrypted as the value for the Device Security Mode field on the phone security profile, the client uses Secure Realtime Transport Protocol (SRTP) to offer encrypted media streams as follows:

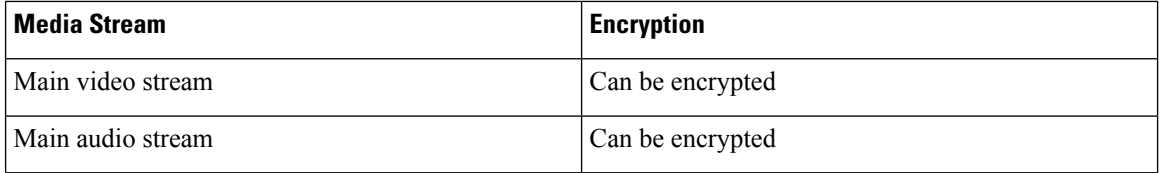

The ability to encrypt media depends on if the other end points also encrypt media, asin the following examples:

- You enable media encryption for user A and user B. In other words, Device Security Mode is set to Encrypted on the phone security profile for the users' BOT devices.
- You do not enable media encryption for user C. In other words, Device Security Mode is set to Authenticated on the phone security profile for the user's BOT device.
- User A calls user B. The client encrypts the main video stream and audio stream.
- User A calls user C. The client does not encrypt the main video stream and audio stream.

• User A, user B, and user C start a conference call. The client does not encrypt the main video stream or audio stream for any user.

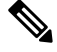

**Note**

The client displays the following lock icon when it can use SRTP for encrypted media streams to other secured clients or conference bridges:

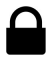

However, not all versions of Cisco Unified Communications Manager provide the ability to display the lock icon. If the version of Cisco Unified Communications Manager you are using does not provide this ability, the client cannot display a lock icon even when it sends encrypted media.

#### **Using Expressway for Mobile and Remote Access**

Users cannot complete the enrollment process from outside the corporate network.

Secure phone capabilities can be used through Expressway for Mobile and Remote Access by installing the Cisco Expressway-C certificate and configuring the Secure Profile Domain as the Phone Security Profile in Cisco Unified Communications Manager.

When users connect through Expressway for Mobile and Remote Access and participate in a call:

- Media is encrypted on the call path between the Cisco Expressway-C and devices that are registered to the Cisco Unified Communications Manager using Expressway for Mobile and Remote Access.
- Media is not encrypted on the call path between the Cisco Expressway-C and devices that are registered locally to Cisco Unified Communications Manager.

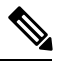

If you change the phone security profile while the client is connected through Expressway for Mobile and Remote Access, you must restart the client for that change to take effect. **Note**

#### **Stored Files**

The client stores the following files for secure phone capabilities:

- Certificate trust list  $(.t1v)$
- Locally significant certificate (. lsc)
- Private key for the BOT device (. key)

The client downloads and stores certificate trust lists whenever you configure Cisco Unified Communications Manager security as mixed mode. Certificate trust lists enable the client to verify the identity of Cisco Unified Communications Manager nodes.

The client saves the locally significant certificates and private keys after users successfully enter the authentication code and complete the enrollment process. The locally significant certificate and private key enable the client to establish mutual TLS connections with Cisco Unified Communications Manager.

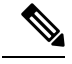

**Note** The client encrypts the private key before saving it to the device trust store.

#### **Conference Calls**

For audio or video conference calls or multi-party calls, you must set up a secure multimedia conferencing bridge using a Multipoint Control Unit (MCU). When setting up the MCU, you must ensure that you create a secure SIP Trunk Security Profile and set the Device Security Mode to Encrypted. For more information, see the Conference Bridge setup chapter in the *Cisco Unified Communications Manager Administration Guide* for your release.

# <span id="page-35-0"></span>**Create Desk Phone Devices**

Users can control desk phones on their computers to place audio calls.

#### **Before you begin**

Create software phone devices.

#### **Procedure**

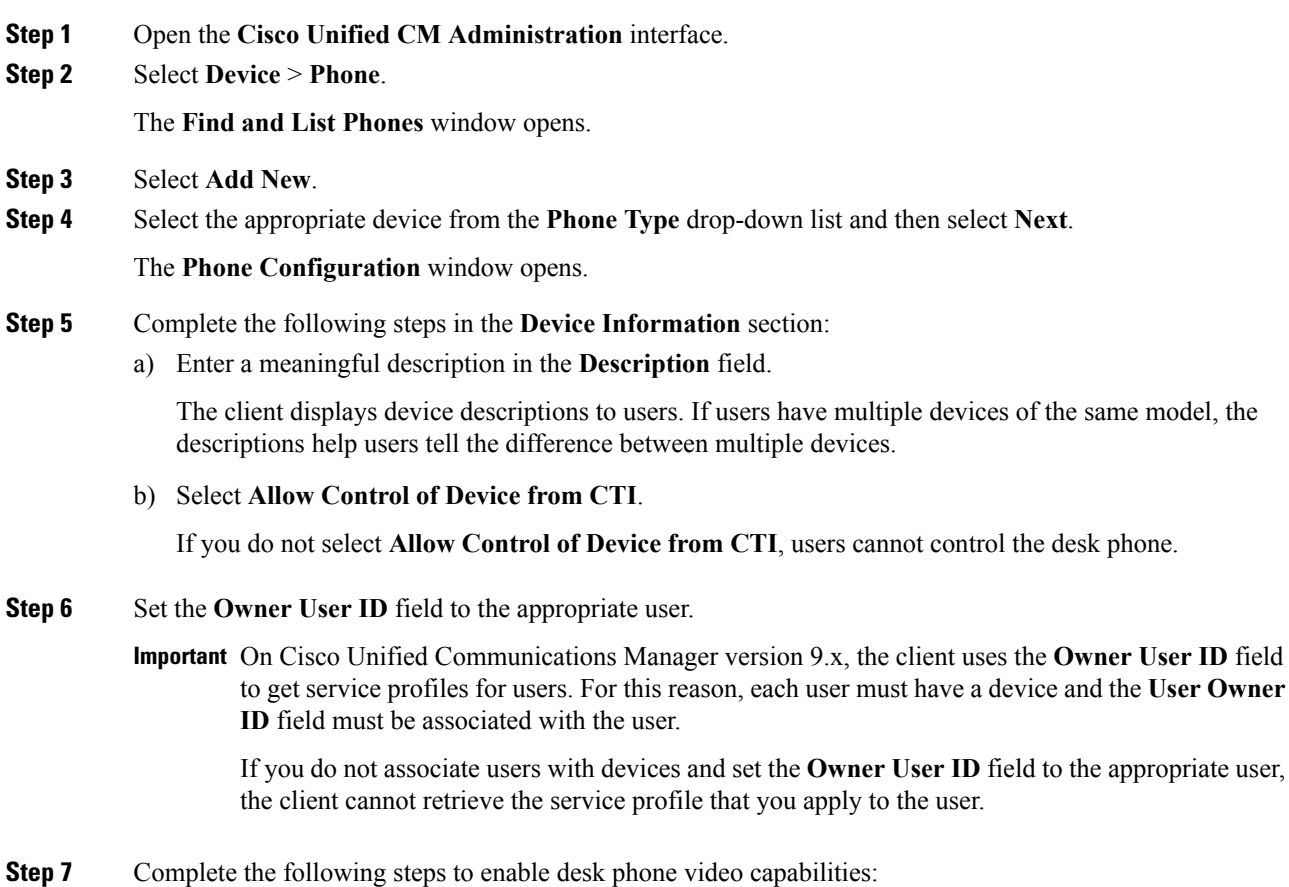
- a) Locate the **Product Specific Configuration Layout** section.
- b) Select **Enabled** from the **Video Capabilities** drop-down list.
	- If possible, you should enable desk phone video capabilities on the device configuration. However, certain phone models do not include the **Video Capabilities** drop-down list at the device configuration level. In this case, you should open the **Common Phone Profile Configuration** window and then select **Enabled** from the **Video Calling** drop-down list. **Note**

See *Desk Phone Video Configuration* for more information about desk phone video.

**Step 8** Specify all other configuration settings on the **Phone Configuration** window as appropriate.

See the Cisco Unified Communications Manager documentation for more information about the configuration settings on the **Phone Configuration** window.

### **Step 9** Select **Save**.

An message displays to inform you if the device is added successfully. The **Association Information** section becomes available on the **Phone Configuration** window.

#### **What to do next**

Add a directory number to the device and apply the configuration.

# **Desk Phone Video Configuration**

Desk phone video capabilities let users receive video transmitted to their desk phone devices on their computers through the client.

### **Set Up Desk Phone Video**

To set up desk phone video, you must complete the following steps:

**1.** Physically connect the computer to the computer port on the desk phone device.

You must physically connect the computer to the desk phone device through the computer port so that the client can establish a connection to the device. You cannot use desk phone video capabilities with wireless connections to desk phone devices.

 $\omega$ 

If users have both wireless and wired connections available, they should configure Microsoft Windows so that wireless connections do not take priority over wired connections. See the following Microsoft documentation for more information: *An explanation of the Automatic Metric feature for Internet Protocol routes*. **Tip**

- **2.** Enable the desk phone device for video in Cisco Unified Communications Manager.
- **3.** Install Cisco Media Services Interface on the computer.

Cisco Media Services Interface provides the Cisco Discover Protocol (CDP) driver that enables the client to do the following:

• Discover the desk phone device.

• Establish and maintain a connection to the desk phone device using the CAST protocol.

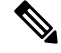

**Note** Download the **Cisco Media Services Interface** installation program from the download site on cisco.com.

#### **Desk Phone Video Considerations**

Review the following considerations and limitations before you provision desk phone video capabilities to users:

- You cannot use desk phone video capabilities on devices if video cameras are attached to the devices, such as a Cisco Unified IP Phone 9971. You can use desk phone video capabilities if you remove video cameras from the devices.
- You cannot use desk phone video capabilities with devices that do not support CTI.
- Video desktop sharing, using the BFCP protocol, is not supported with desk phone video.
- It is not possible for endpoints that use SCCP to receive video only. SCCP endpoints must send and receive video. Instances where SCCP endpoints do not send video result in audio only calls.
- 7900 series phones must use SCCP for desk phone video capabilities. 7900 series phones cannot use SIP for desk phone video capabilities.
- If a user initiates a call from the keypad on a desk phone device, the call starts as an audio call on the desk phone device. The client then escalates the call to video. For this reason, you cannot make video calls to devices that do not support escalation, such as H.323 endpoints. To use desk phone video capabilities with devices that do not support escalation, users should initiate calls from the client.
- A compatibility issue exists with Cisco Unified IP Phones that use firmware version SCCP45.9-2-1S. You must upgrade your firmware to version SCCP45.9-3-1 to use desk phone video capabilities.
- Some antivirus or firewall applications, such as Symantec EndPoint Protection, block inbound CDP packets, which disables desk phone video capabilities. You should configure your antivirus or firewall application to allow inbound CDP packets.

See the following Symantec technical document for additional details about this issue: *Cisco IP Phone version 7970 and Cisco Unified Video Advantage is Blocked by Network Threat Protection*.

• You must not select the **Media Termination Point Required** checkbox on the SIP trunk configuration for Cisco Unified Communications Manager. Desk phone video capabilities are not available if you select this checkbox.

#### **Desk Phone Video Troubleshooting**

If you encounter an error that indicates desk phone video capabilities are unavailable or the desk phone device is unknown, do the following:

- **1.** Ensure you enable the desk phone device for video in Cisco Unified Communications Manager.
- **2.** Reset the physical desk phone.
- **3.** Exit the client.
- **4.** Run services.msc on the computer where you installed the client.
- **5.** Restart Cisco Media Services Interface.
- **6.** Restart the client.

# **Add Directory Number to the Device for Desktop Applications**

You must add directory numbers to devices in Cisco Unified Communications Manager. This topic provides instructions on adding directory numbers using the **Device** > **Phone** menu option after you create your device. Under this menu option, only the configuration settings that apply to the phone model or CTI route point display.See the Cisco Unified Communications Manager documentation for more information about different options to configure directory numbers.

### **Procedure**

- **Step 1** Locate the Association Information section on the **Phone Configuration** window.
- **Step 2** Select **Add a new DN**.
- **Step 3** Specify a directory number in the **Directory Number** field.
- **Step 4** Specify all other required configuration settings as appropriate.
- **Step 5** Associate end users with the directory number as follows:
	- a) Locate the **Users Associated with Line** section.
	- b) Select **Associate End Users**.
	- c) Specify the appropriate filters in the **Find User where** field and then select **Find** to retrieve a list of users.
	- d) Select the appropriate users from the list.
	- e) Select **Add Selected**.

The selected users are added to the voicemail profile.

- **Step 6** Select **Save**.
- **Step 7** Select **Apply Config**.
- **Step 8** Follow the prompts on the **Apply Configuration** window to apply the configuration.

# **Enable Video Rate Adaptation**

The client uses video rate adaptation to negotiate optimum video quality. Video rate adaptation dynamically increases or decreases video quality based on network conditions.

To use video rate adaptation, you must enable Real-Time Transport ControlProtocol (RTCP) on Cisco Unified Communications Manager.

**Note**

RTCP is enabled on software phone devices by default. However, you must enable RTCP on desk phone devices.

### **Enable RTCP on Common Phone Profiles**

You can enable RTCP on a common phone profile to enable video rate adaptation on all devices that use the profile.

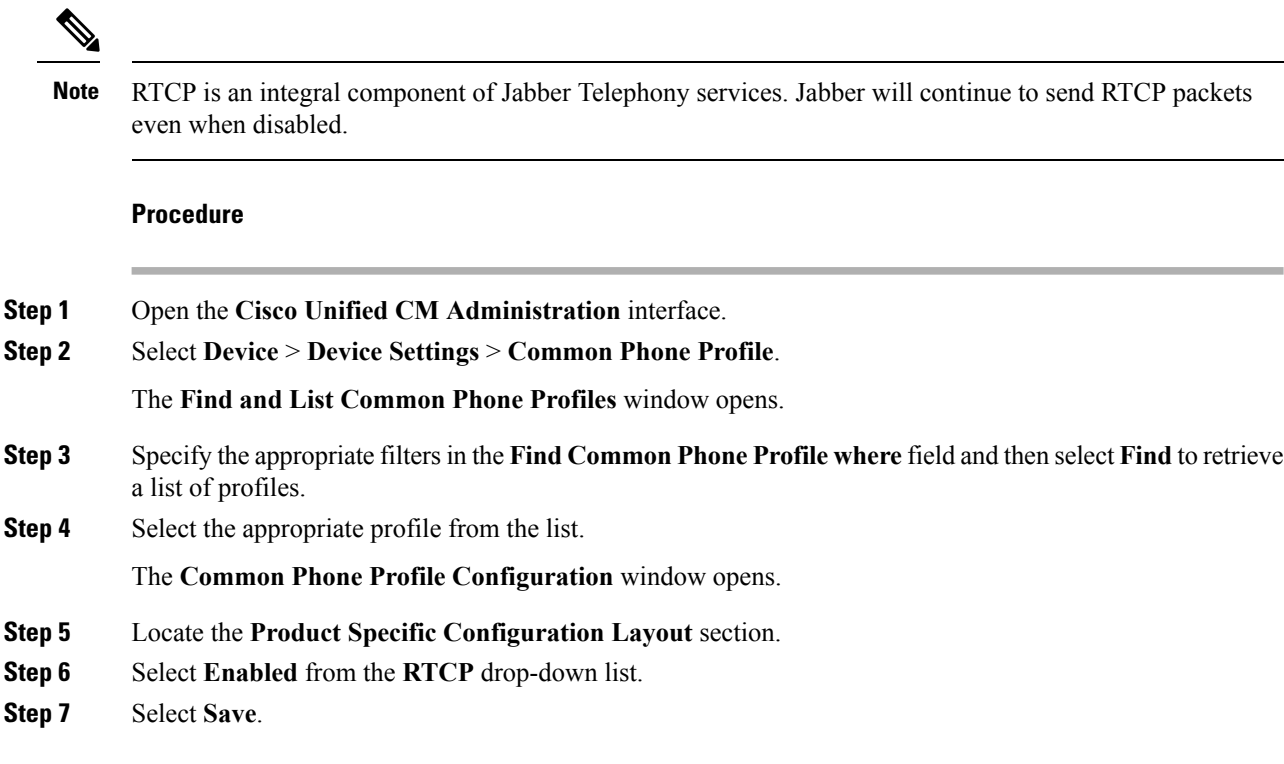

## **Enable RTCP on Device Configurations**

You can enable RTCP on specific device configurations instead of a common phone profile. The specific device configuration overrides any settings you specify on the common phone profile.

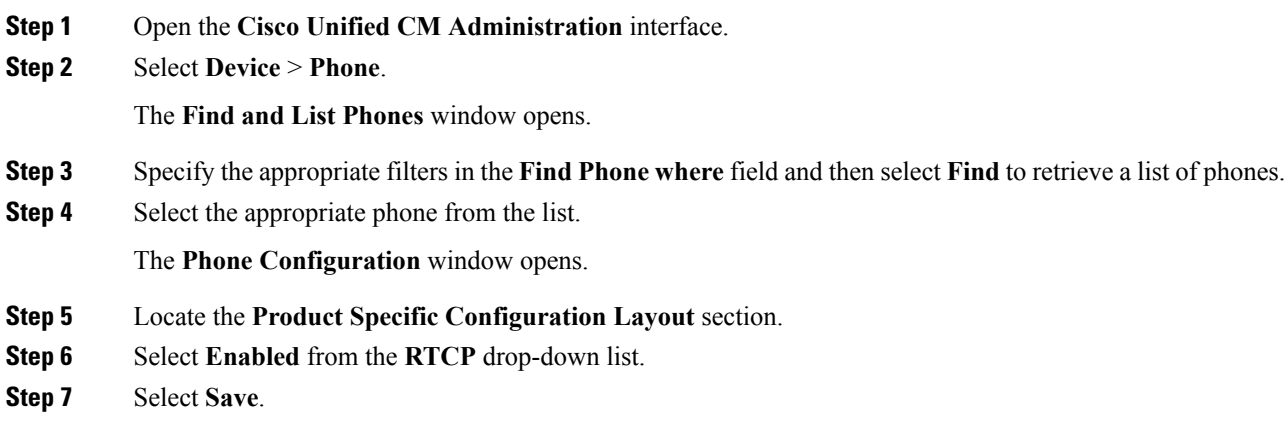

# **Add a CTI Service**

The CTI service provides Jabber with the address of the UDS device service. The UDS device service provides a list of devices associated with the user.

### **Procedure**

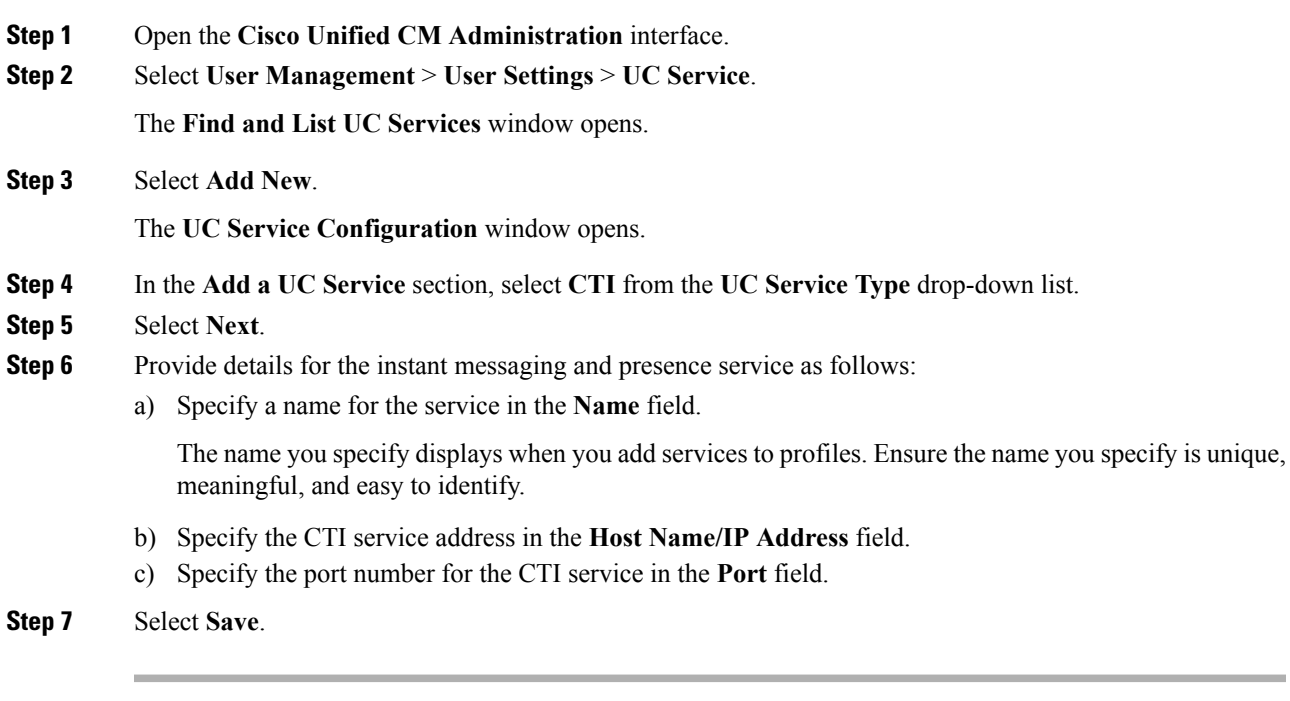

## **What to do next**

Add the CTI service to your service profile.

## **Apply a CTI Service**

After you add a CTI service on Cisco Unified Communications Manager, you must apply it to a service profile so that the client can retrieve the settings.

#### **Before you begin**

- Create a service profile if none already exists or if you require a separate service profile for CTI.
- Add a CTI service.

- **Step 1** Open the **Cisco Unified CM Administration** interface.
- **Step 2** Select **User Management** > **User Settings** > **Service Profile**. **Find and List Service Profiles** window opens.

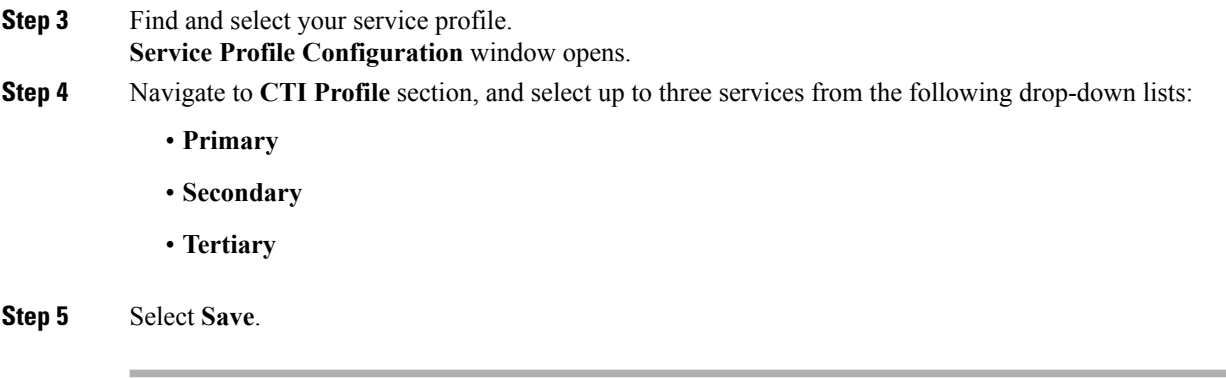

# **Create CTI Remote Devices**

CTI remote devices let users control calls on devices other than software phone devices or desk phone devices such as Cisco IP phones.

# **Extend and Connect Capabilities**

Cisco Unified Communications Manager Extend and Connect capabilities let users control calls on devices such as public switched telephone network (PSTN) phones and private branch exchange (PBX) devices.

**Note**

Cisco recommendsthat you use extend and connect capabilities with Cisco Unified Communications Manager 9.1(1) and later only.

#### **Provisioning CTI Remote Devices**

#### **Dedicated Device**

You can provision users with dedicated CTI remote devices. For example, each user has a PSTN phone at their workstation. You want to allow the users to make calls with their PSTN phones using the client. You do not plan to provision users with software phone devices or desk phone devices.

To provision CTI remote devices as dedicated devices, you should add remote destinations through the **Cisco Unified CM Administration** interface. This ensures that users can automatically control their phones and place calls when they start the client.

#### **Alternative Device**

You can provision CTI remote devices so that users can specify an alternative phone number to their software phone device or desk phone device. For example, each user can work remotely from home. In this case, users can specify their home phone numbers as remote destinations. This allows the users to control home phones with the client.

If you plan to provision CTI remote devices as an alternative device, you should not add remote destinations. Users can add, edit, and delete remote destinations through the client interface.

#### **Enable Users to Modify Remote Destinations**

When a user logs in, the client retrieves the user's device list from Cisco Unified Communications Manager.

If that device list contains a software phone device or desk phone device, the client automatically lets users add, edit, and delete remote destinations through the client interface.

If that device list contains only a CTI remote device, the client does not let users add, edit, and delete remote destinations. You must enable users to add, edit, and delete remote destinations in the client configuration.

### **Using CTI Remote Devices with the Client**

If a user is signed in to the client and sets a remote device as active, that device rings when the user receives incoming calls. Additionally, the client routes outgoing calls to the active device when the user is signed in.

If a user is not signed in to the client, and that user receives an incoming call to the directory number, all devices set as remote destinations ring.

#### **Limitations and Known Issues**

This section describes limitations and known issues that currently exist for Cisco Unified Communications Manager extend and connect capabilities.

- You can create only one remote destination per user. Do not add two or more remote destinations for a user.
- Two or more users cannot use the same remote destination.
- Users cannot use the same remote destination for multiple devices.
- You cannot provision extend and connect capabilities for devices that you configure as endpoints on the Cisco Unified Communications Manager cluster.
- Incoming calls incorrectly ring on remote devices if the following occurs:
	- **1.** A user adds a number for a remote destination.

Cisco Unified Communications Manager routes incoming calls to that remote destination. The user can control the call session with the client.

**2.** The user changes their phone. For example, the user selects their software phone.

Cisco Unified Communications Manager routesincoming callsto the user'ssoftware phone. However, if the user does not answer incoming calls on the software phone within 4 or 5 seconds, the user's remote destination also rings.

To resolve this issue, users must delete numbers for remote destinations when they change their phones.

# **Enable User Mobility**

This task is only for desktop clients.

You must enable user mobility to provision CTI remote devices. If you do not enable mobility for users, you cannot assign those users as owners of CTI remote devices.

#### **Before you begin**

This task is applicable only if:

- You plan to assign Cisco Jabber for Mac or Cisco Jabber for Windows users to CTI remote devices.
- You have Cisco Unified Communication Manager release 9.x and later.

### **Procedure**

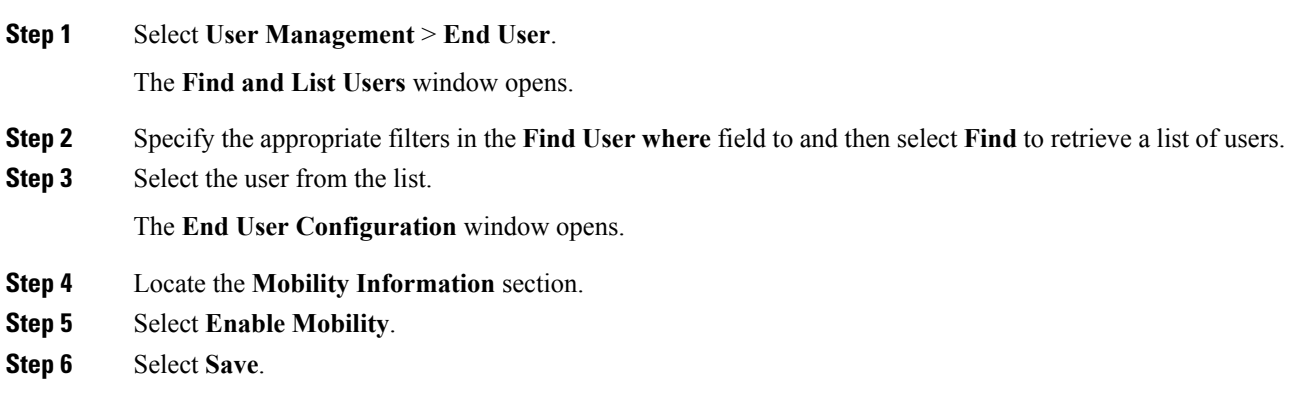

# **Create CTI Remote Devices**

CTI remote devices are virtual devices that monitor and have call control over a user's remote destination.

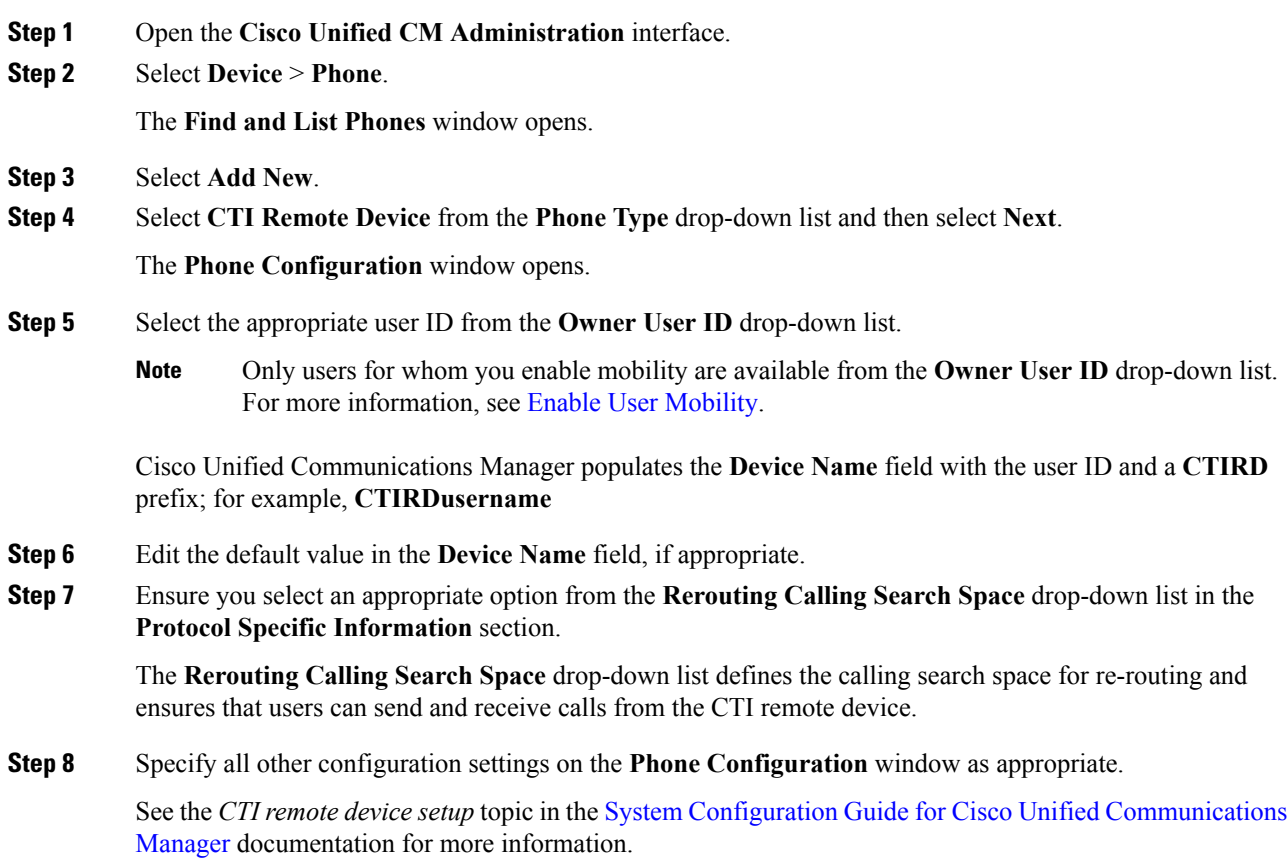

#### **Step 9** Select **Save**.

The fields to associate directory numbers and add remote destinations become available on the **Phone Configuration** window.

# **Add Directory Number to the Device for Desktop Applications**

You must add directory numbers to devices in Cisco Unified Communications Manager. This topic provides instructions on adding directory numbers using the **Device** > **Phone** menu option after you create your device. Under this menu option, only the configuration settings that apply to the phone model or CTI route point display.See the Cisco Unified Communications Manager documentation for more information about different options to configure directory numbers.

#### **Procedure**

- **Step 1** Locate the Association Information section on the **Phone Configuration** window.
- **Step 2** Select **Add a new DN**.
- **Step 3** Specify a directory number in the **Directory Number** field.
- **Step 4** Specify all other required configuration settings as appropriate.
- **Step 5** Associate end users with the directory number as follows:
	- a) Locate the **Users Associated with Line** section.
	- b) Select **Associate End Users**.
	- c) Specify the appropriate filters in the **Find User where** field and then select **Find** to retrieve a list of users.
	- d) Select the appropriate users from the list.
	- e) Select **Add Selected**.

The selected users are added to the voicemail profile.

- **Step 6** Select **Save**.
- **Step 7** Select **Apply Config**.
- **Step 8** Follow the prompts on the **Apply Configuration** window to apply the configuration.

# **Add a Remote Destination**

Remote destinations represent the CTI controllable devices that are available to users.

You should add a remote destination through the **Cisco Unified CM Administration** interface if you plan to provision users with dedicated CTI remote devices. This task ensures that users can automatically control their phones and place calls when they start the client.

If you plan to provision users with CTI remote devices along with software phone devices and desk phone devices, you should not add a remote destination through the **Cisco Unified CM Administration** interface. Users can enter remote destinations through the client interface.

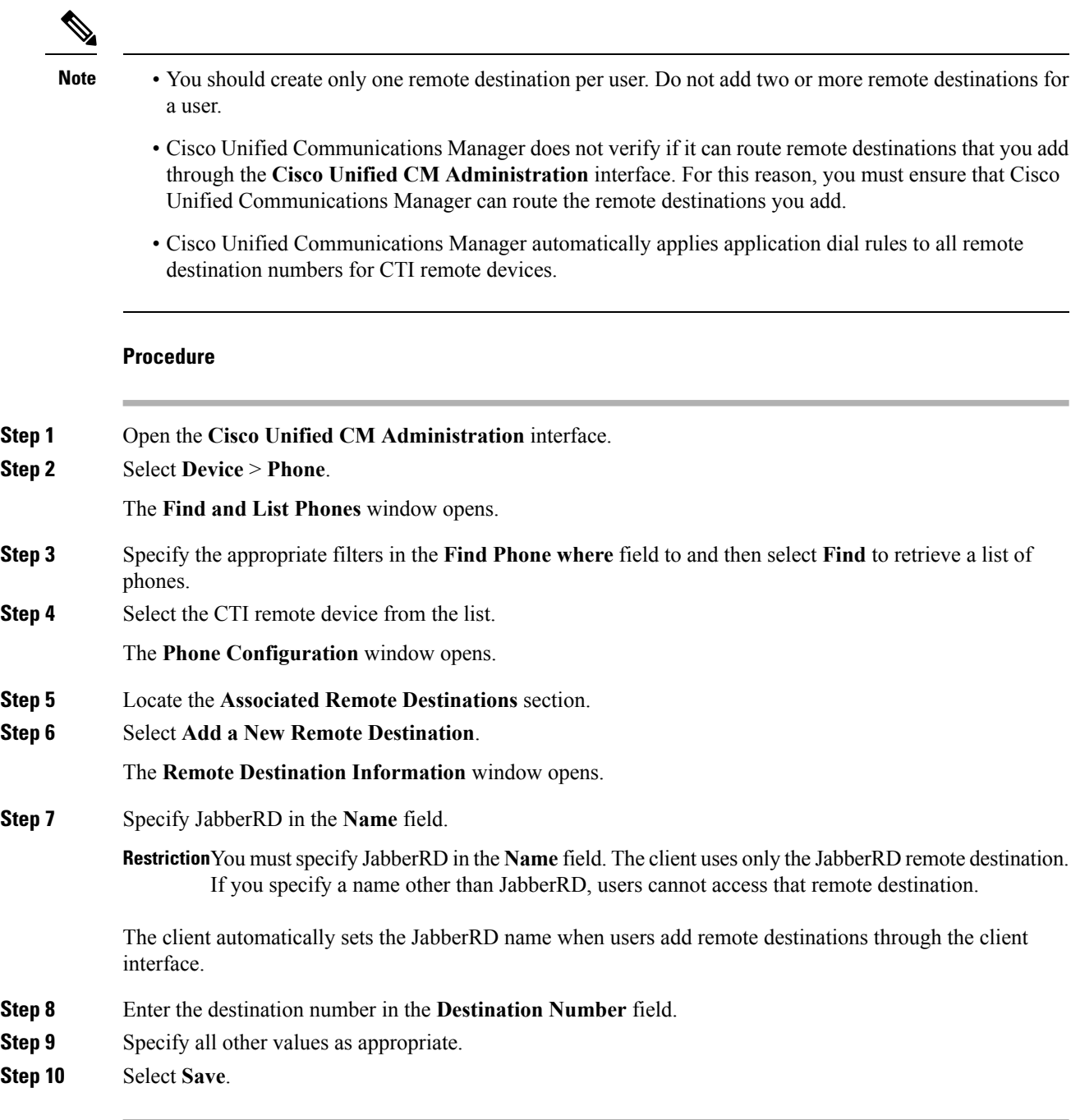

## **What to do next**

Complete the following steps to verify the remote destination and apply the configuration to the CTI remote device:

- **1.** Repeat the steps to open the **Phone Configuration** window for the CTI remote device.
- **2.** Locate the **Associated Remote Destinations** section.
- **3.** Verify the remote destination is available.
- **4.** Select **Apply Config**.

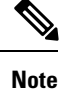

The **Device Information**section on the **Phone Configuration** window contains a **Active Remote Destination** field.

When users select a remote destination in the client, it displays as the value of **Active Remote Destination**.

**none** displays as the value of **Active Remote Destination** if:

- Users do not select a remote destination in the client.
- Users exit or are not signed in to the client.

# **Add a CTI Service**

The CTI service provides Jabber with the address of the UDS device service. The UDS device service provides a list of devices associated with the user.

## **Procedure**

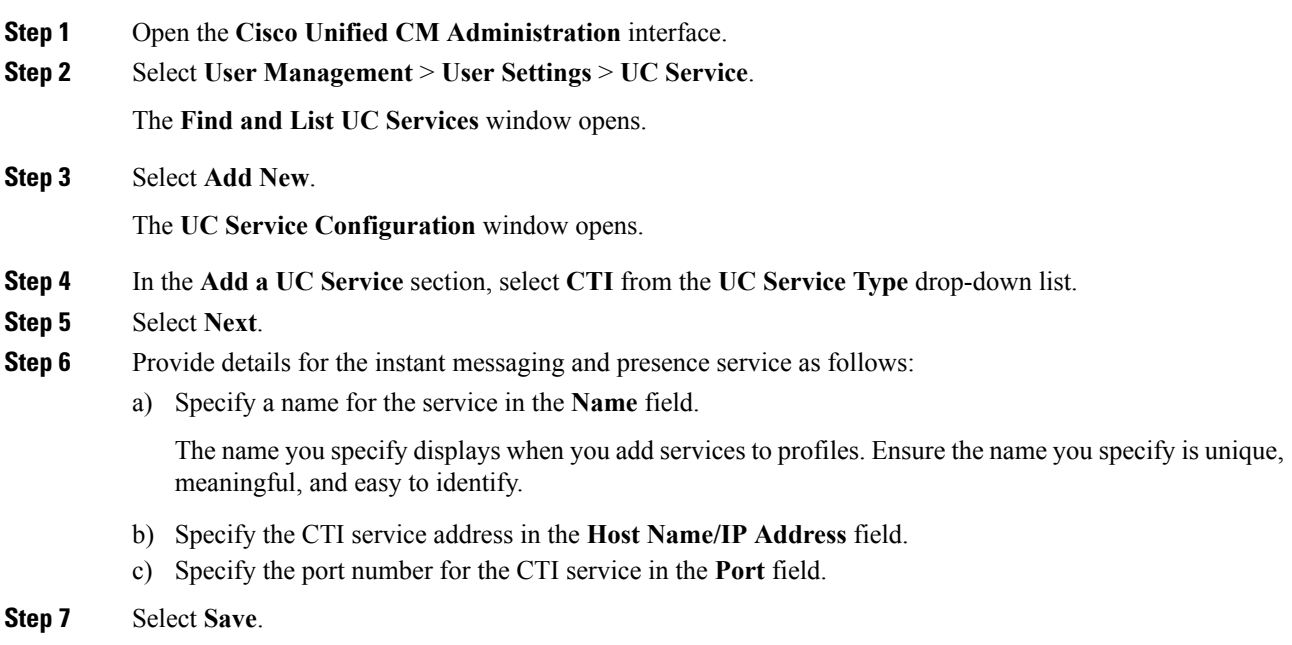

## **What to do next**

Add the CTI service to your service profile.

### **Apply a CTI Service**

After you add a CTI service on Cisco Unified Communications Manager, you must apply it to a service profile so that the client can retrieve the settings.

#### **Before you begin**

- Create a service profile if none already exists or if you require a separate service profile for CTI.
- Add a CTI service.

## **Procedure**

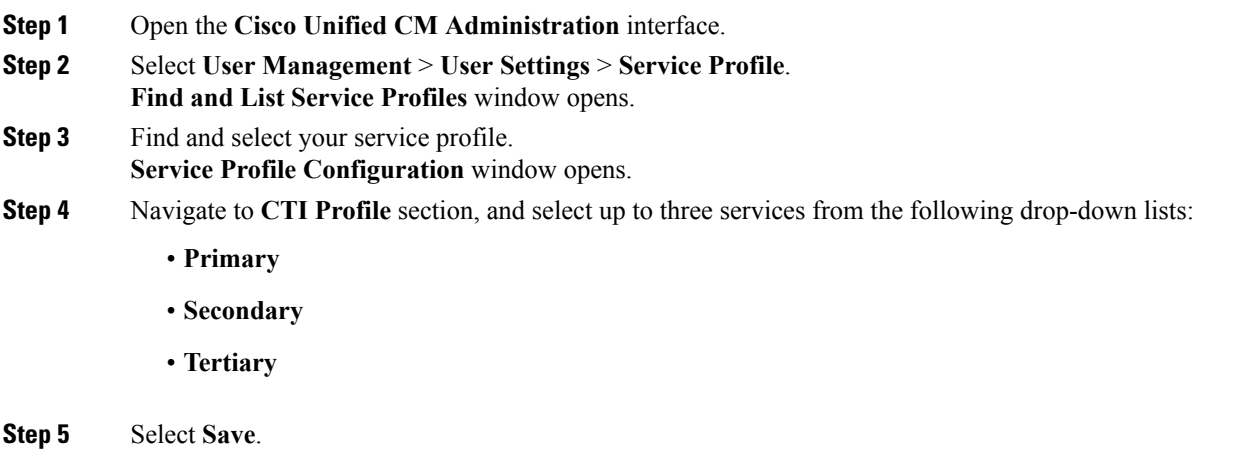

# <span id="page-47-0"></span>**Set Up a CTI Gateway**

The client requires a CTI gateway to communicate with Cisco Unified Communications Manager and perform certain functions such as desk phone control.

# **Add a CTI Gateway Server**

This task is applicable only if you have CUCM 8.6 with CUP.

The client requires a CTI gateway to communicate with Cisco Unified Communications Manager and perform certain functions such as desk phone control. The first step to set up a CTI gateway is to add a CTI gateway server on Cisco Unified Presence.

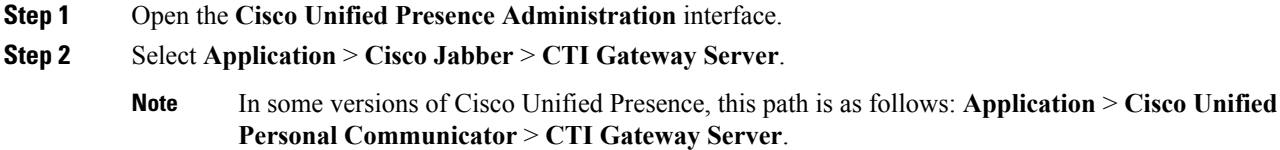

Ш

The **Find and List CTI Gateway Servers** window opens.

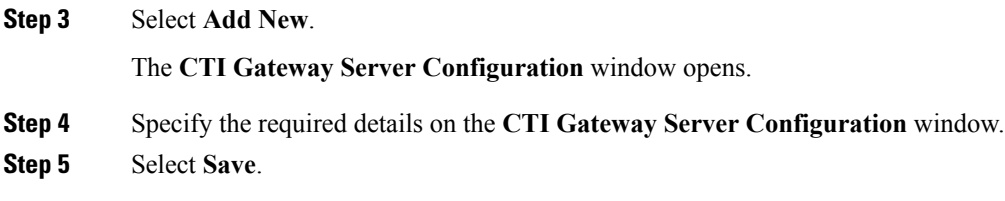

#### **What to do next**

Create a CTI [Gateway](#page-48-0) Profile, on page 49

# <span id="page-48-0"></span>**Create a CTI Gateway Profile**

After you add a CTI gateway server, you must create a CTI gateway profile and add that server to the profile.

### **Before you begin**

Add a CTI [Gateway](#page-47-0) Server, on page 48

## **Procedure**

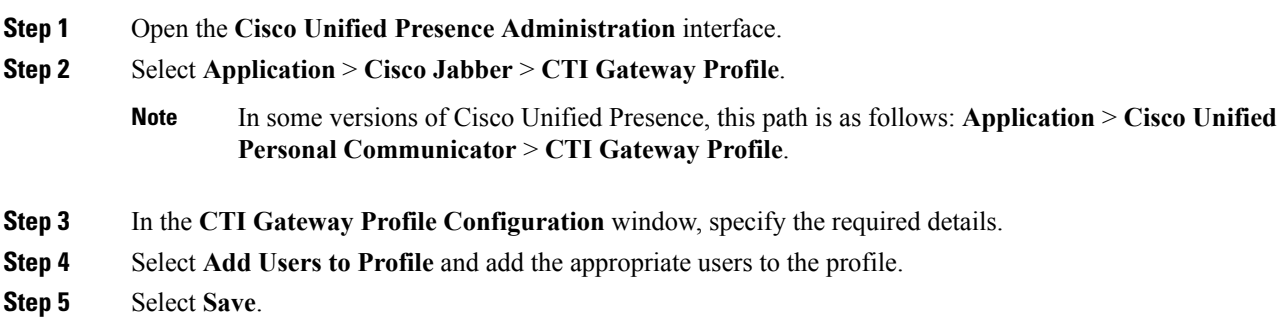

# **Silent Monitoring and Call Recording**

**Applies to:** Cisco Jabber for Windows, Cisco Jabber for Android, Cisco Jabber for iOS

This feature is supported for on-premises deployment and requires Cisco Unified Communications Manager 8.6.

You can set up extra audio path functions for devices such as silent monitoring and call recording.

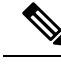

**Note** This feature is currently supported on Cisco Jabber for Windows only.

To enable silent monitoring and call recording, see the *Monitoring and Recording* section of the *Cisco Unified Communications Manager Features and Services Guide* for step-by-step instructions.

#### **Notes:**

- Cisco Jabber does not provide any interface to begin silent monitoring or call recording. Use the appropriate software to silently monitor or record calls.
- Cisco Jabber does not currently support monitoring notification tone or recording notification tone.
- You can use silent monitoring and call recording functionality only. Cisco Jabber does not support other functionality such as barging or whisper coaching.
- You might need to download and apply a device package to enable monitoring and recording capabilities on the device, depending on your version of Cisco Unified Communications Manager. Before you start configuring the server, do the following:
- **1.** Open the **Phone Configuration** window for the device on which you plan to enable silent monitoring and call recording.
- **2.** Locate the **Built In Bridge** field.

If the **Built In Bridge** field is not available on the **Phone Configuration** window, download and apply the most recent device packages.

# **URI Dialing**

This feature is supported for on-premises deployments. URI dialing is enabled in Cisco Unified Communications Manager, release 9.1(2) or later.

This feature is enabled in the jabber-config.xml file using the EnableSIPURIDialling parameter.

Example: <EnableSIPURIDialling>True</EnableSIPURIDialling>

For more information on the values of the parameter, see the *Parameters Reference* Guide.

#### **Applies to:** All clients

URI dialing allows users to make calls and resolve contacts with Uniform Resource Identifiers (URI). For example, a user named Adam McKenzie has the following SIP URI associated with his directory number: amckenzi@example.com. URI dialing enables users to call Adam with his SIP URI rather than his directory number.

For detailed information on URI dialing requirements, such as valid URI formats, as well as advanced configuration including ILS setup, see the *URI Dialing* section of the *System Configuration Guide for Cisco Unified Communications Manager* .

## **Associate URIs to Directory Numbers**

When users make URI calls, Cisco Unified Communications Manager routes the inbound calls to the directory numbers associated to the URIs. For this reason, you must associate URIs with directory numbers. You can either automatically populate directory numbers with URIs or configure directory numbers with URIs.

#### **Automatically Populate Directory Numbers with URIs**

When you add users to Cisco Unified Communications Manager, you populate the **Directory URI** field with a valid SIP URI. Cisco Unified Communications Manager saves that SIP URI in the end user configuration.

When you specify primary extensions for users, Cisco Unified Communications Manager populates the directory URI from the end user configuration to the directory number configuration. In this way, automatically populates the directory URI for the user's directory number. Cisco Unified Communications Manager also places the URI in the default partition, which is **Directory URI**.

The following task outlines, at a high level, the steps to configure Cisco Unified Communications Manager so that directory numbers inherit URIs:

## **Procedure**

- **Step 1** Add devices.
- **Step 2** Add directory numbers to the devices.
- **Step 3** Associate users with the devices.
- **Step 4** Specify primary extensions for users.

### **What to do next**

Verify that the directory URIs are associated with the directory numbers.

#### Configure Directory Numbers with URIs

You can specify URIs for directory numbers that are not associated with users. You should configure directory numbers with URIs for testing and evaluation purposes only.

To configure directory numbers with URIs, do the following:

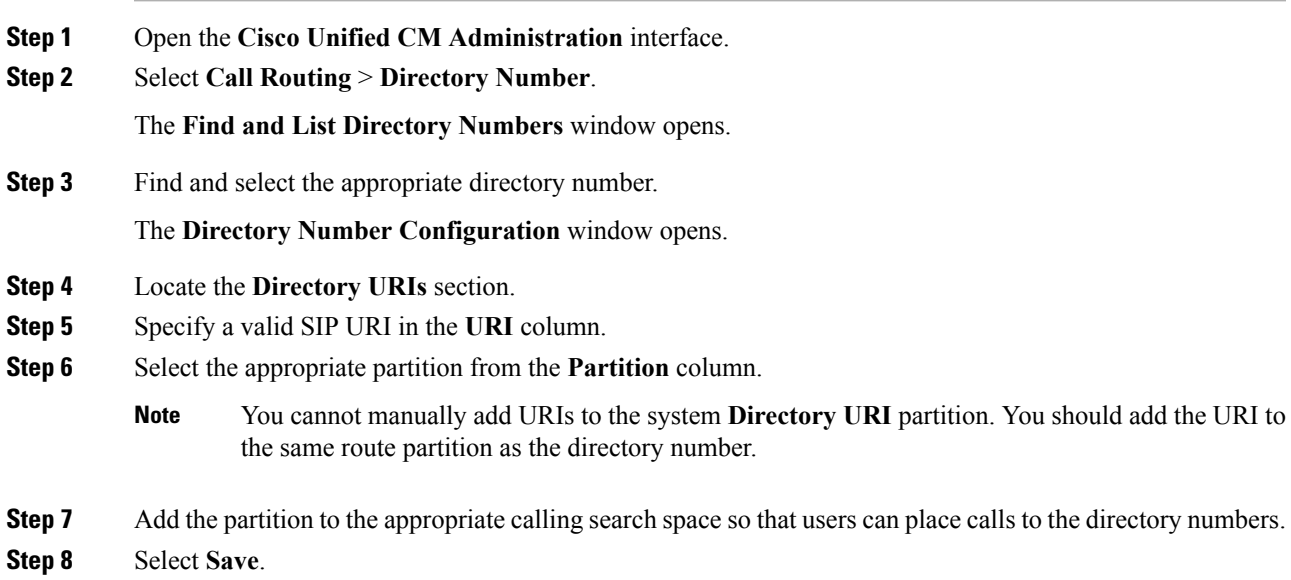

#### **Associate the Directory URI Partition**

You must associate the default partition into which Cisco Unified Communications Manager places URIs with a partition that contains directory numbers.

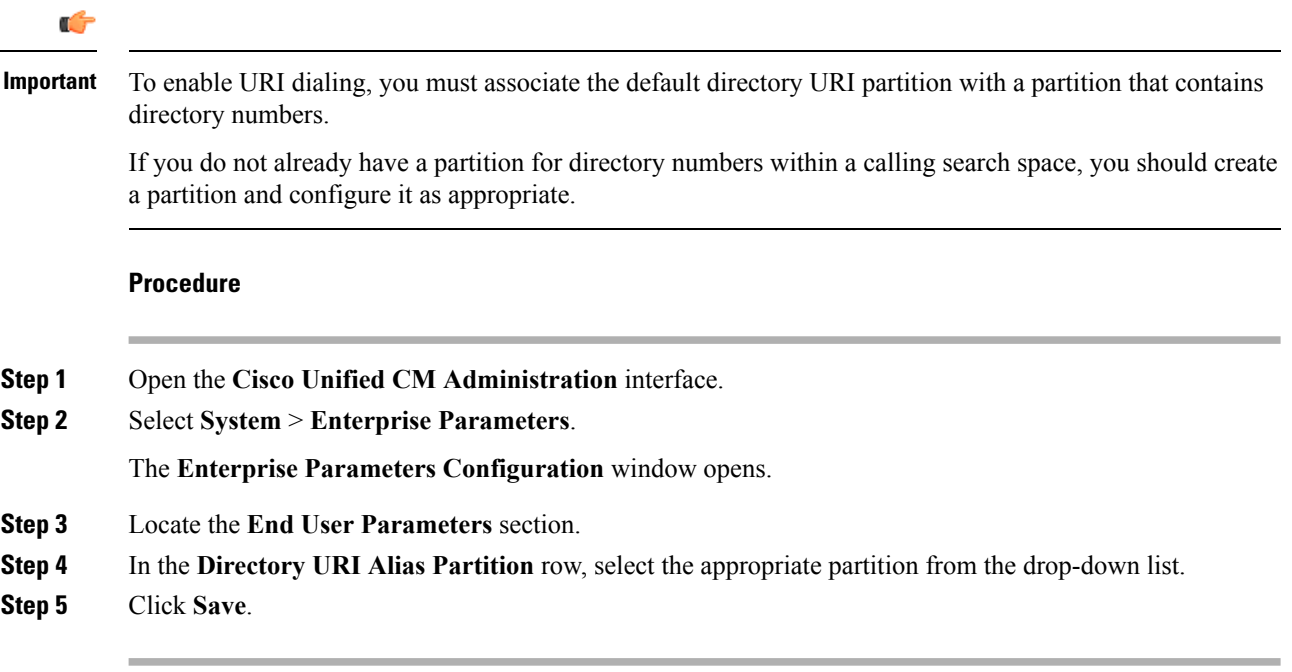

The default directory URI partition is associated with the partition that contains directory numbers. As a result, Cisco Unified Communications Manager can route incoming URI calls to the correct directory numbers.

You should ensure the partition is in the appropriate calling search space so that users can place calls to the directory numbers.

# **Enable FQDN in SIP Requests for Contact Resolution**

To enable contact resolution with URIs, you must ensure that Cisco Unified Communications Manager uses the fully qualified domain name (FQDN) in SIP requests.

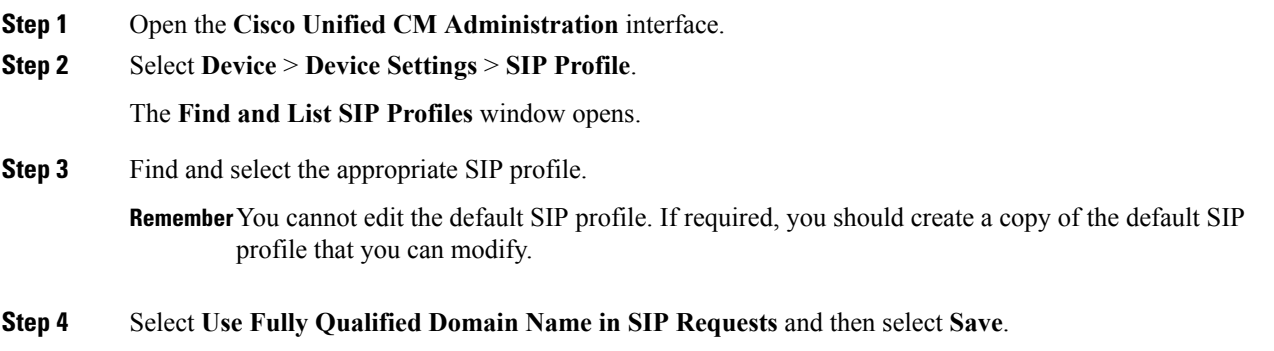

#### **What to do next**

Associate the SIP profile with all devices that have primary extensions to which you associate URIs.

# **Call Pickup**

**Applies to:** Cisco Jabber for Windows, Cisco Jabber for Mac

The Call Pickup feature allows users to answer calls that come in on a directory number other than their own. Directory numbers are assigned to call pickup groups and Cisco Unified Communications Manager automatically dials the appropriate call pickup group number. Users select **Pickup** to answer the call.

Group call pickup allows users to pick up incoming calls in another group. Users enter the group pickup number, select **Pickup** and Cisco Unified Communications Manager automatically dials the appropriate call pickup group number.

Other group pickup allows users to pick up incoming calls in a group that is associated with their group. When the userselects **Other Pickup** Cisco Unified Communications Manager automatically searchesfor the incoming call in the associated groups.

Directed call pickup allows users to pick up an incoming call on a directory number. Users enter the directory number, select **Pickup** and Cisco Unified Communications Manager connects the incoming call.

For more information about configuring call pickup, see the *Feature Configuration Guide for Cisco Unified Communications Manager*.

#### **Call pickup notifications**

For multiple incoming calls, the notification displayed is *Call(s) available for pickup*. When the user answers a call, the user gets connected to the incoming call that has been ringing the longest.

#### **Deskphone mode**

In deskphone mode the following limitations apply:

- The Cisco Unified Communications Manager notification settings are notsupported for the pickup group. The call pickup notification displayed is *CallerA*->*CallerB*.
- The Cisco Unified Communications Manager settings for audio and visual settings are not supported. The visual alerts are always displayed.

#### **Shared line behavior**

For users that have a deskphone and a CSF softphone with a shared line the following limitations apply:

- Attempt to pick up a call using the softphone when there is no call available, *No call available for PickUp* is displayed on the deskphone.
- Attempt to pick up a call using the deskphone when there is no call available, *No call available for PickUp* is displayed on the softphone.

#### **User not a member of an associated group**

For an incoming call to another pickup group where the user is not a member of an associated group:

• Directed call pickup can be used to pick up the incoming call.

• Group pickup does not work

#### **Expected behavior using group call pickup and directed call pickup**

The following are expected behaviors when using group call pickup and directed call pickup:

- Enter an invalid number
	- Softphone mode—The conversation window appears and the annunciator is heard immediately.
	- Deskphone mode—The conversation window, fast busy tone, or the annunciator followed by the fast busy tone, *Pickup failed* error message.
- Enter a valid number and no current call available to pick up
	- Softphone mode—Tone in headset, no conversation window appears and *No call available for pickup* error message.
	- Deskphone mode—No conversation window and *No call available for pickup* error message.
- Enter directory number of a phone in an associated group and no current call available to pick up
	- Softphone mode—Tone in headset, no conversation window appears and *No call available for pickup* error message.
	- Deskphone mode—No conversation window and *No call available for pickup* error message.
- Enter a directory number of a phone on the same Cisco Unified Communications Manager node and not in an associated group
	- Softphone mode—Conversation window appears and fast busy tone.
	- Deskphone mode—Conversation window appears, fast busy tone, and *Pickup failed* error message.
- Enter first digits of a valid group
	- Softphone mode—Tone in headset, conversation window appears, and after 15 seconds annunciator followed by the fast busy tone.
	- Deskphone mode—Conversation window appears, after 15 seconds annunciator, fast busy tone, and *Pickup failed* error message.

#### **Call pickup using a deskphone that is not in a call pickup group**

If a user attempts a call pickup from a deskphone that is not in a call pickup group, the conversation window appears for a moment. The user should not be configured to use the call pickup feature if they are not members of a call pickup group.

#### **Original recipient information not available**

When the Cisco Unified Communications Manager *Auto Call Pickup Enabled* setting is true, the recipient information is not available in the client when the call is picked up in softphone mode. If the setting is false, the recipient information is available.

# **Configure Call Pickup Group**

Call pickup groups allow users to pick up incoming calls in their own group.

### **Procedure**

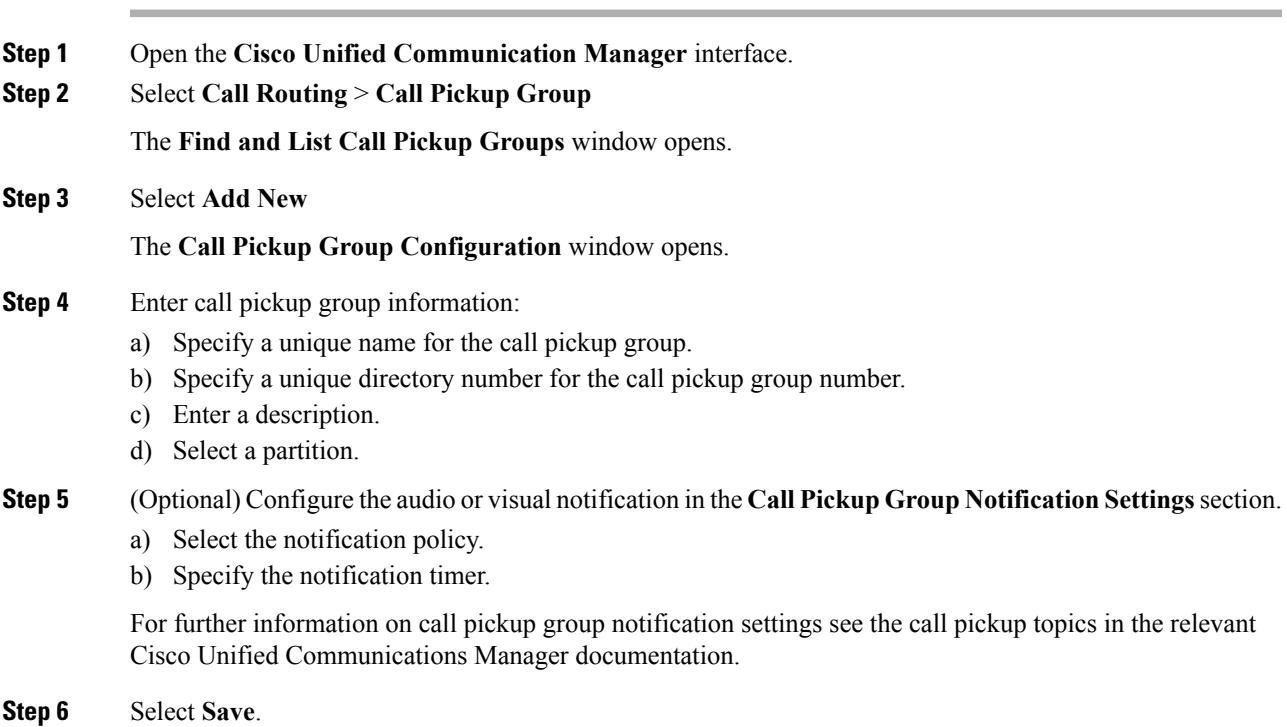

### **What to do next**

Assign a call pickup group to directory numbers.

# **Assign Directory Number**

Assign a call pickup group to a directory number. Only directory numbers that are assigned to a call pickup group can use call pickup, group call pickup, other group pickup, and directed call pickup.

#### **Before you begin**

Before you assign a call pickup group to a directory number, you must create the call pickup group.

### **Procedure**

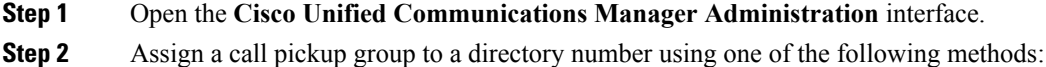

• Select **Call Routing** > **Directory Number**, find and select your directory number and in the CallForward and Call Pickup Settings area select the call pickup group from the call pickup group drop down list.

• Select **Device** > **Phone**, find and select your phone and in the **Association Information** list choose the directory number to which the call pickup group will be assigned.

**Step 3** To save the changes in the database, select **Save**.

# **Other Call Pickup**

Other Group Pickup allows users to pick up incoming calls in a group that is associated with their own group. The Cisco Unified Communications Manager automatically searches for the incoming call in the associated groups to make the call connection when the user selects **Other Pickup**.

### **Configure Other Call Pickup**

Other Group Pickup allows users to pick up incoming calls in an associated group. Cisco Unified Communications Manager automatically searches for the incoming call in the associated groups to make the call connection when the user selects **Other Pickup**.

#### **Before you begin**

Before you begin, configure call pickup groups.

#### **Procedure**

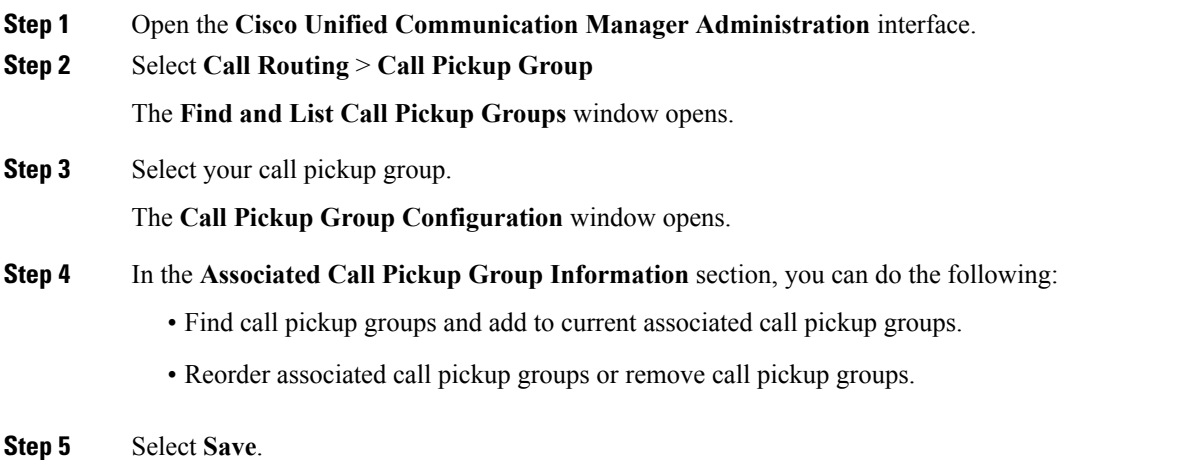

# **Directed Call Pickup**

Directed Call Pickup allows a user to pick up a incoming call directly. The user enters the directory number in the client and selects **Pickup**. Cisco Unified Communications Manager usesthe associated group mechanism to control if the user can pick up an incoming call using Directed Call Pickup.

To enable directed call pickup, the associated groups of the user must contain the pickup group to which the directory number belongs.

When the user invokes the Directed Call Pickup feature and enters a directory number to pick up an incoming call, the user connects to the call that is incoming to the specified phone whether or not the call is the longest incoming call in the call pickup group to which the directory number belongs.

#### **Configure Directed Call Pickup**

Directed call pickup allows you to pick up a incoming call directly. The user enters the directory number in the client and selects **Pickup**. Cisco Unified Communications Manager uses the associated group mechanism to control if the user can pick up an incoming call using Directed Call Pickup.

To enable directed call pickup, the associated groups of the user must contain the pickup group to which the directory number belongs.

When the user invokes the feature and enters a directory number to pick up an incoming call, the user connects to the call that is incoming to the specified phone whether or not the call is the longest incoming call in the call pickup group to which the directory number belongs.

#### **Procedure**

**Step 1** Configure call pickup groups and add associated groups. The associated groups list can include up to 10 groups.

For more information, see topics related to defining a pickup group for Other Group Pickup.

**Step 2** Enable the Auto Call Pickup Enabled service parameter to automatically answer calls for directed call pickups. For more information, see topics related to configuring Auto Call Pickup.

# **Auto Call Pickup**

You can automate call pickup, group pickup, other group pickup, and directed call pickup by enabling the Auto Call Pickup Enabled service parameter. When this parameter is enabled, Cisco Unified Communications Manager automatically connects usersto the incoming call in their own pickup group, in another pickup group, or a pickup group that is associated with their own group after users select the appropriate pickup on the phone. This action requires only one keystroke.

Auto call pickup connects the user to an incoming call in the group of the user. When the user selects **Pickup** on the client, Cisco Unified Communications Manager locates the incoming call in the group and completes the call connection. If automation is not enabled, the user must select **Pickup** and answer the call, to make the call connection.

Auto group call pickup connects the user to an incoming call in another pickup group. The user enters the group number of another pickup group and selects **Pickup** on the client. Upon receiving the pickup group number, Cisco Unified Communications Manager completes the call connection. If auto group call pickup is not enabled, dial the group number of another pickup group, select **Pickup** on the client, and answer the call to make the connection.

Auto other group pickup connects the user to an incoming call in a group that is associated with the group of the user. The user selects **Other Pickup**on the client. Cisco Unified Communications Manager automatically searches for the incoming call in the associated groups in the sequence that the administrator enters in the **Call Pickup Group Configuration** window and completes the call connection after the call is found. If automation is not enabled, the user mustselect **Other Pickup**, and answer the call to make the call connection.

Auto directed call pickup connects the user to an incoming call in a group that is associated with the group of the user. The user enters the directory number of the ringing phone and selects **Pickup** on the client. Upon receiving the directory number, Cisco Unified Communications Manager completes the call connection. If auto directed call pickup is not enabled, the user must dial the directory number of the ringing phone, select **Pickup**, and answer the call that will now ring on the user phone to make the connection.

For more information about **Call Pickup**, see the *Feature Configuration Guide for Cisco Unified Communications Manager*.

#### **Configure Auto Call Pickup**

#### **Procedure**

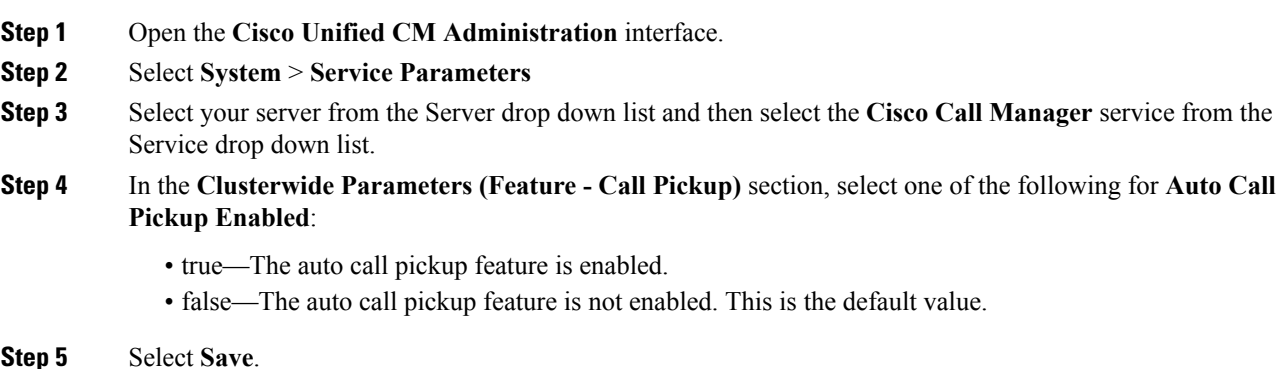

# **Hunt Group**

#### **Applies to:** All clients

A Hunt Group is a group of lines that are organized hierarchically, so that if the first number in the hunt group list is busy, the system dials the second number. If the second number is busy, the system dials the next number, and so on. Every hunt group has a pilot number that is also called as hunt pilot. A hunt pilot contains a hunt pilot number and an associated hunt list. Hunt pilots provide flexibility in network design. They work with route filters and hunt lists to direct calls to specific devices and to include, exclude, or modify specific digit patterns.

A hunt pilot number is the number that a user dials. A hunt list contains a set of line groups in a specific order. A line group comprises a group of directory numbers in a specific order. The order controls the progress of the search for available directory numbers for incoming calls. A single-line group can appear in multiple hunt lists.

Cisco Unified Communications Manager identifies a call that is to be routed through a defined hunt list, Cisco Unified Communications Manager finds the first available device on the basis of the order of the line groups that a hunt list defines.

You can let a user log in to hunt groups by configuring EnableHuntGroup parameter. For more information, see the latest *Parameters Reference Guide for Cisco Jabber*.

Cisco Unified Communications Manager 9.x and later allows configuring of automatic log out of a hunt member when there is no answer. Once the user is logged out, the system displays a log out notification

regardless of whether the user is auto logged out, manually logged out, or logged out by the Cisco Unified Communications Manager administrator.

Hunt group features supported by the Cisco Jabber clients:

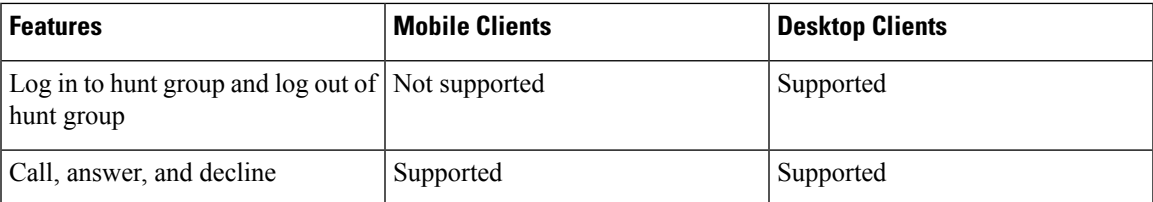

# **Line Group**

A line group allows you to designate the order in which directory numbers are chosen. Cisco Unified Communications Manager distributes a call to an idle or available member of a line group based on the call distribution algorithm and on the Ring No Answer (RNA) Reversion timeout setting.

Users cannot pick up calls to a DN that belongs to a line group by using the directed call pickup feature.

## **Configure Line Group**

## **Before you begin**

Configure directory numbers.

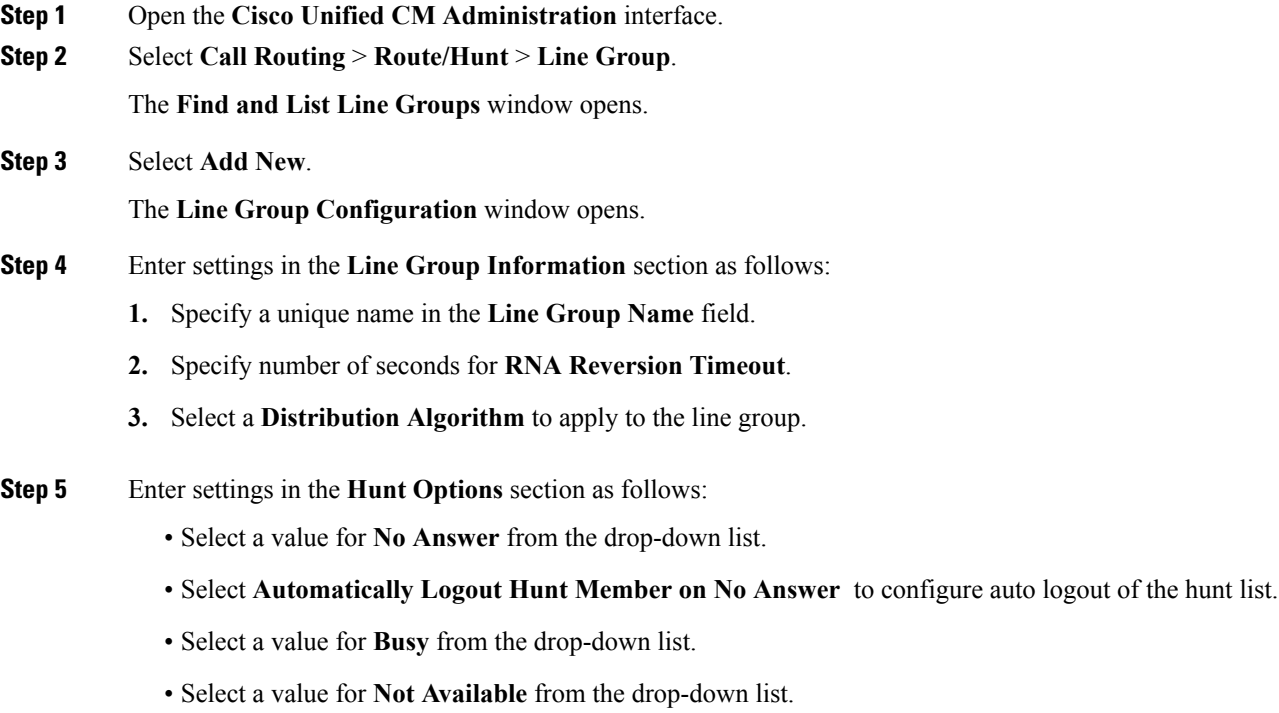

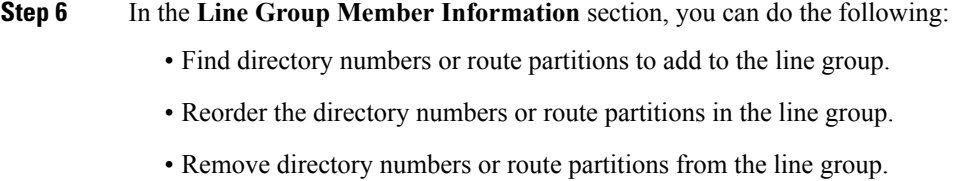

**Step 7** Select **Save**.

#### **What to do next**

Configure a hunt list and add the line group to the hunt list.

# **Hunt List**

A hunt list contains a set of line groups in a specific order. A hunt list associates with one or more hunt pilots and determines the order in which those line groups are accessed. The order controls the progress of the search for available directory numbers for incoming calls.

A hunt list comprises a collection of directory numbers as defined by line groups. After Cisco Unified Communications Manager determines a call that is to be routed through a defined hunt list, Cisco Unified Communications Manager finds the first available device on the basis of the order of the line group(s) that a hunt list defines.

A hunt list can contain only line groups. Each hunt list should have at least one line group. Each line group includes at least one directory number. A single line group can appear in multiple hunt lists.

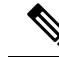

**Note** The group call pickup feature and directed call pickup feature do not work with hunt lists.

### **Configure Hunt List**

## **Procedure**

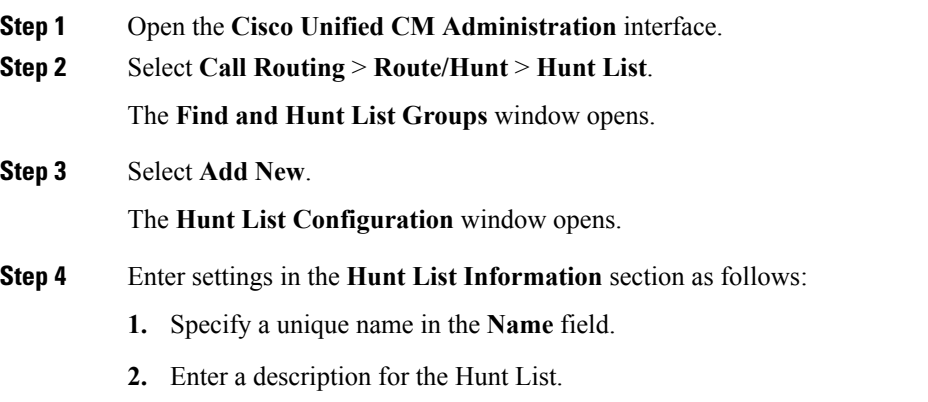

**3.** Select a **Cisco Unified Communications Manager Group** from the drop-down list.

- **4.** The system selects **Enable this Hunt List** by default for a new hunt list when the hunt list is saved.
- **5.** If this hunt list is to be used for voice mail, select **For Voice Mail Usage**.
- **Step 5** Select **Save** to add the hunt list.

#### **What to do next**

Add line groups to the hunt list.

#### **Add Line Group to Hunt List**

#### **Before you begin**

You must configure line groups and configure a hunt list.

### **Procedure**

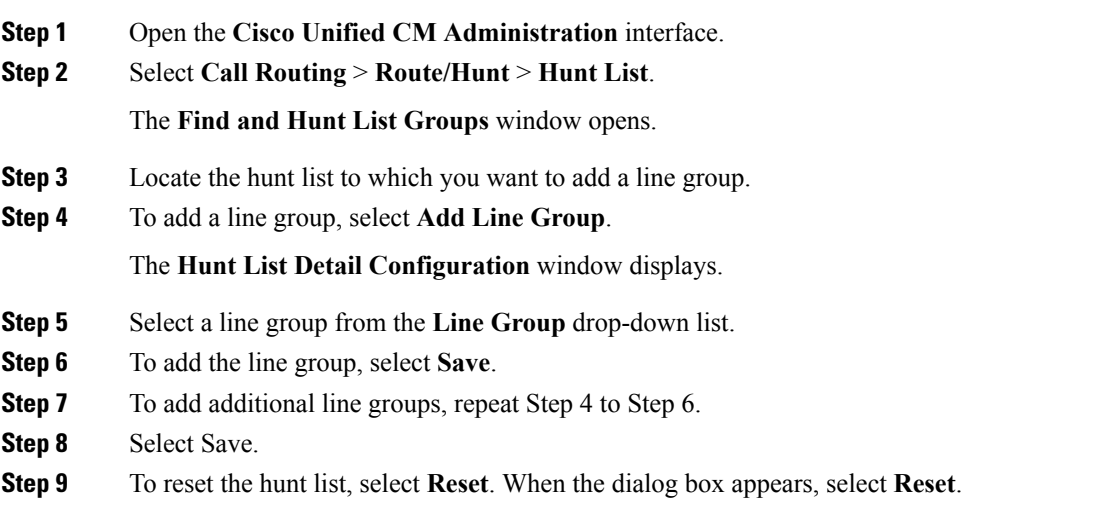

# **Hunt Pilot**

A hunt pilot comprises a string of digits (an address) and a set of associated digit manipulations that route calls to a hunt list. Hunt pilots provide flexibility in network design. They work in conjunction with route filters and hunt lists to direct calls to specific devices and to include, exclude, or modify specific digit patterns. For more information about hunt pilots, see the *System Configuration Guide* for *Cisco Unified Communications Manager*.

For more detailed information on the configuration options for hunt pilots, see the relevant *Cisco Unified Communications Manager documentation*.

## **Configure Hunt Pilot**

#### **Procedure**

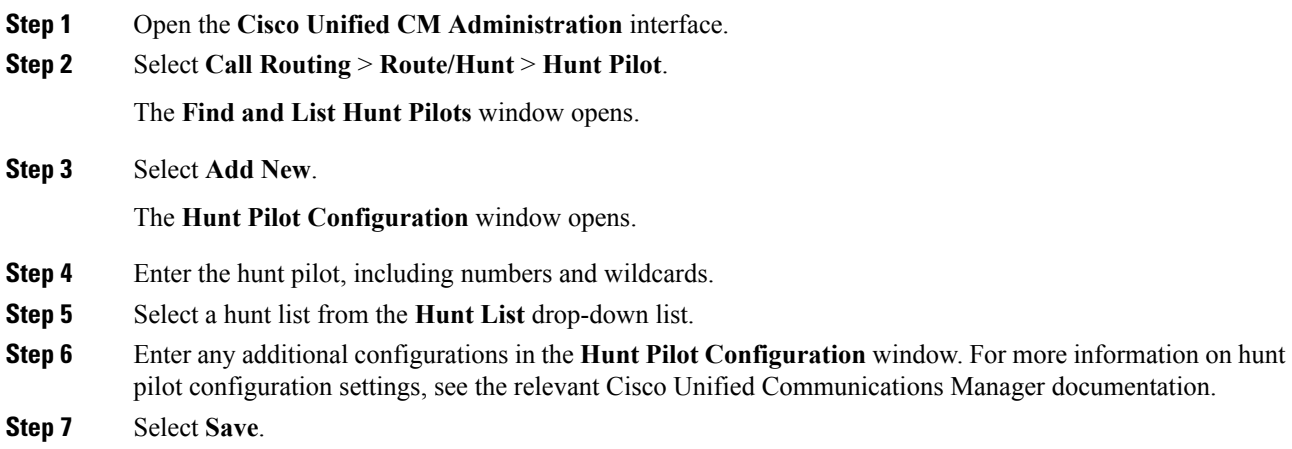

# **Configure User Associations**

When you associate a user with a device, you provision that device to the user.

### **Before you begin**

Create and configure Cisco Jabber devices.

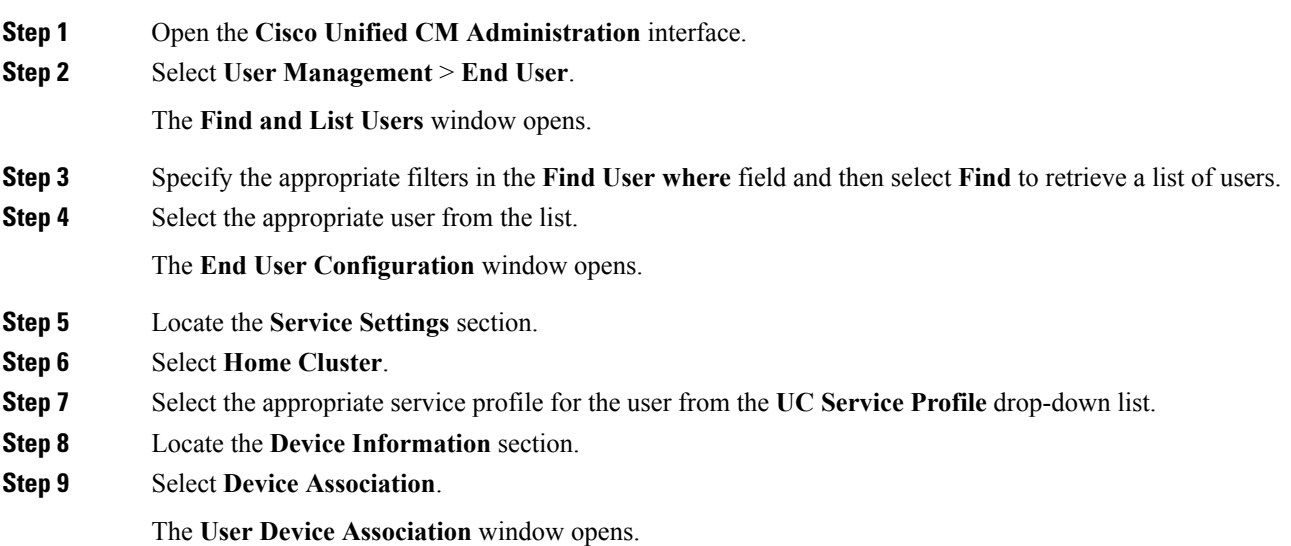

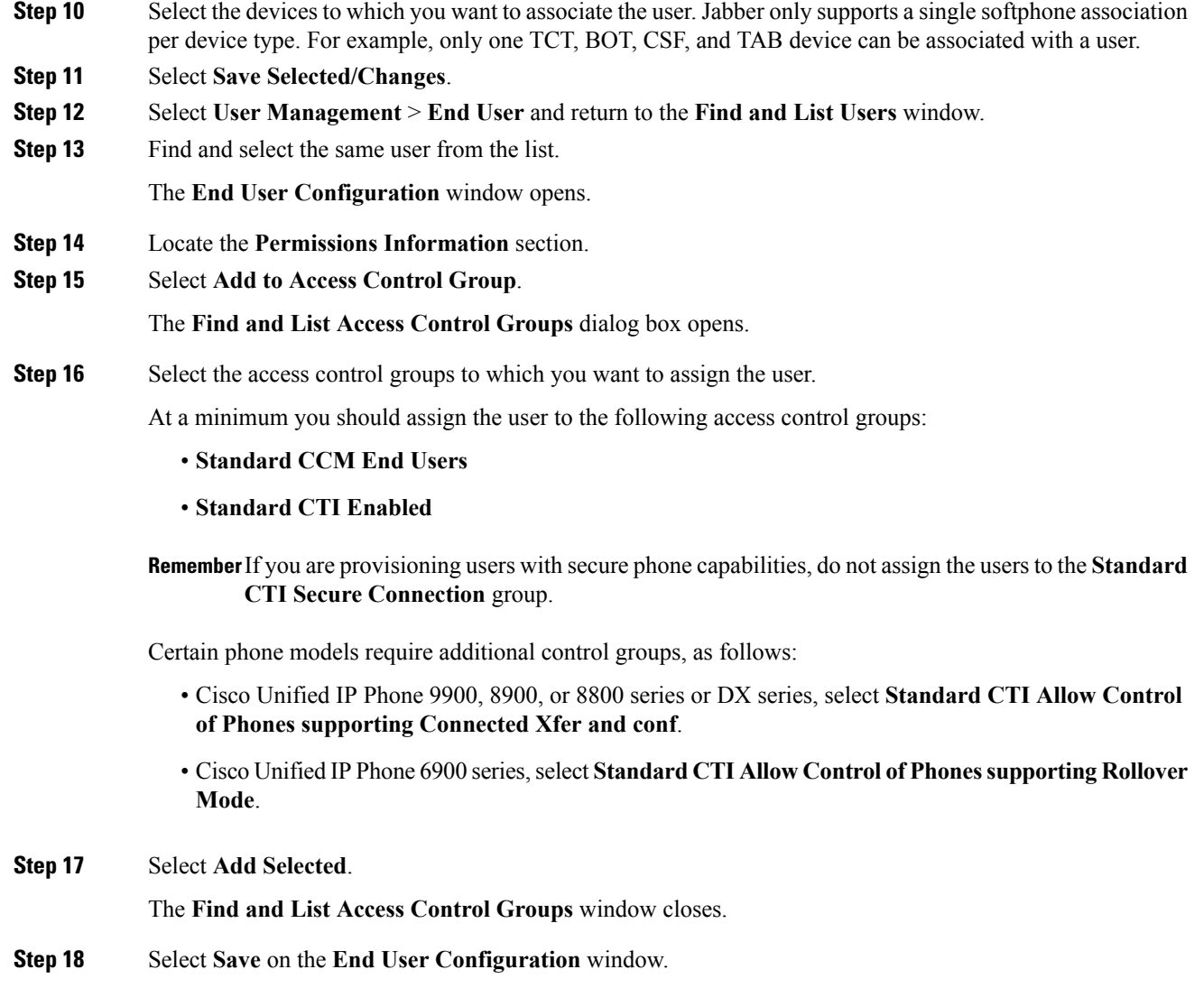

# **Specify Your TFTP Server Address**

The client gets device configuration from the TFTP server. For this reason, you must specify your TFTP server address when you provision users with devices.

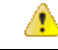

**Attention**

If the client gets the cisco-uds SRV record from a DNS query, it can automatically locate the user's home cluster. As a result, the client can also locate the Cisco Unified Communications Manager TFTP service.

You do not need to specify your TFTP server address if you deploy the \_cisco-uds SRV record.

# **Specify Your TFTP Server on Cisco Unified Communications Manager IM and Presence Service**

If you are using Cisco Unified Communications Manager release 9.x, then you do not need to follow the steps below.

### **Procedure**

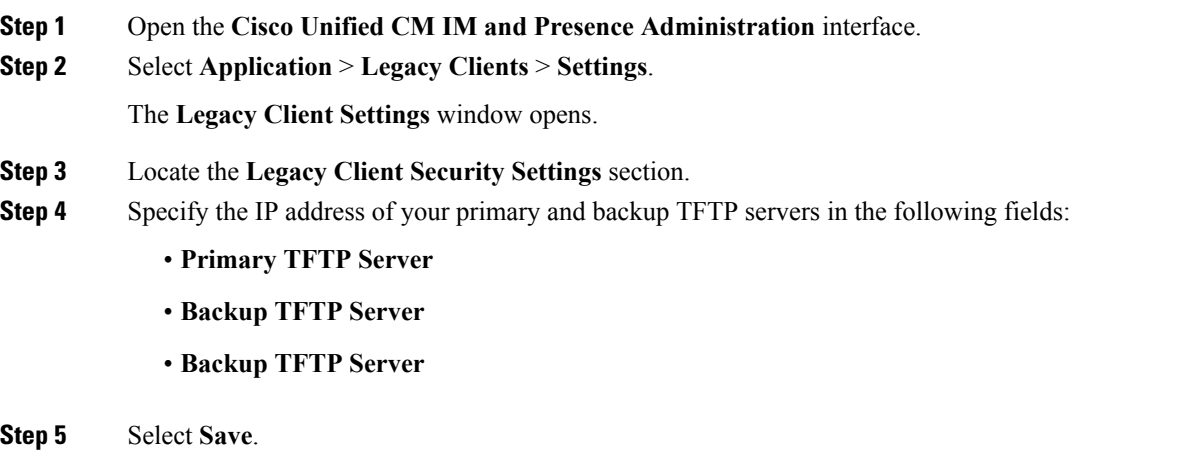

# **Specify Your TFTP Server on Cisco Unified Presence**

If you are using Cisco Unified Communications Manager release 8.x, complete the steps to specify the address of your TFTP server on Cisco Unified Presence. If you are using Cisco Unified Communications Manager release 9.x, then you do not need to follow the steps below.

#### **Procedure**

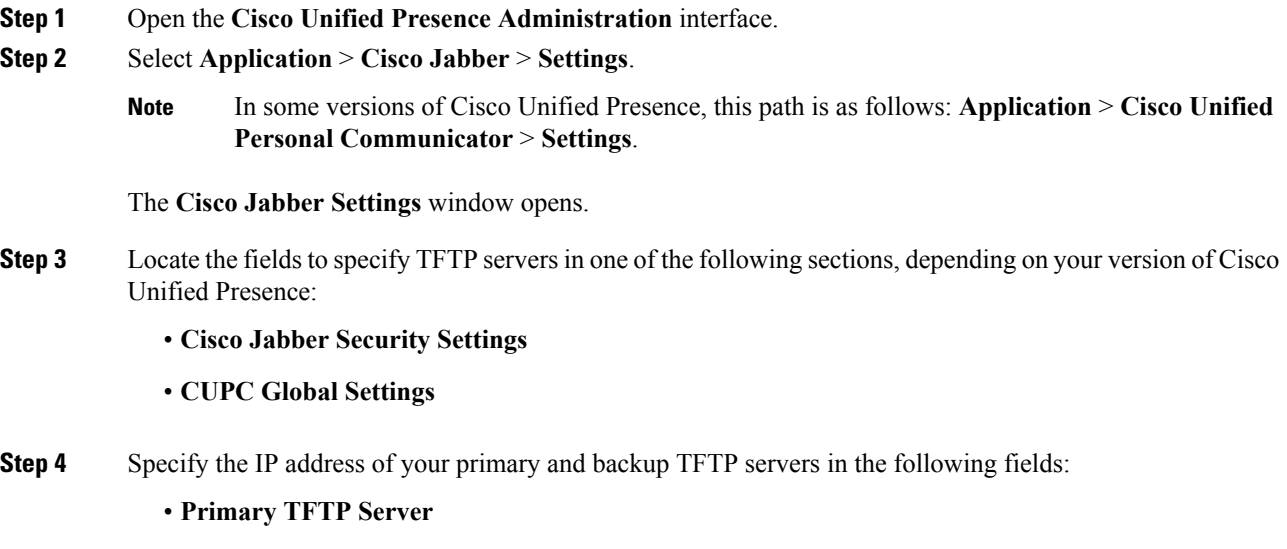

• **Backup TFTP Server**

#### • **Backup TFTP Server**

Ensure that you enter the fully qualified domain name (FQDN) or IP address for the TFTP servers rather than a host name. **Note**

**Step 5** Select **Save**.

# **Specify TFTP Servers in Phone Mode**

If you deploy the client in phone mode you can provide the address of the TFTP server as follows:

- Users manually enter the TFTP server address when they start the client.
- You specify the TFTP server address during installation with the TFTP argument.
- You specify the TFTP server address in the Microsoft Windows registry.

# **Specify TFTP Servers with the Cisco WebEx Administration Tool**

If the client connects to the Cisco WebEx Messenger service, you specify your TFTP server address with the Cisco WebEx Administrator Tool.

## **Procedure**

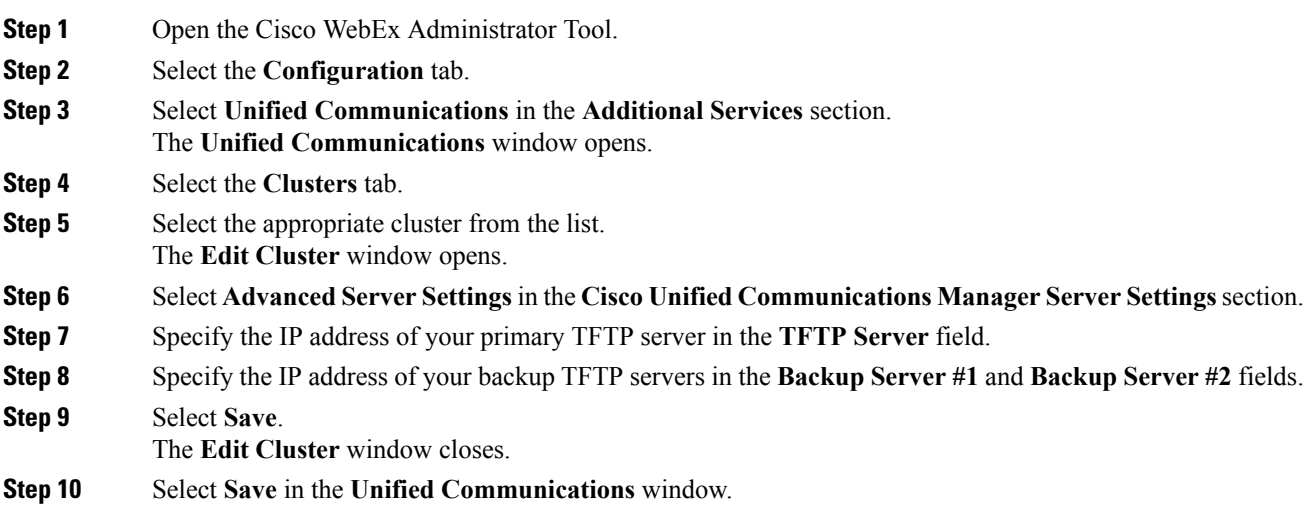

# <span id="page-64-0"></span>**Reset Devices**

After you create and associate users with devices, you should reset those devices.

#### **Procedure**

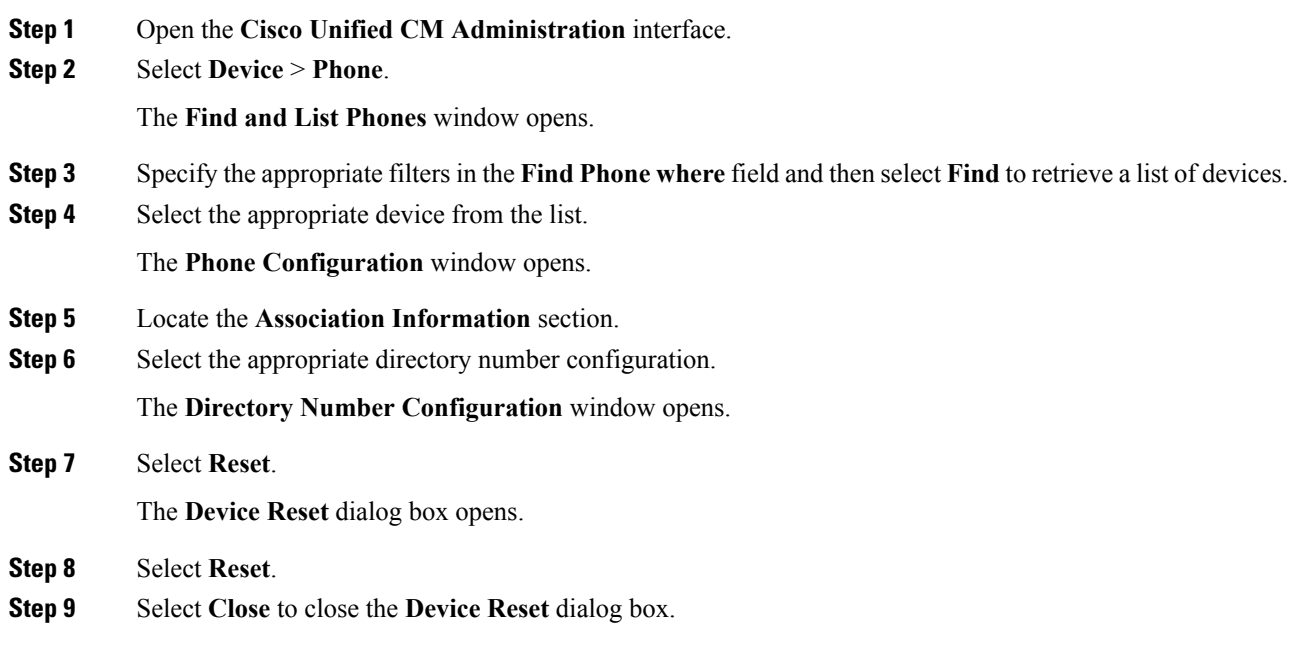

# **Create a CCMCIP Profile**

The client gets device lists for users from the CCMCIP server.

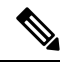

If the client gets the cisco-uds SRV record from a DNS query, it can automatically locate the user's home cluster and discover services. One of the services the client discovers is UDS, which replaces CCMCIP. **Note**

#### **Before you begin**

Reset [Devices,](#page-64-0) on page 65

- **Step 1** Open the **Cisco Unified CM IM and Presence Administration** interface.
- **Step 2** Select **Application** > **Legacy Clients** > **CCMCIP Profile**.
- **Step 3** In the **Find and List CCMCIP Profiles** window, select **Add New**.
- **Step 4** In the **CCMCIP Profile Configuration** window, specify service details in the CCMCIP profile as follows:
	- a) Specify a name for the profile in the **Name** field.
	- b) Specify the fully qualified domain name or IP address of your primary CCMCIP service in the **Primary CCMCIP Host** field.
- c) Specify the fully qualified domain name or IP address of your backup CCMCIP service in the **Backup CCMCIP Host** field.
- d) Leave the default value for **Server Certificate Verification**.

Cisco Unified Communications Manager release 9.x and earlier—If you enable Cisco Extension Mobility, the Cisco Extension Mobility service must be activated on the Cisco Unified Communications Manager nodes that are used for CCMCIP. For information about Cisco Extension Mobility, see the *Feature and Services* guide for your Cisco Unified Communications Manager release.

**Step 5** Add users to the CCMCIP profile as follows:

- a) Select **Add Users to Profile**.
- b) In the **Find and List Users** dialog, specify the appropriate filters in the **Find User where** field and then select **Find** to retrieve a list of users.
- c) Select the appropriate users from the list.
- d) Select **Add Selected**.

The selected users are added to the CCMCIP profile.

**Step 6** Select **Save**.

# **Dial Plan Mapping**

You configure dial plan mapping to ensure that dialing rules on Cisco Unified Communications Manager match dialing rules on your directory.

#### **Application Dial Rules**

Application dial rules automatically add or remove digits in phone numbers that users dial. Application dialing rules manipulate numbers that users dial from the client.

For example, you can configure a dial rule that automatically adds the digit 9 to the start of a 7 digit phone number to provide access to outside lines.

#### **Directory Lookup Dial Rules**

Directory lookup dial rules transform caller ID numbers into numbers that the client can lookup in the directory. Each directory lookup rule you define specifies which numbers to transform based on the initial digits and the length of the number.

For example, you can create a directory lookup rule that automatically removes the area code and two-digit prefix digits from 10-digit phone numbers. An example of this type of rule is to transform 4089023139 into 23139.

# **Publish Dial Rules**

Cisco Unified Communications Manager release 8.6.1 or earlier does not automatically publish dial rules to the client. For this reason, you must deploy a COP file to publish your dial rules. This COP file copies your dial rules from the Cisco Unified Communications Manager database to an XML file on your TFTP server. The client can then download that XML file and access your dial rules.

## Ú

**Remember**

You must deploy the COP file every time you update or modify dial rules on Cisco Unified Communications Manager release 8.6.1 or earlier.

#### **Before you begin**

- **1.** Create your dial rules in Cisco Unified Communications Manager.
- **2.** Download the Cisco Jabber administration package from cisco.com.
- **3.** Copy cmterm-cupc-dialrule-wizard-0.1.cop.sgn from the Cisco Jabber administration package to your file system.

#### **Procedure**

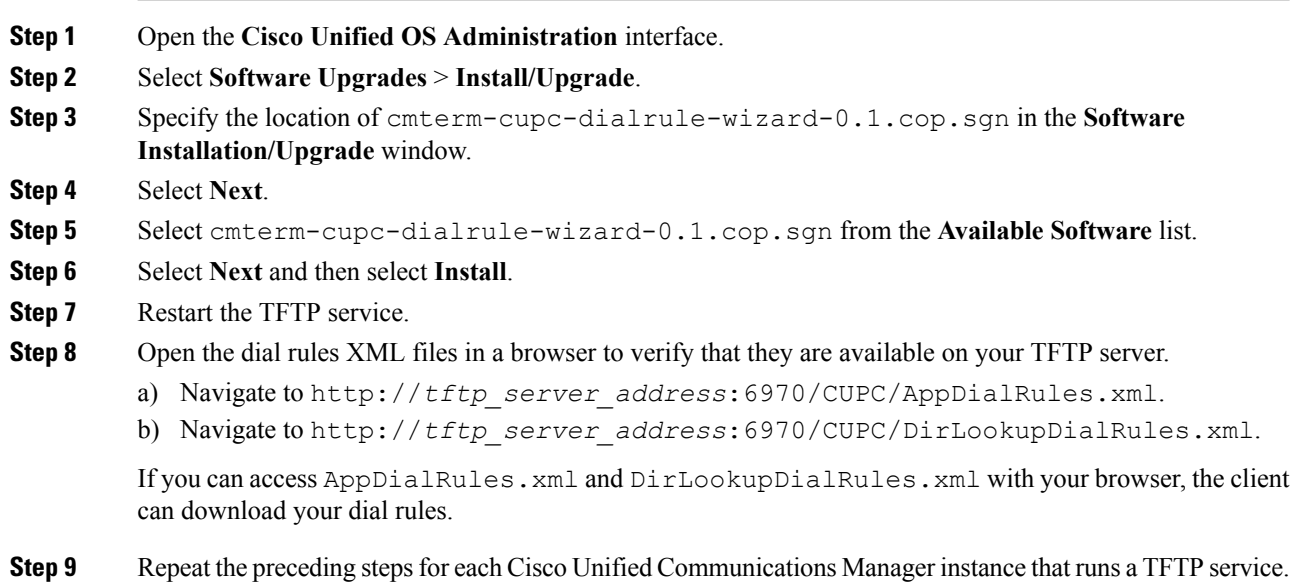

#### **What to do next**

After you repeat the preceding steps on each Cisco Unified Communications Manager instance, restart the client.

# **Set Up Mobile Connect**

Mobile connect, formerly known as Single Number Reach (SNR), allows the native mobile phone number to ring when someone calls the work number if:

• Cisco Jabber is not available.

After Cisco Jabber becomes available again and connects to the corporate network, the Cisco Unified Communications Manager returns to placing VoIP calls rather than using mobile connect.

Ш

- The user selects the **Mobile Voice Network** calling option.
- The user selects the **Autoselect** calling option and the user is outside of the Wi-Fi network.

To set up mobile connect, perform the following procedures:

- **1.** Enable mobile connect. See the *Enable Mobile Connect* topic.
- **2.** Specify one or more remote phone numbers to which mobile connect connects using one or both of the following procedures:
	- (Preferred) To specify the mobile phone number of the mobile device, see the *Add Mobility Identity* topic.
	- (Optional) To specify alternate phone numbers, see the *Add Remote Destination (Optional)* topic.

Alternate numbers can be any type of phone number, such as home phone numbers, conference room numbers, desk phone numbers, or a mobile phone number for a second mobile device.

- **3.** Test your settings:
	- Exit Cisco Jabber on the mobile device. For instructions, see the User Guide for your release.
	- Call the Cisco Jabber extension from another phone.
	- Verify that the native mobile network phone number rings and that the call connects when you answer it.

# **Enable Mobile Connect**

Use the following procedure to enable single number reach for your users.

#### **Before you begin**

Make sure that the user has a device already assigned to them.

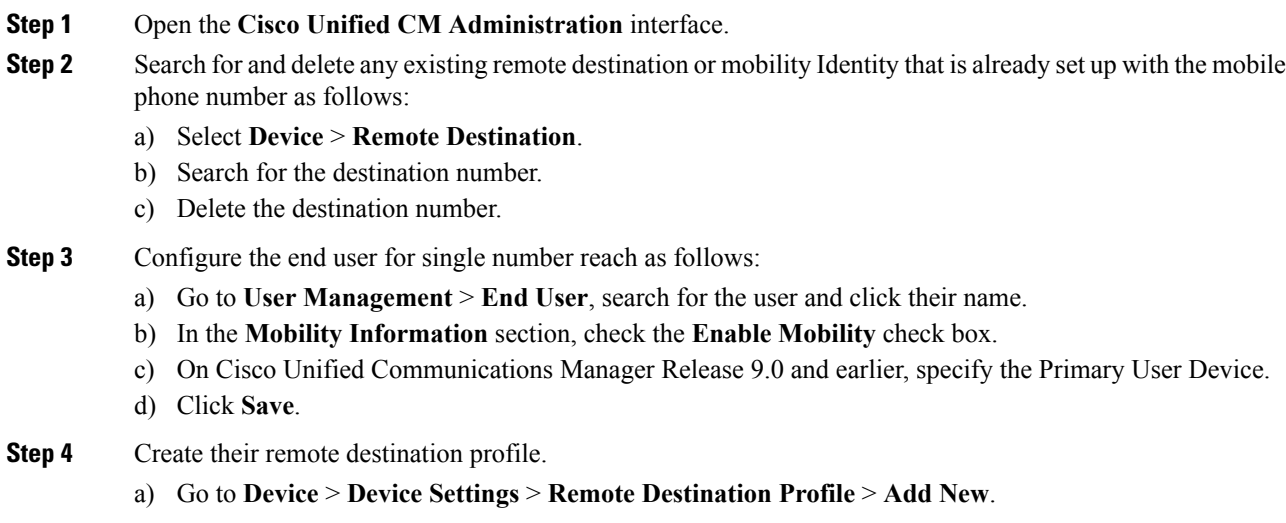

- b) Enter the required values and click **Save**.
- c) Click **Add a New Directory Number** and enter the directory number of the desk phone to associate with the remote destination profile.
- d) Click **Save**.
- e) Click **Add a New Remote Destination**, enter the number for your remote destination in **Destination number** and choose the **User ID**.
- f) Click **Enable Unified Mobility** features, and click the following options:
	- **Enable Single Number Reach**
	- **Enable Move to Mobile**
- g) Click **Save**.
- **Step 5** Configure the device settings for mobile connect as follows:
	- a) Navigate to **Device** > **Phone**.
	- b) Search for the device that you want to configure.
	- c) Select the device name to open the **Phone Configuration** window.
	- d) Enter the following information:

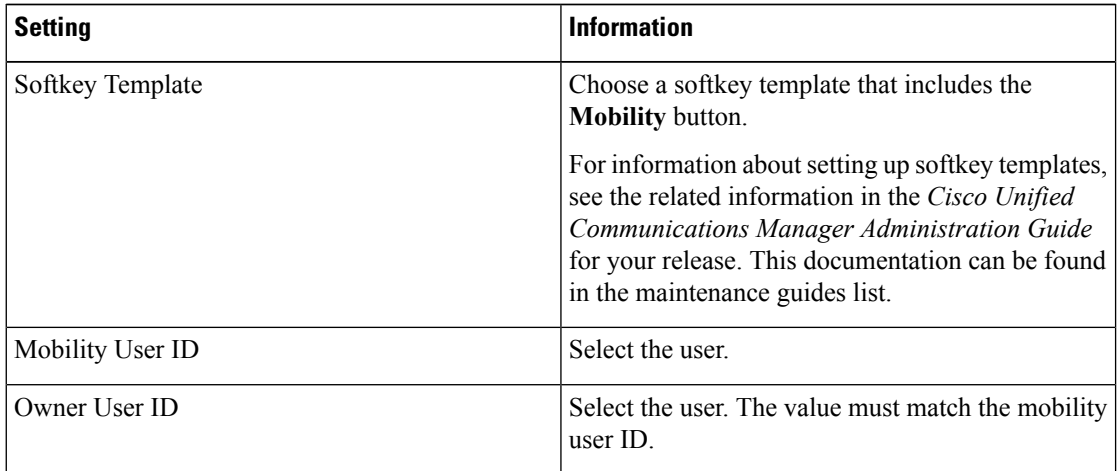

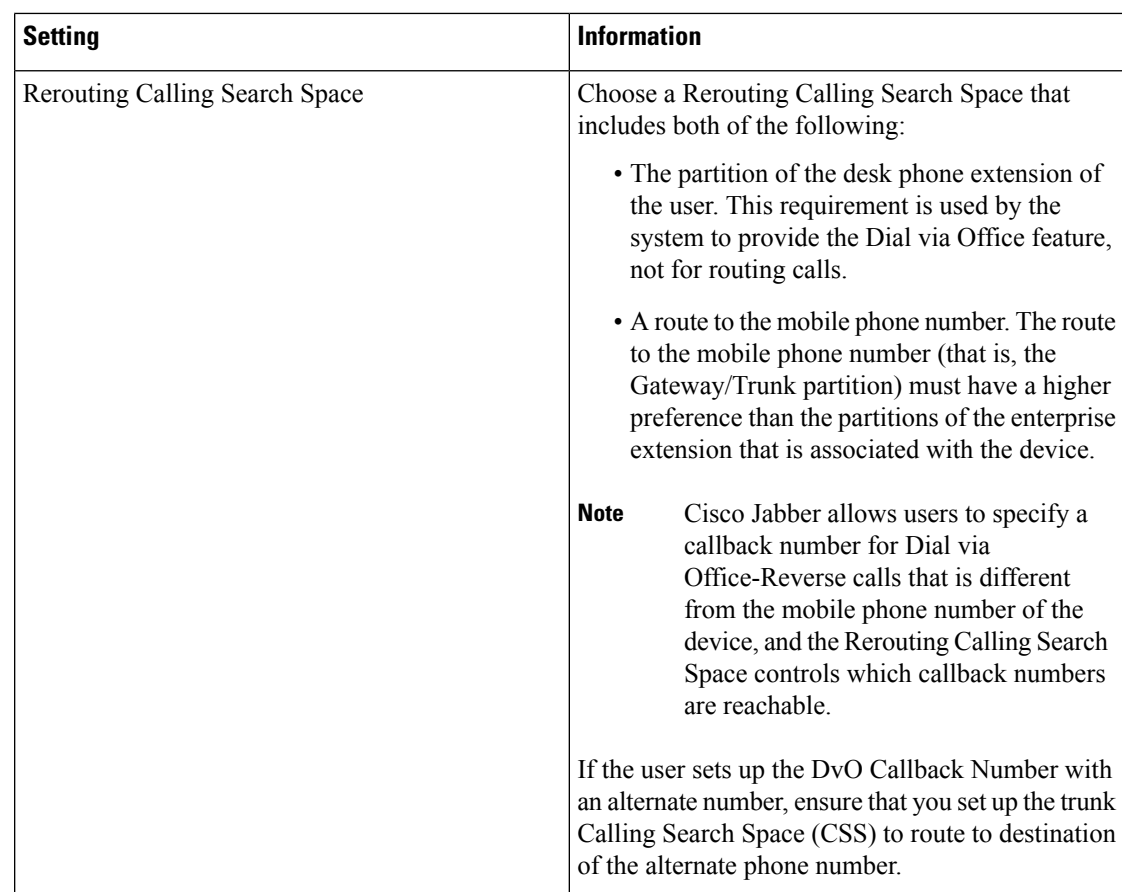

e) Select **Save**.

# **Add Mobility Identity**

Use this procedure to add a mobility identity to specify the mobile phone number of the mobile device as the destination number. This destination number is used by features such as Dial via Office or mobile connect.

You can specify only one number when you add a mobility identity. If you want to specify an alternate number such as a second mobile phone number for a mobile device, you can set up a remote destination. The mobility identity configuration characteristics are identical to those of the remote destination configuration.

### **Procedure**

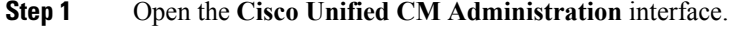

**Step 2** Navigate to the device that you want to configure as follows:

- a) Select **Device** > **Phone**.
- b) Search for the device that you want to configure.
- c) Select the device name to open the **Phone Configuration** window.

**Step 3** In the **Associated Mobility Identity** section, select **Add a New Mobility Identity**.

**Step 4** Enter the mobile phone number as the destination number.

You must be able to rout this number to an outbound gateway. Generally, the number is the full E.164 number.

If you enable the Dial via Office — Reverse feature for a user, you must enter a destination number for the user's mobility identity. **Note**

If you enable Dial via Office — Reverse and leave the destination number empty in the mobility identity:

- The phone service cannot connect if the user selects the **Autoselect** calling option while using a mobile data network and VPN.
- The phone service cannot connect if the user selects the **Mobile Voice Network** calling option on any type of network.
- The logs do not indicate why the phone service cannot connect.

#### **Step 5** Enter the initial values for call timers.

These values ensure that calls are not routed to the mobile service provider voicemail before they ring in the client on the mobile device. You can adjust these values to work with the end user's mobile network. For more information, see the online help in Cisco Unified Communications Manager.

The following is an example of mobility Identity timers' information in Cisco Unified Communications Manager 9.x.

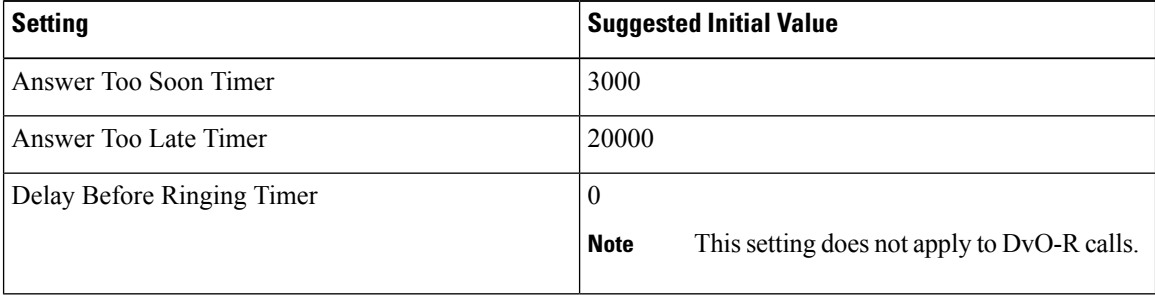

The following is an example of mobility Identity timers' information in Cisco Unified Communications Manager 10.x.

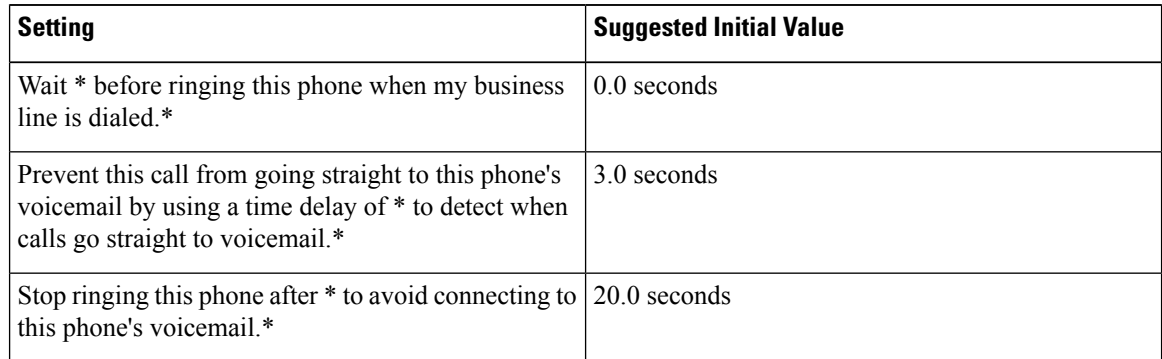

#### **Step 6** Do one of the following:

• Cisco Unified Communications Manager release 9 or earlier — Check the **Enable Mobile Connect** check box.
- Cisco Unified Communications Manager release 10 Check the **Enable Single Number Reach** check box.
- **Step 7** If you are setting up the Dial via Office feature, in the Mobility Profile drop-down list, select one of the following options.

| <b>Option</b>           | <b>Description</b>                                                                                                   |
|-------------------------|----------------------------------------------------------------------------------------------------|
| Leave blank             | Choose this option if you want users to use the Enterprise Feature Access<br>Number (EFAN).                          |
| <b>Mobility Profile</b> | Choose the mobility profile that you just created if you want users to use a<br>mobility profile instead of an EFAN. |

**Step 8** Set up the schedule for routing calls to the mobile number.

**Step 9** Select **Save**.

## **Add Remote Destination (Optional)**

Use this procedure to add a remote destination to specify any alternate number as the destination number. The Mobility Identity configuration characteristics are identical to those of the remote destination configuration.

Alternate numbers can be any type of phone number, such as home phone numbers, conference room numbers, desk phone numbers, or multiple mobile phone numbers for additional mobile devices. You can add more than one remote destination.

### **Procedure**

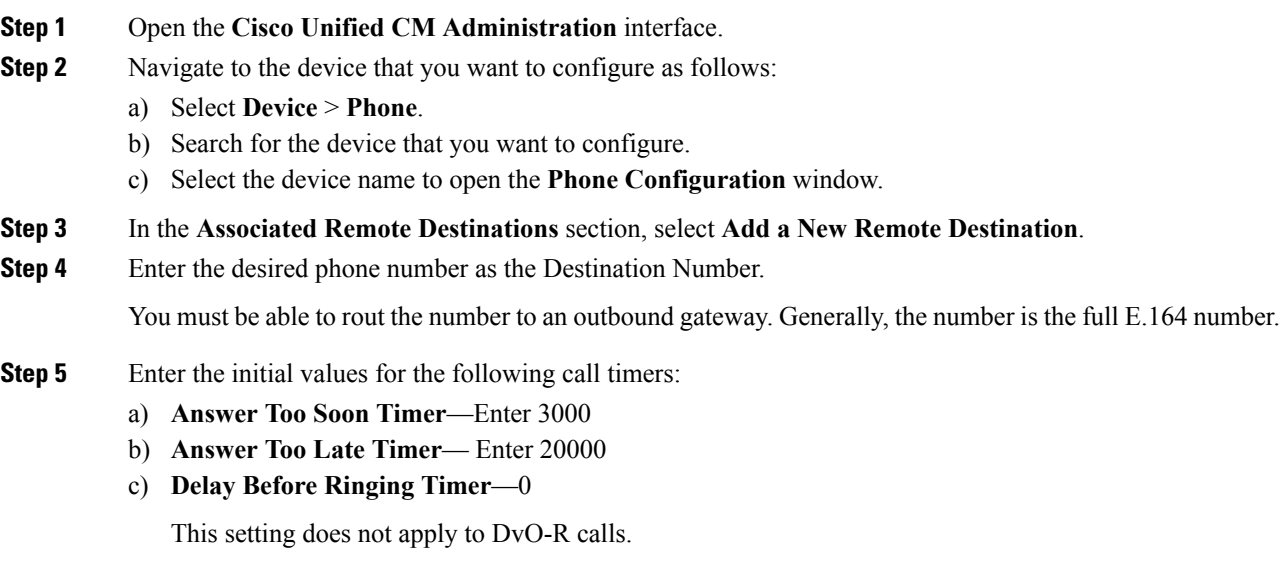

These values ensure that calls are not routed to the mobile service provider voicemail before they ring in the client on the mobile device. For more information, see the online help in Cisco Unified Communications Manager.

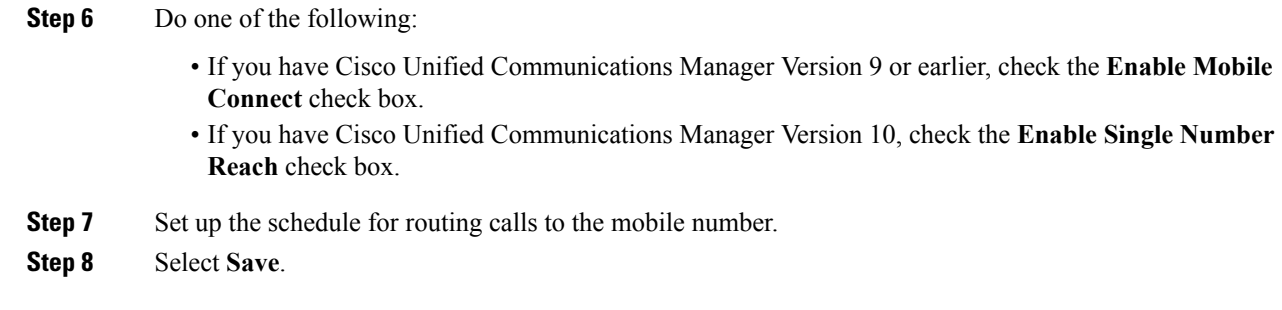

# **Move to Mobile**

**Applies to:** Cisco Jabber for Android, Cisco Jabber for iOS

Users can transfer an active VoIP call from Cisco Jabber to their mobile phone number on the mobile network. This feature is useful when a user on a call leaves the Wi-Fi network (for example, leaving the building to walk out to the car), or if there are voice quality issues over the Wi-Fi network.

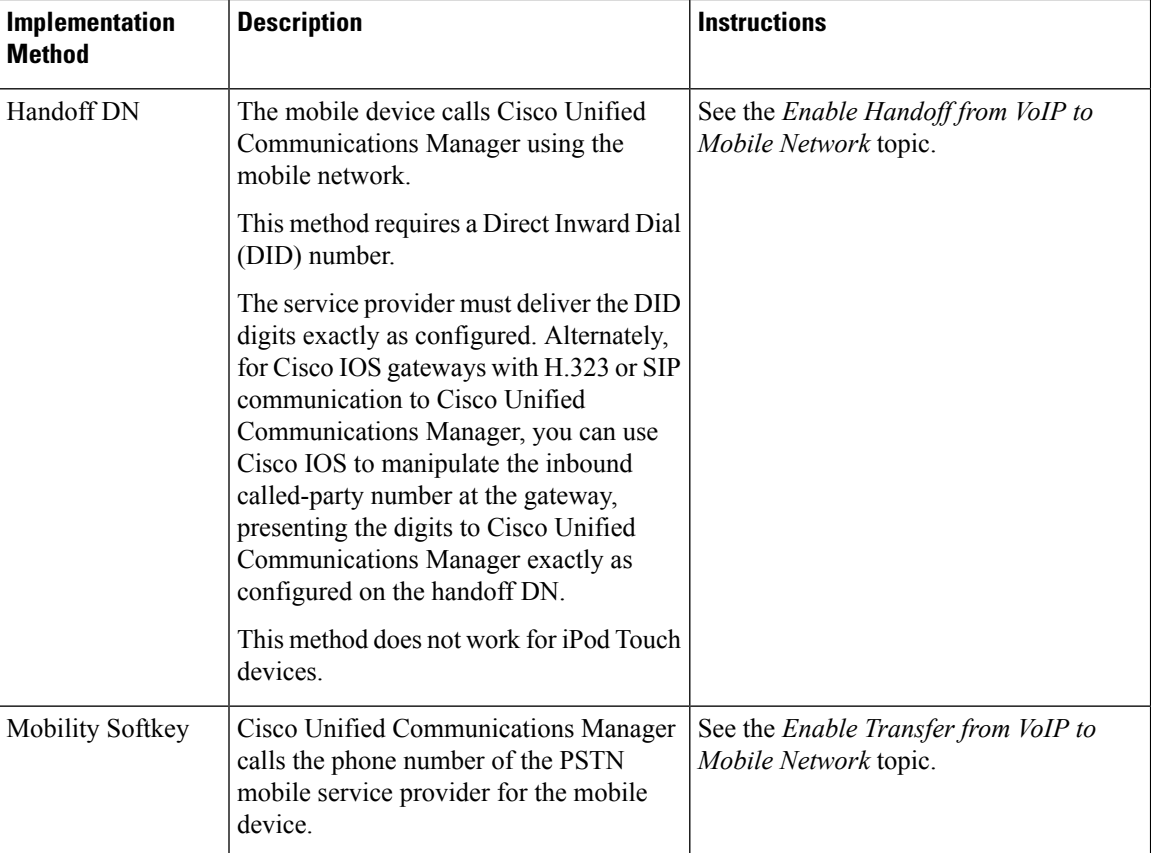

There are two ways to enable this feature. You can also disable it.

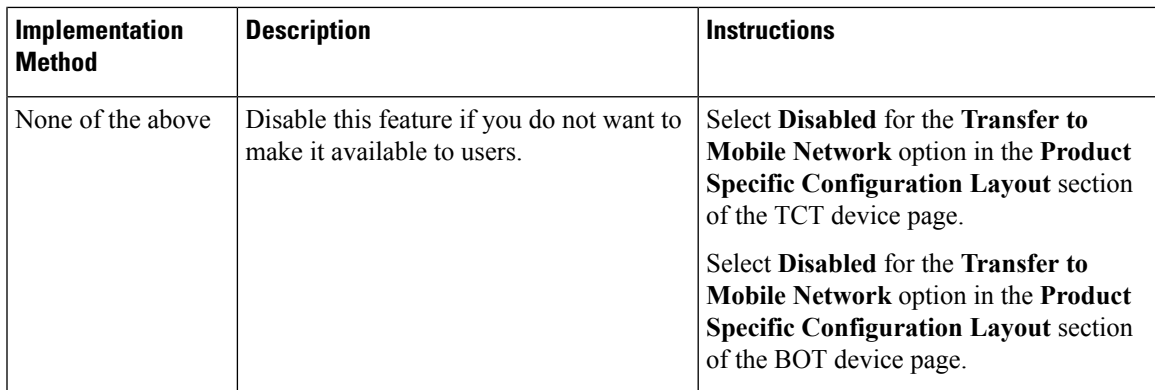

## **Enable Handoff from VoIP to Mobile Network**

Set up a directory number that Cisco Unified Communications Manager can use to hand off active calls from VoIP to the mobile network. Match the user's caller ID with the Mobility Identity to ensure that Cisco Unified Communications Manager can recognize the user.Set up the TCT device and mobile device to support handoff from VoIP to the mobile network.

Set up a directory number that Cisco Unified Communications Manager can use to hand off active calls from VoIP to the mobile network. Match the user's caller ID with the Mobility Identity to ensure that Cisco Unified Communications Manager can recognize the user.Set up the BOT device and mobile device to support handoff from VoIP to the mobile network.

### **Set Up Handoff DN**

### **Before you begin**

Determine the required values. The values that you choose depend on the phone number that the gateway passes (for example, seven digits or ten digits).

### **Procedure**

- **Step 1** Open the **Cisco Unified CM Administration** interface.
- **Step 2** Select **Call Routing** > **Mobility** > **Handoff Configuration**.
- **Step 3** Enter the Handoff Number for the Direct Inward Dial (DID) number that the device uses to hand off a VoIP call to the mobile network.

The service provider must deliver the DID digits exactly as configured. Alternately, for Cisco IOS gateways with H.323 or SIP communication to Cisco Unified Communications Manager, you can use Cisco IOS to manipulate the inbound called-party number at the gateway, presenting the digits to Cisco Unified Communications Manager exactly as configured on the handoff number.

- You cannot use translation patterns or other similar manipulations within Cisco Unified Communications Manager to match the inbound DID digits to the configured Handoff DN. **Note**
- **Step 4** Select the **Route Partition** for the handoff DID.

This partition should be present in the Remote Destination inbound Calling Search Space (CSS), which points to either the Inbound CSS of the Gateway or Trunk, or the Remote Destination CSS.

This feature does not use the remaining options on this page.

**Step 5** Select **Save**.

## **Match Caller ID with Mobility Identity**

To ensure that only authorized phones can initiate outbound calls, calls must originate from a phone that is set up in the system. To do this, the system attempts to match the caller ID of the requesting phone number with an existing Mobility Identity. By default, when a device initiates the Handoff feature, the caller ID that is passed from the gateway to Cisco Unified Communications Manager must exactly match the Mobility Identity number that you entered for that device.

However, your system may be set up such that these numbers do not match exactly. For example, Mobility Identity numbers may include a country code while caller ID does not. If so, you must set up the system to recognize a partial match.

Be sure to account for situations in which the same phone number may exist in different area codes or in different countries. Also, be aware that service providers can identify calls with a variable number of digits, which may affect partial matching. For example, local calls may be identified using seven digits (such as 555 0123) while out-of-area calls may be identified using ten digits (such as 408 555 0199).

### **Before you begin**

Set up the Mobility Identity. See the *Add Mobility Identity* topic.

To determine whether you need to complete this procedure, perform the following steps. Dial in to the system from the mobile device and compare the caller ID value with the Destination Number in the Mobility Identity. If the numbers do not match, you must perform this procedure. Repeat this procedure for devices that are issued in all expected locales and area codes.

### **Procedure**

- **Step 1** Open the **Cisco Unified CM Administration** interface.
- **Step 2** Select **System** > **Service Parameters**.
- **Step 3** Select the active server.
- **Step 4** Select the **Cisco CallManager (Active)** service.
- **Step 5** Scroll down to the **Clusterwide Parameters (System - Mobility)** section.
- **Step 6** Select **Matching Caller ID with Remote Destination** and read essential information about this value.
- **Step 7** Select **Partial Match for Matching Caller ID with Remote Destination**.
- **Step 8** Select **Number of Digits for Caller ID Partial Match** and read the essential requirements for this value.
- **Step 9** Enter the required number of digits to ensure partial matches.
- **Step 10** Select **Save**.

## **Set Up User and Device Settings for Handoff**

## **Before you begin**

- Set up the user device on the Cisco Unified Communications Manager.
- Set up the user with a Mobility Identity.

### **Procedure**

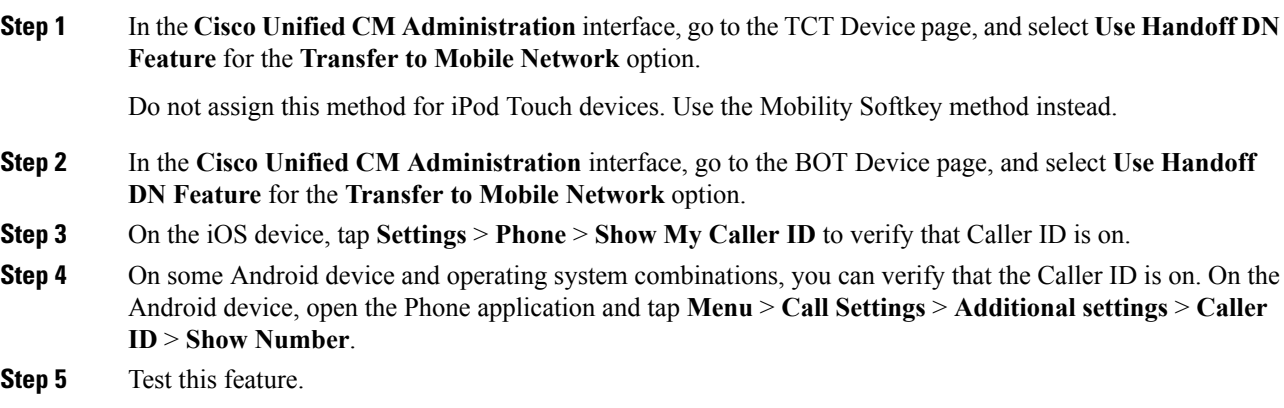

## **Enable Transfer from VoIP to Mobile Network**

## **Procedure**

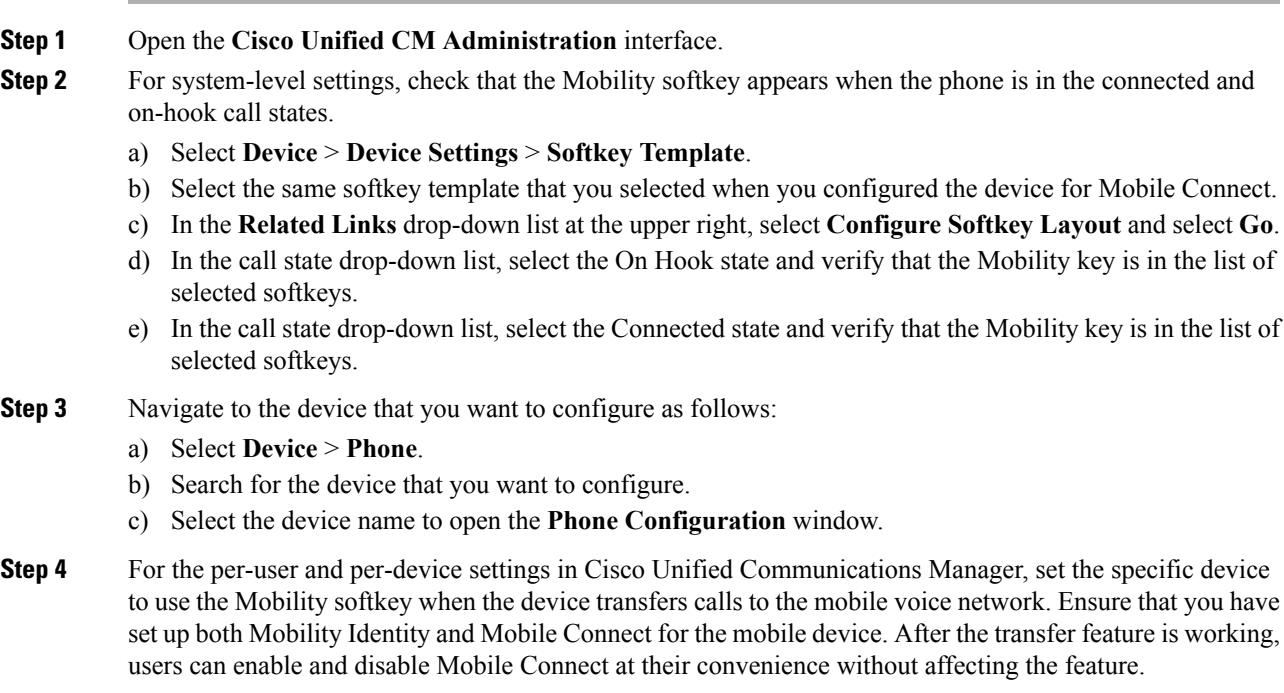

If the device is an iPod Touch, you can configure a Mobility Identity using an alternate phone number such as the mobile phone of the user.

- a) Select the **Owner User ID** on the device page.
- b) Select the **Mobility User ID**. The value usually matches that of the Owner User ID.
- c) In the Product Specific Configuration Layout section, for the Transfer to Mobile Network option, select **Use Mobility Softkey** or **Use HandoffDN Feature**.
- **Step 5** In the User Locale field, choose **English, United States**.
- **Step 6** Select **Save**.
- **Step 7** Select **Apply Config**.
- **Step 8** Instruct the user to sign out of the client and then to sign back in again to access the feature.

#### **What to do next**

Test your settings by transferring an active call from VoIP to the mobile network.

# **Dial via Office**

**Applies to:** Cisco Jabber for Android, Cisco Jabber for iOS

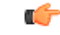

**Important**

User-controlled voicemail avoidance, which can be used in conjunction with the DvO feature, is available only on Cisco Unified Communications Manager release 9.0 and later. Timer-controlled voicemail avoidance is available on Cisco Unified Communications Manager release 6.0 and later.

The DvO feature is not supported when users connect to the corporate network using Expressway for Mobile and Remote Access.

The DvO feature allows users to initiate Cisco Jabber outgoing calls with their work number using the mobile voice network for the device.

Cisco Jabber supports DvO-R (DvO-Reverse) calls, which works as follows:

- **1.** User initiates a DvO-R call.
- **2.** The client notifies Cisco Unified Communications Manager to call the mobile phone number.
- **3.** Cisco Unified Communications Manager calls and connects to the mobile phone number.
- **4.** Cisco Unified Communications Manager calls and connects to the number that the user dialed.
- **5.** Cisco Unified Communications Manager connects the two segments.
- **6.** The user and the called party continue as with an ordinary call.

Incoming calls use either Mobile Connect or the Voice over IP, depending on which Calling Options the user sets on the client. Dial via Office does not require Mobile Connect to work. However, we recommend that you enable Mobile Connect to allow the native mobile number to ring when someone calls the work number. From the Cisco Unified Communications Manager user pages, users can enable and disable Mobile Connect, and adjust Mobile Connect behavior using settings (for example, the time of day routing and Delay Before

Ringing Timer settings). For information about setting up Mobile Connect, see the *Set Up Mobile Connect* topic.

The following table describes the calling methods used for incoming and outgoing calls. The calling method (VoIP, Mobile Connect, DvO-R, or native cellular call) varies depending on the selected Calling Options and the network connection.

**Table 7: Calling Methods used with Calling Options over Different Network Connections**

|                                       | <b>Calling Options</b>        |                   |                             |                             |                   |                             |  |  |
|---------------------------------------|-------------------------------|-------------------|-----------------------------|-----------------------------|-------------------|-----------------------------|--|--|
| <b>Connection</b>                     | <b>Voice over IP</b>          |                   | <b>Mobile Voice Network</b> |                             | <b>Autoselect</b> |                             |  |  |
| 2                                     |                               |                   |                             |                             |                   |                             |  |  |
| Corporate Wi-Fi<br>Noncorporate Wi-Fi | Outgoing:<br>VoIP             | Incoming:<br>VoIP | Outgoing: DvO-R             | Incoming: Mobile<br>Connect | Outgoing: VoIP    | Incoming: VoIP              |  |  |
| Mobile Network<br>(3G, 4G)            |                               |                   |                             |                             | Outgoing: DvO-R   | Incoming: Mobile<br>Connect |  |  |
| Phone Services are<br>not registered  | Outgoing Native Cellular Call |                   |                             |                             |                   |                             |  |  |
|                                       | Incoming Mobile Connect       |                   |                             |                             |                   |                             |  |  |

To set up Dial via Office-Reverse (DvO-R), you must do the following:

- **1.** Set up the Cisco Unified Communications Manager to support DvO-R. See the *Set Up Cisco Unified Communications Manager to Support DvO* topic for more information.
- **2.** Enable DvO on each Cisco Dual Mode for iPhone device. See the *Set Up Dial via Office for Each Device* topic for more information.
- **3.** Enable DvO on each Cisco Dual Mode for Android device.See the *Set Up Dial via Office for Each Device* topic for more information.

## **Set Up Cisco Unified Communications Manager to Support Dial via Office**

To set up Cisco Unified Communications Manager to support Dial via Office-Reverse ( DvO-R), perform the following procedures:

- **1.** Complete one or both of the following procedures.
	- *Set Up Enterprise Feature Access Number*
	- *Set Up Mobility Profile*
- **2.** Complete the *Verify Device COP File Version* procedure.

**3.** If necessary, create application dial rules to allow the system to route calls to the Mobile Identity phone number to the outbound gateway. Ensure that the format of the Mobile Identity phone number matches the application dial rules.

#### **Set Up Enterprise Feature Access Number**

Use this procedure to set up an Enterprise Feature Access Number for all Cisco Jabber calls that are made using Dial via Office-Reverse.

The Enterprise Feature Access Number is the number that Cisco Unified Communications Manager uses to call the mobile phone and the dialed number unless a different number is set up in Mobility Profile for this purpose.

#### **Before you begin**

- Reserve a Direct Inward Dial (DID) number to use as the Enterprise Feature Access Number (EFAN). This procedure is optional if you already set up a mobility profile.
- Determine the required format for this number. The exact value you choose depends on the phone number that the gateway passes (for example, 7 digits or 10 digits). The Enterprise Feature Access Number must be a routable number.

### **Procedure**

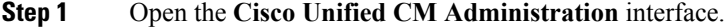

- **Step 2** Select **Call Routing** > **Mobility** > **Enterprise Feature Access Number Configuration**.
- **Step 3** Select **Add New**.
- **Step 4** In the **Number** field, enter the Enterprise Feature Access number.

Enter a DID number that is unique in the system.

To support dialing internationally, you can prepend this number with  $\vdash$ .

**Step 5** From the **Route Partition** drop-down list, choose the partition of the DID that is required for enterprise feature access.

This partition isset under**System** > **Service Parameters**, in the **Clusterwide Parameters(System - Mobility)** section, in the **Inbound Calling Search Space for Remote Destination** setting. This setting points either to the Inbound Calling Search Space of the Gateway or Trunk, or to the Calling Search Space assigned on the **Phone Configuration** window for the device.

If the usersets up the DvO Callback Number with an alternate number, ensure that you set up the trunk Calling Search Space (CSS) to route to destination of the alternate phone number.

- **Step 6** In the **Description** field, enter a description of the Mobility Enterprise Feature Access number.
- **Step 7** (Optional) Check the **Default Enterprise Feature Access Number** check box if you want to make this Enterprise Feature Access number the default for this system.
- **Step 8** Select **Save**.

## **Set Up Mobility Profile**

Ш

Use this procedure to set up a mobility profile for Cisco Jabber devices. This procedure is optional if you already set up an Enterprise Feature Access Number.

Mobility profiles allow you to set up the Dial via Office-Reverse settings for a mobile client. After you set up a mobility profile, you can assign it to a user or to a group of users, such as the users in a region or location.

### **Procedure**

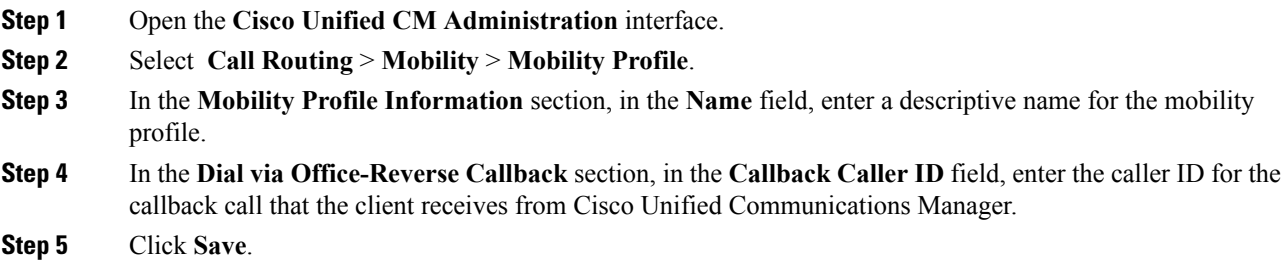

### **Verify Device COP File Version**

Use the following procedure to verify that you are using the correct device COP file for this release of Cisco Jabber.

### **Procedure**

- **Step 1** Open the **Cisco Unified CM Administration** interface.
- **Step 2** Select **Device** > **Phone**.
- **Step 3** Click **Add New**.
- **Step 4** From the **Phone Type** drop-down list, choose **Cisco Dual Mode for iPhone**.
- **Step 5** From the **Phone Type** drop-down list, choose **Cisco Dual Mode for Android**.
- **Step 6** Click **Next**.
- **Step 7** Scroll down to the Product Specific Configuration Layout section, and verify that you can see the **Video Capabilities** drop-down list.

If you can see the **Video Capabilities** drop-down list, the COP file is already installed on your system.

If you cannot see the **Video Capabilities** drop-down list, locate and download the correct COP file.

## **Set Up Dial via Office for Each Device**

Use the following procedures to set up Dial via Office - Reverse for each TCT device.

Use the following procedures to set up Dial via Office - Reverse for each BOT device.

- **1.** Add a Mobility Identity for each user.
- **2.** Enable Dial via Office on each device.

**3.** If you enabled Mobile Connect, verify that Mobile Connect works. Dial the desk phone extension and check that the phone number that is specified in the associated Mobile Identity rings.

### **Add Mobility Identity**

Use this procedure to add a mobility identity to specify the mobile phone number of the mobile device as the destination number. This destination number is used by features such as Dial via Office or mobile connect.

You can specify only one number when you add a mobility identity. If you want to specify an alternate number such as a second mobile phone number for a mobile device, you can set up a remote destination. The mobility identity configuration characteristics are identical to those of the remote destination configuration.

### **Procedure**

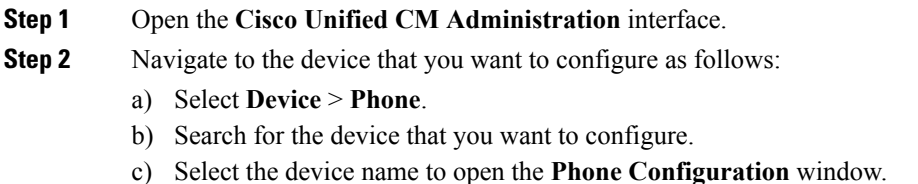

- **Step 3** In the **Associated Mobility Identity** section, select **Add a New Mobility Identity**.
- **Step 4** Enter the mobile phone number as the destination number.

You must be able to rout this number to an outbound gateway. Generally, the number is the full E.164 number.

If you enable the Dial via Office — Reverse feature for a user, you must enter a destination number for the user's mobility identity. **Note**

If you enable Dial via Office — Reverse and leave the destination number empty in the mobility identity:

- The phone service cannot connect if the user selects the **Autoselect** calling option while using a mobile data network and VPN.
- The phone service cannot connect if the user selects the **Mobile Voice Network** calling option on any type of network.
- The logs do not indicate why the phone service cannot connect.

### **Step 5** Enter the initial values for call timers.

These values ensure that calls are not routed to the mobile service provider voicemail before they ring in the client on the mobile device. You can adjust these values to work with the end user's mobile network.For more information, see the online help in Cisco Unified Communications Manager.

The following is an example of mobility Identity timers' information in Cisco Unified Communications Manager 9.x.

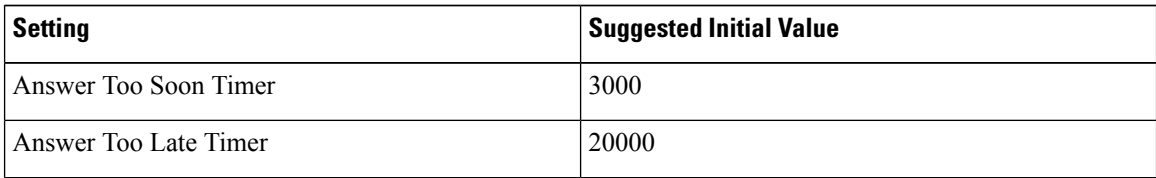

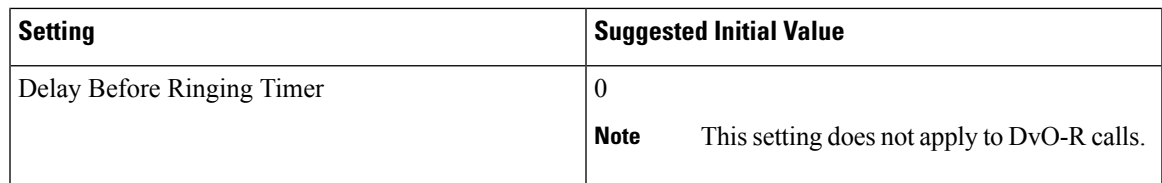

The following is an example of mobility Identity timers' information in Cisco Unified Communications Manager 10.x.

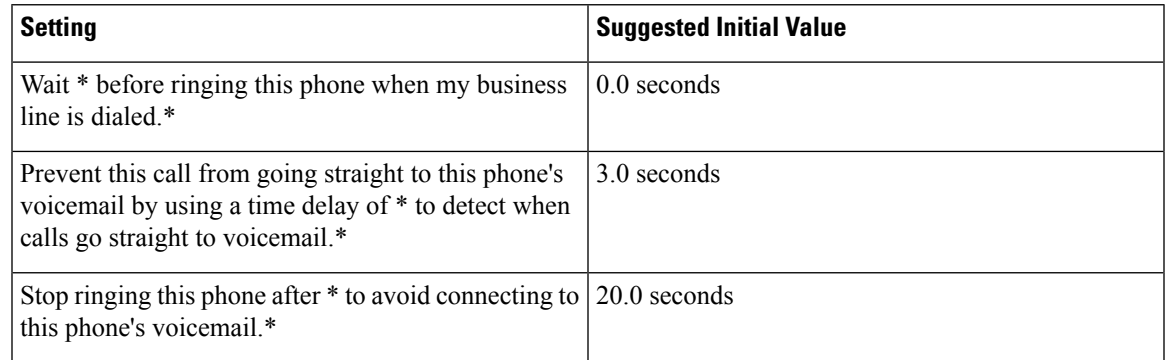

### **Step 6** Do one of the following:

- Cisco Unified Communications Manager release 9 or earlier Check the **Enable Mobile Connect** check box.
- Cisco Unified Communications Manager release 10 Check the **Enable Single Number Reach** check box.
- **Step 7** If you are setting up the Dial via Office feature, in the Mobility Profile drop-down list, select one of the following options.

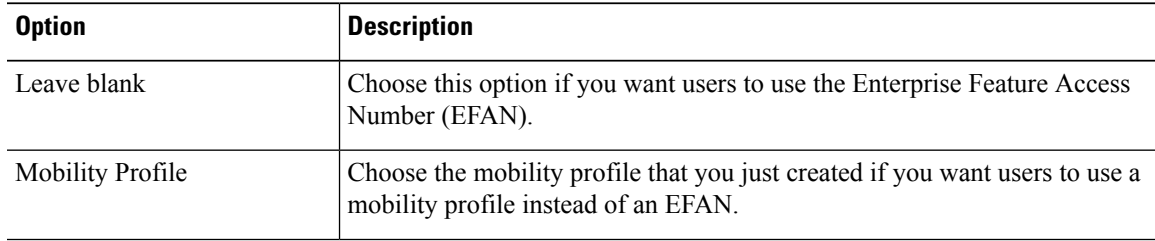

- **Step 8** Set up the schedule for routing calls to the mobile number.
- **Step 9** Select **Save**.

### **Enable Dial via Office on Each Device**

Use this procedure to enable Dial via Office on each device.

### **Procedure**

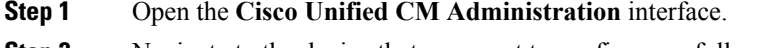

**Step 2** Navigate to the device that you want to configure as follows:

- a) Select **Device** > **Phone**.
- b) Search for the device that you want to configure.
- c) Select the device name to open the **Phone Configuration** window.
- **Step 3** In the **Device Information** section, check the Enable Cisco Unified Mobile Communicator check box.
- **Step 4** In the **Protocol Specific Information** section, in the **Rerouting Calling Search Space** drop-down list, select a Calling Search Space (CSS) that can route the call to the DvO callback number.
- **Step 5** In the **Product Specific Configuration Layout** section, set the **Dial via Office** drop-down list to **Enabled**.
- **Step 6** Select **Save**.
- **Step 7** Select **Apply Config**.
- **Step 8** Instruct the user to sign out of the client and then to sign back in again to access the feature.
	- DVO enabled devices may encounter issues registering with Cisco Unified Communications Manager. Resetting the device from the Cisco Unified Communications Manager administrative interface fixes this issue. **Note**

#### **What to do next**

Test this feature.

# **Voicemail Avoidance**

### **Applies to:** All clients

Voicemail avoidance is a feature that prevents calls from being answered by the mobile service provider voice mail. This feature is useful if a user receives a Mobile Connect call from the enterprise on the mobile device. It is also useful when an incoming DvO-R call is placed to the mobile device.

You can set up voicemail avoidance in one of two ways:

- **Timer-controlled**—(Default) With this method, you set timers on the Cisco Unified Communications Manager to determine if the call is answered by the mobile user or mobile service provider voicemail.
- **User-controlled**—With this method, you set Cisco Unified Communications Manager to require that a user presses any key on the keypad of the device to generate a DTMF tone before the call can proceed.

If you deploy DvO-R, Cisco recommends that you also set user-controlled voicemail avoidance. If you set user-controlled Voicemail Avoidance, this feature applies to both DvO-R and Mobile Connect calls.

For more information about voicemail avoidance, see the *Confirmed Answer and DvO VM detection* section in the *Cisco Unified Communications Manager Features and Services Guide* for your release.

## **Set Up Timer-Controlled Voicemail Avoidance**

Set up the timer control method by setting the **Answer Too Soon Timer** and **Answer Too Late Timer** on either the Mobility Identity or the Remote Destination. For more information, see the *Add Mobility Identity* or *Add Remote Destination (Optional)* topics.

### **Before you begin**

Timer-controlled voicemail avoidance is supported on Cisco Unified Communications Manager, release 6.0 and later.

## **Set Up User-Controlled Voicemail Avoidance**

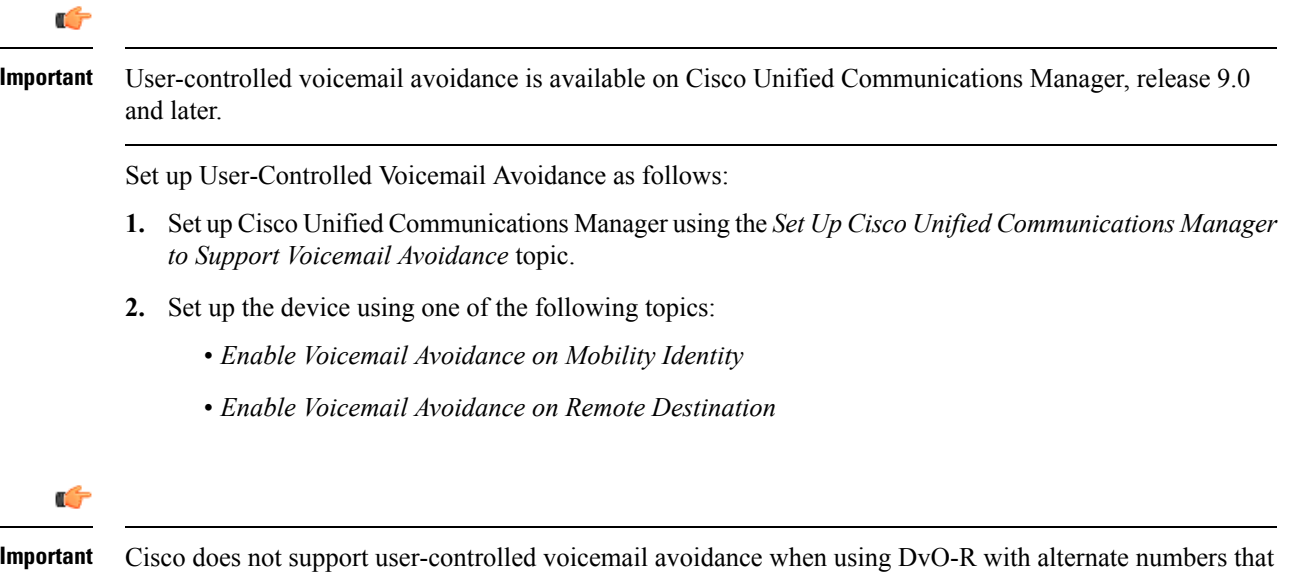

the end user sets up in the client. An alternate number is any phone number that the user enters in the DvO Callback Number field on the client that does not match the phone number that you set up on the user's Mobility Identity.

If you set up this feature with alternate numbers, the Cisco Unified Communications Manager connects the DvO-R calls even if the callback connects to a wrong number or a voicemail system.

### **Set Up Cisco Unified Communications Manager to Support Voicemail Avoidance**

Use this procedure to set up the Cisco Unified Communications Manager to support user-controlled Voicemail Avoidance.

### **Procedure**

- **Step 1** Open the **Cisco Unified CM Administration** interface.
- **Step 2** Select **System** > **Service Parameters**.
- **Step 3** In the **Server** drop-down list, select the active Cisco Unified Communications Manager.
- **Step 4** In the **Service** drop-down list, select the **Cisco Call Manager (Active)** service.
- **Step 5** Configure the settingsin the **Clusterwide Parameters(System - MobilitySingle Number Reach Voicemail)** section.
	- The settings in this section are not specific to Cisco Jabber. For information about how to configure these settings, see the *Confirmed Answer and DvO VM detection* section in the *Cisco Unified Communications Manager Administrator Guide* for your release. **Note**

**Step 6** Click **Save**.

### **Enable Voicemail Avoidance on Mobility Identity**

Use this procedure to enable user-controlled voicemail avoidance for the end user's mobility identity.

#### **Before you begin**

- Set up the annunciator on the Cisco Unified Communications Manager. For more information, see the *Annunciator setup* section in the *Cisco Unified Communications Manager Administrator Guide* for your release.
- If you set up a Media Resource Group on the Cisco Unified Communications Manager, set up the annunciator on the Media Resource Group. For more information, see the *Media resource group setup* section in the *Cisco Unified Communications Manager Administrator Guide* for your release.

### **Procedure**

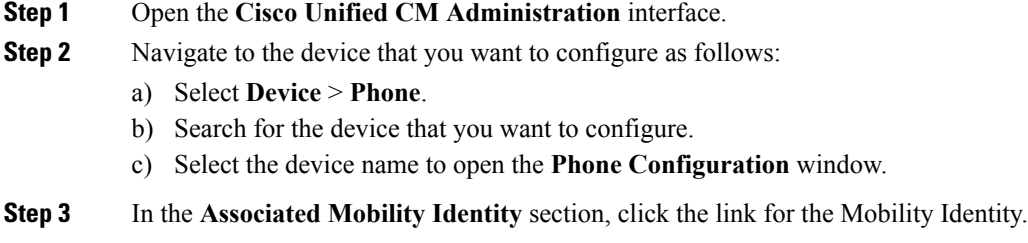

- To ensure that the Voicemail Avoidance feature works correctly, the DvO Callback Number that the end user enters in the Cisco Jabber client must match the Destination Number that you enter on the Mobility Identity Configuration screen. **Note**
- **Step 4** Set the policies as follows:
	- Cisco Unified Communications Manager release 9 In the **Single Number Reach Voicemail Policy** drop-down list, select **User Control**.
	- Cisco Unified Communications Manager release 10 without Dial via Office In the **Single Number Reach Voicemail Policy** drop-down list, select **User Control**.
	- Cisco Unified Communications Manager release 10 with Dial via Office
		- In the **Single Number Reach Voicemail Policy** drop-down list, select **Timer Control**.
		- In the **Dial-via-Office Reverse Voicemail Policy** drop-down list, select **User Control**.
- **Step 5** Click **Save**.

### **Enable Voicemail Avoidance on Remote Destination**

Use this procedure to enable user-controlled voicemail avoidance for the end user's remote destination.

### **Before you begin**

- Set up the annunciator on the Cisco Unified Communications Manager. For more information, see the *Annunciator setup* section in the Cisco Unified Communications Manager Administrator Guide for your release.
- If you set up a Media Resource Group on the Cisco Unified Communications Manager, set up the annunciator on the Media Resource Group. For more information, see the *Media resource group setup* section in the Cisco Unified Communications Manager Administrator Guide for your release.

### **Procedure**

- **Step 1** Open the **Cisco Unified CM Administration** interface.
- **Step 2** Navigate to the device that you want to configure as follows:
	- a) Select **Device** > **Phone**.
	- b) Search for the device that you want to configure.
	- c) Select the device name to open the **Phone Configuration** window.
- **Step 3** In the **Associated Remote Destinations** section, click the link for the associated remote destination.
- **Step 4** Set the policies as follows:
	- Cisco Unified Communications Manager release 9 In the **Single Number Reach Voicemail Policy** drop-down list, select **User Control**.
	- Cisco Unified Communications Manager release 10 without Dial via Office In the **Single Number Reach Voicemail Policy** drop-down list, select **User Control**.
	- Cisco Unified Communications Manager release 10 with Dial via Office
		- In the **Single Number Reach Voicemail Policy** drop-down list, select **Timer Control**.
		- In the **Dial-via-Office Reverse Voicemail Policy** drop-down list, select **User Control**.

### **Step 5** Click **Save**.

L